#### Manual update history

2013.10.02 page 68,69,70 added for firmware upgrade and Baud rate change 2014.04.25 page 71~76, communication protocol 2015.04.30 page 14, model specification correction 2015.05.06 page 45, correction / P308, P309 factory setting = 10 2016.04.06 page 43, add lbf.ft for torque unit page39 correction P206 (Factory setting is P3) page40 add parameter P212~P215 Free reverse rotation page41 add parameter P216~222 Engaging torque detection page42 add parameter P225~229 Auto reverse rotation after tightening page47 add parameter P317 Fastening complete output signal time 2016.10.25 page 77 add Smart-Manager program version vs controller firmware version 2016.12.13 page 55 correction / E.201 E.tAtmt -> E.201 E.FAtmt 2017.09.05 page 13,17 correction specification of Power 2017.11.27 Page 48 P502 Baud rate setting Page 29 I/O monitoring

Nov.27th,2017

# **Operation Manual SHC Series**

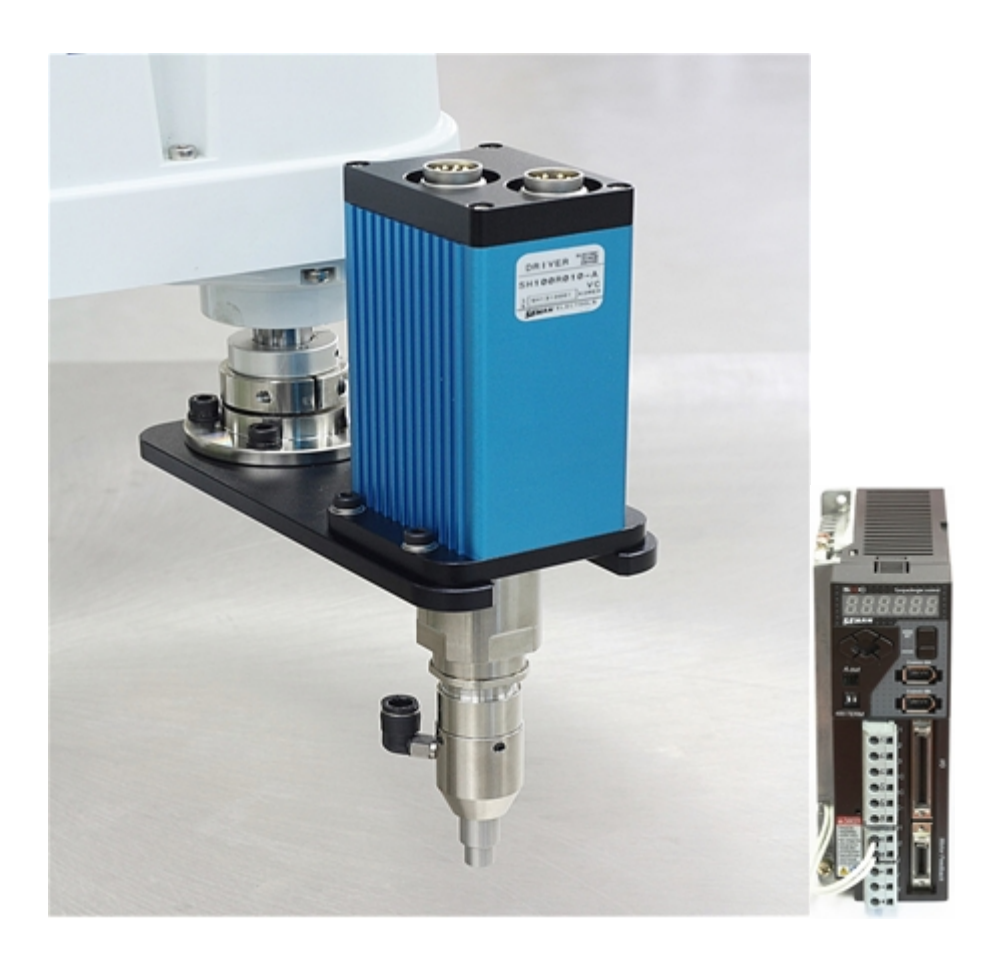

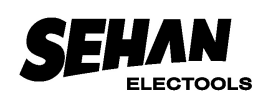

# **INDEX**

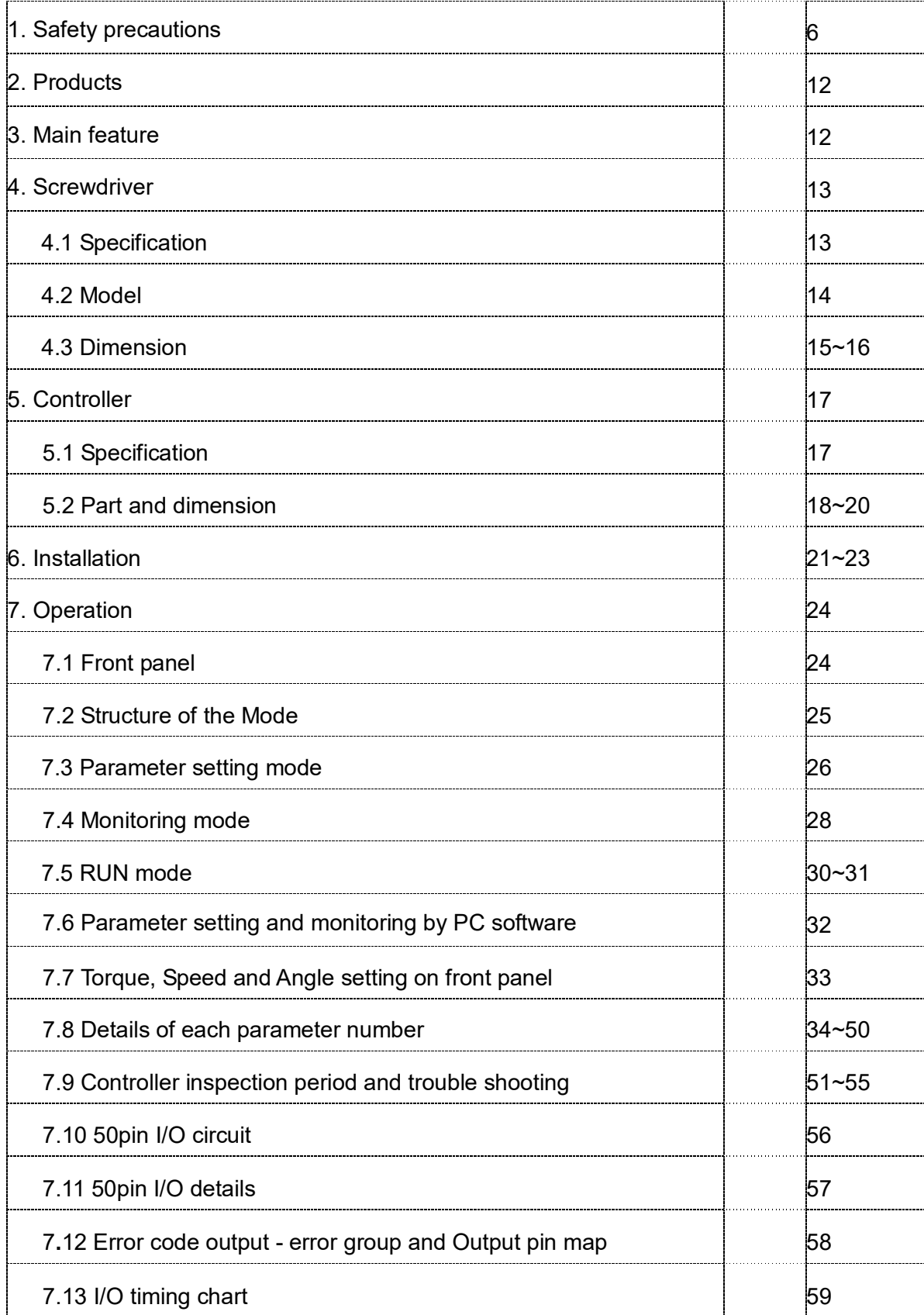

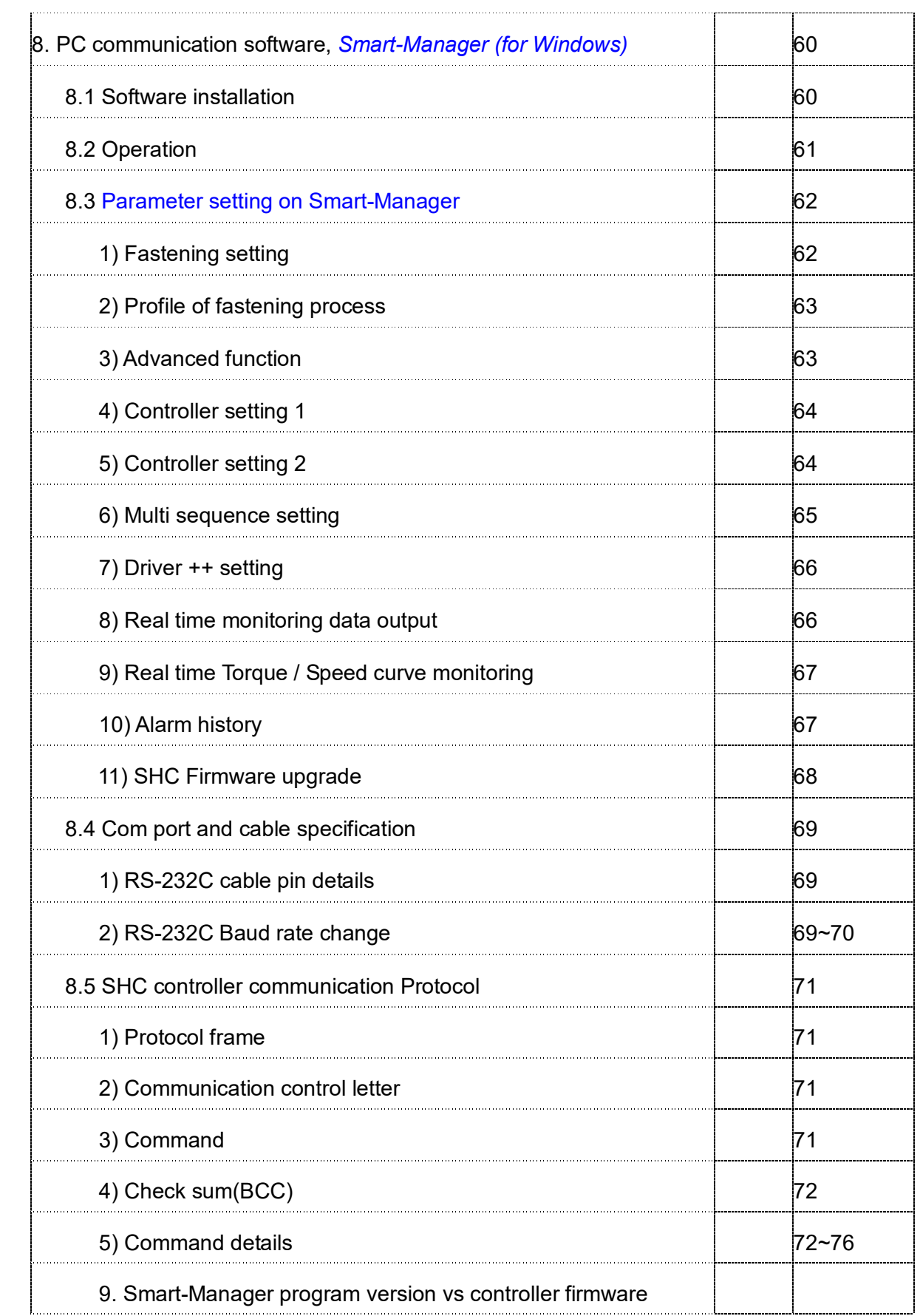

Ÿ.

-4

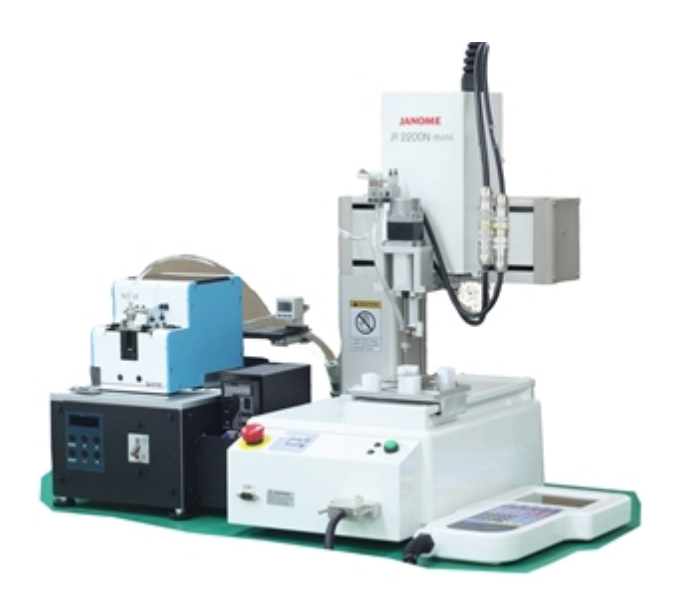

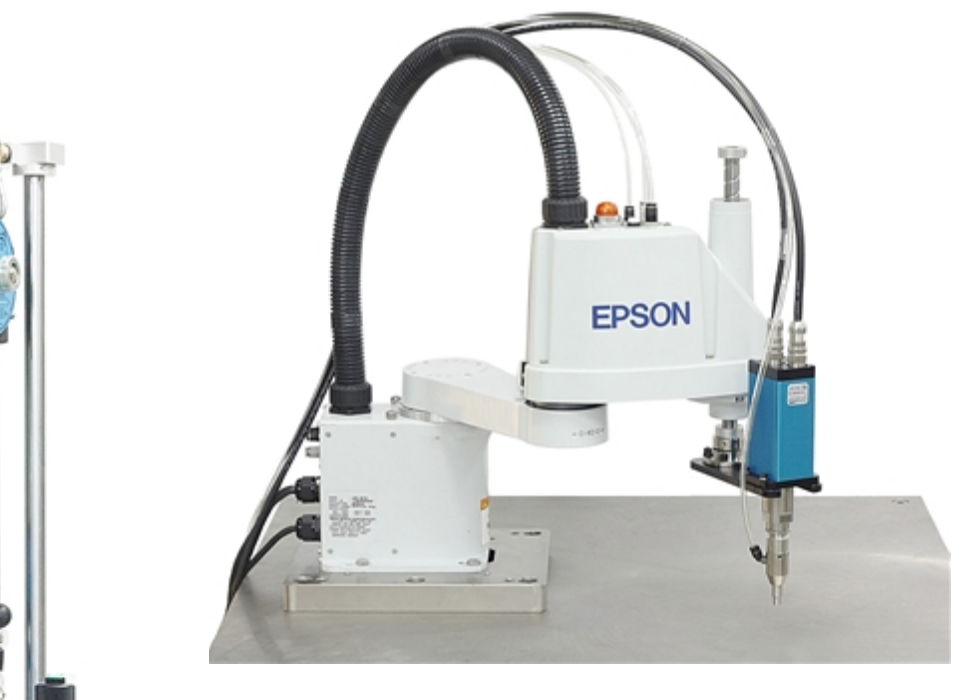

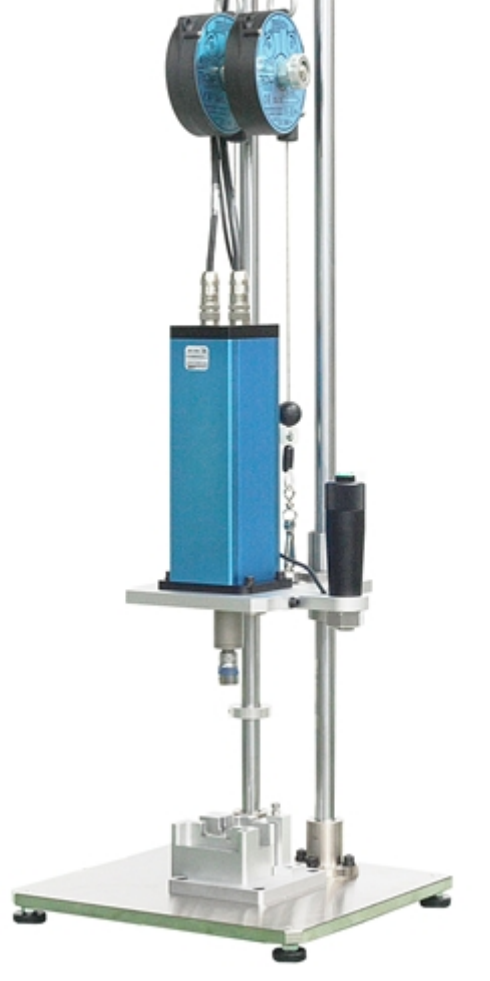

## 1. Safety Precautions

This is CSD5 User Manual describes safety matters using the following marks. Safety marks deals with the important matters. If the following marks and contents of each mark are indicated in the contents of this user's manual, you must be fully aware of them and follow them.

#### **Usage**

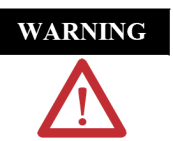

- **WARNING**  $\bullet$  Do not touch the inside of servo drive.
	- Make sure that the servo drive and the motor are fully grounded.
	- Completely discharged before handling after power off.
	- Do not put excessive stress on the motor power and encoder cable.
	- Never touch the revolving part of the motor during operation .

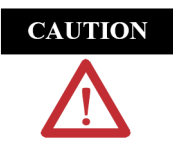

- **CAUTION** . Don't use the product near wet places, corrosive and inflammable materials.
	- Operate the system with no load during pilot operation.
	- Never touch the heat sink directly.

#### **Storage**

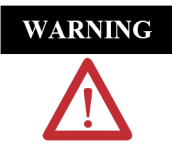

- WARNING Do not store the product near wet places, rain, toxic gas or fluid.
	- Keep the product out of the direct rays of the sun and store it within the storage temperature and humidity ranges.
	- Avoid overloading if the product is stored in a warehouse.

#### **Transportation**

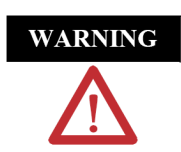

WARNING • Do not carry the product by holding the cable and the motor shaft.

#### **Installation and Wiring**

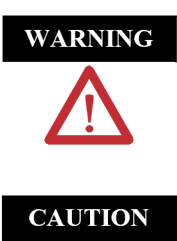

- Install a cooling fan to prevent excessive temperature increase.<br>(Refer to the Chapter 2) (Refer to the Chapter 2)
	- Be careful not to wiring cables around the heat sink.

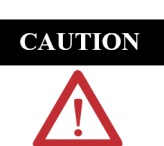

- Install drives with regular space (at least 10 mm) between them.
	- Pay attention to the heat sink when wiring. (Refer to Chapter 2)

#### **Maintenance and Repair**

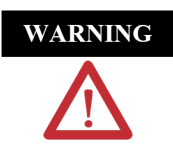

- Do not disassemble or remodel the product. Any damage caused after the user disassembles or remodels the product will be excluded from the company's warranty.
	- The company bears no responsibility for injuries or physical damage caused by remodeling of this product.
	- Life-limited Parts by mechanical friction or heat requires regular . Refer to the Chapter 8.
	- In case of a failure that cannot be dealt with, please contact the technical support team of manufacturer or after-sales service center.

## 1. Précautions de sécurité

Ceci est CSD5 Manuel de l'utilisateur décrit les questions de sécurité en utilisant les marques suivantes. Les marques de sécurité traitent des questions importantes. Si les marques et le contenu suivants de chaque marque sont indiqués dans le contenu de ce manuel, vous doit être pleinement conscient d'eux et les suivre.

#### **Usage**

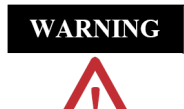

- Ne touchez pas l'intérieur du servomoteur.
- WARNING · Assurez-vous que le variateur et le moteur sont correctement reliés à la terre.
	- Complètement déchargé avant la manipulation après la mise hors tension.
	- Ne soumettez pas l'alimentation du moteur et le câble du codeur à des contraintes excessives.
	- Ne touchez jamais la partie tournante du moteur pendant le fonctionnement.

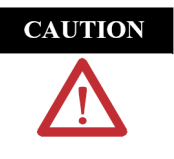

- N'utilisez pas le produit à proximité d'endroits humides, de matériaux corrosifs ou inflammables.
	- Faites fonctionner le système sans charge pendant le fonctionnement du pilote.
	- Ne touchez jamais directement le dissipateur de chaleur.

#### **Espace de rangement**

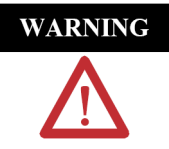

- Ne rangez pas le produit à proximité d'endroits humides, de pluie, de gaz toxique<br>WARNING ou de liquide.
	- Gardez le produit hors des rayons directs du soleil et rangez-le dans le les plages de température et d'humidité de stockage.
	- Évitez de surcharger si le produit est stocké dans un entrepôt.

#### **Transport**

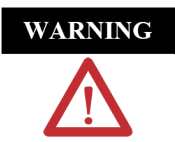

WARNING • Ne portez pas le produit en tenant le câble et l'arbre du moteur.

#### **Installation et câblage**

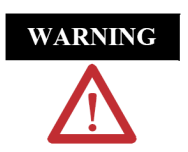

- Installez un ventilateur de refroidissement pour éviter une augmentation excessive de la température. (Reportez-vous au chapitre 2)
	- Veillez à ne pas câbler les câbles autour du dissipateur de chaleur.

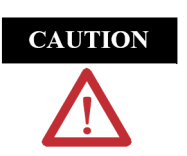

- Installez les lecteurs avec un espace régulier (au moins 10 mm) entre eux.
	- Faites attention au dissipateur de chaleur lors du câblage. (Reportez-vous au chapitre 2)

#### **Maintenance et réparation**

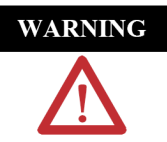

- Ne démontez pas ou ne remodelez pas le produit. Tout dommage causé après la<br>WARNING l'utilisateur désessemble ou remodèle le produit sers exelu de le gerentie de l'utilisateur désassemble ou remodèle le produit sera exclu de la garantie de l'entreprise.
	- L'entreprise n'est pas responsable des blessures ou des dommages physiques causé par le remodelage de ce produit.
	- Les pièces à durée de vie limitée par frottement mécanique ou par chaleur nécessitent des réglages réguliers. Reportez-vous au chapitre 8.
	- En cas de panne impossible à résoudre, veuillez contacter le service technique équipe de soutien du fabricant ou du centre de service après-vente.

#### **Electric circuit diagram**

Power

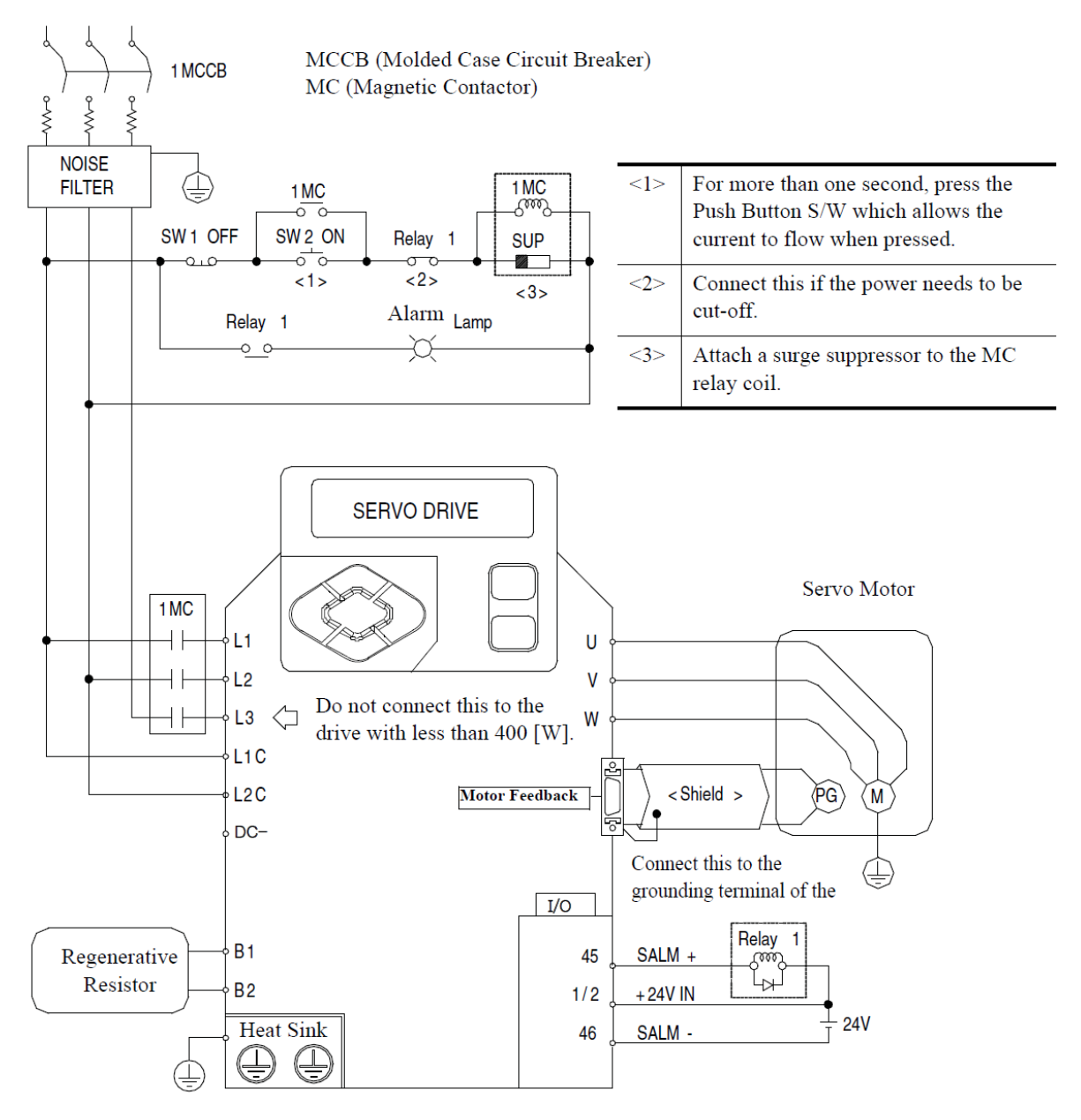

 ● Connect single-phase 220VAC power into controller for the 400 [W] or lower capacity. Do not use the terminal L3.

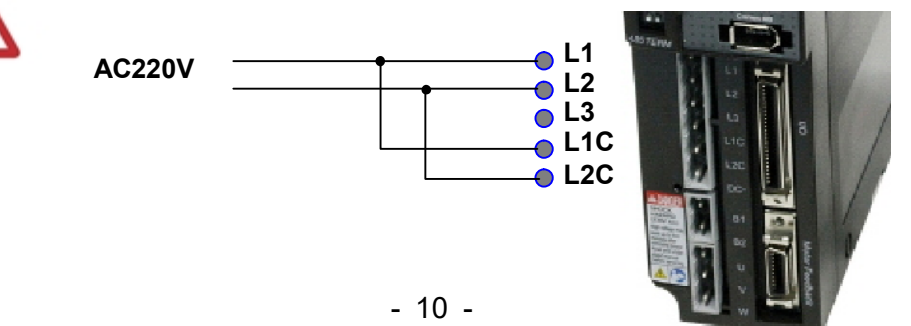

#### **Socket and Lever**

This section describes the usage of wiring socket and lever provided with servo drive.

- Connect only one wire at wire inlet of the socket.
- If the wire is pulled accidentally with an excessive force, rewire it properly.
- The peeled wire can be used. (Keep the length of the peeled core wire less than 8 [mm].)
- The use of phenol terminal is recommended for the reliability of wiring.
- Use a lever for wires provided with the product.
- The following figure shows the sequence of assembling wire at the socket.
- **1.** As shown in the figure, insert lever in the socket and press it.
- **2.** Insert wire into socket and release the lever.
- **3.** Pull it slightly to check if the connection between the socket and wire is normal.

The thickness of wire allowed by the socket is shown below.

Prepare the Wires Strip of the Phenol Terminal Assemble the Socket

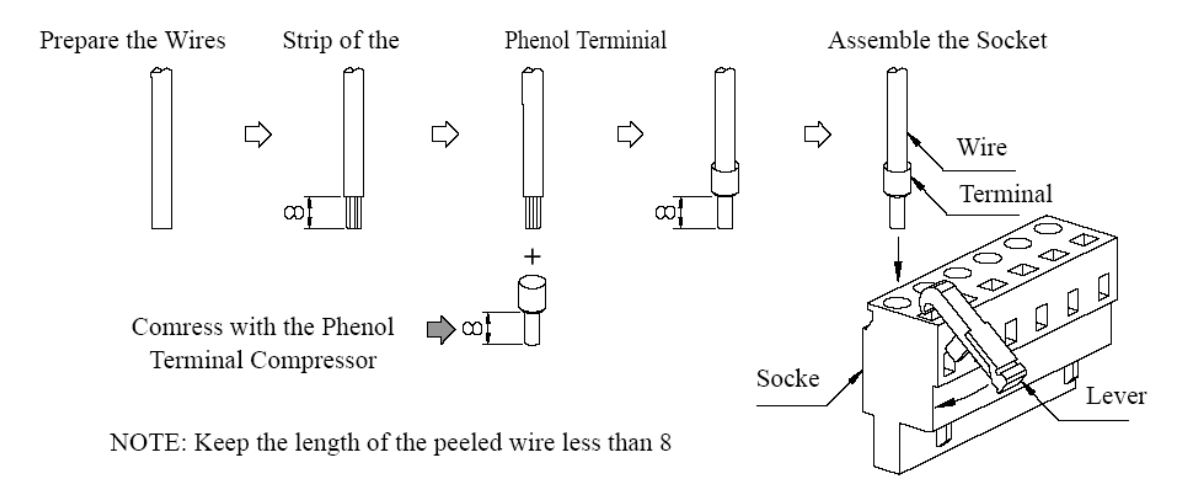

The thickness of wire allowed by the socket is shown below.

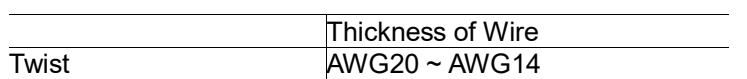

 Insert the wire completely. If peeled core wire is exposed, it may cause an electric shock. The lever is a small tool, used when wiring. Keep it for other wiring jobs.

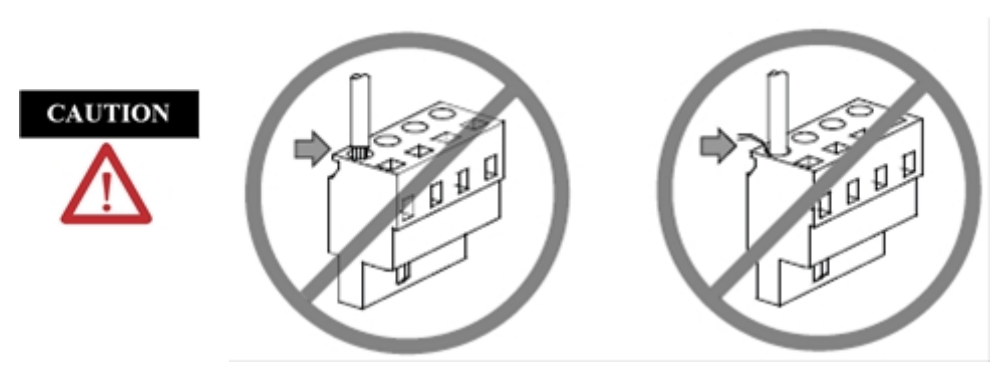

# **2. Products**

It consist of AC Servo screwdriver, controller and cables(3m) as a complete system.

1) Standard item

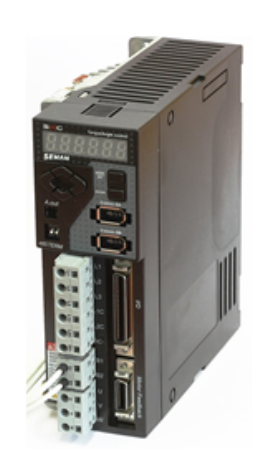

SHC controller

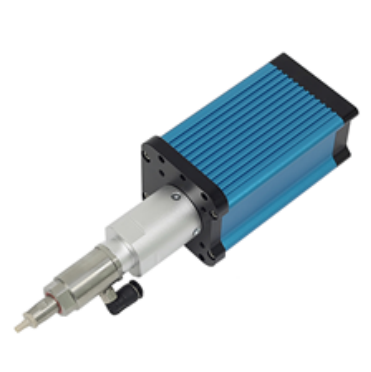

Screwdriver

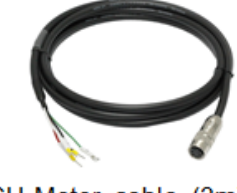

SH-Motor cable (3m)

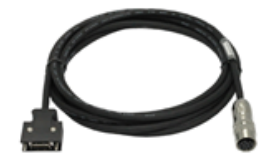

SH-Encoder cable (3m)

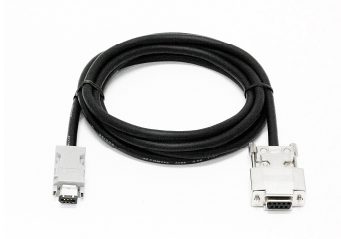

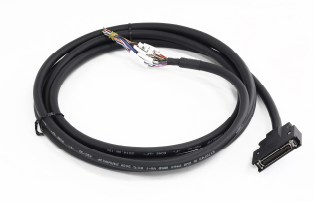

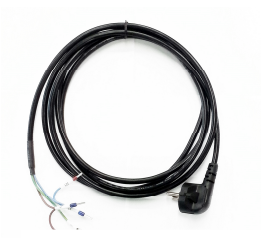

RS232c Cable  $\overline{1}/\overline{0}$  cable  $\overline{1}/\overline{0}$  cable  $\overline{0}$  AC POWER cable

# **3. Main feature**

- 1) Digital torque set and save 8 memories
- 2) Long endurance, less noise and heat, and light weight screwdriver
- 3) Auto speed setting by torque setting
- 4) Monitoring fastening quality and count of screw numbers
- 5) Error information by code display
- 6) Easy parameter setting by Smart-Manager (PC software)
- 7) Real time torque data and curve display
- 8) Real time fastening data output (RS-232C)
- 9) Maintenance information and history memory
- 10) Firmware upgrade by Com port

# **4. Screwdriver**

# **4.1 Specification**

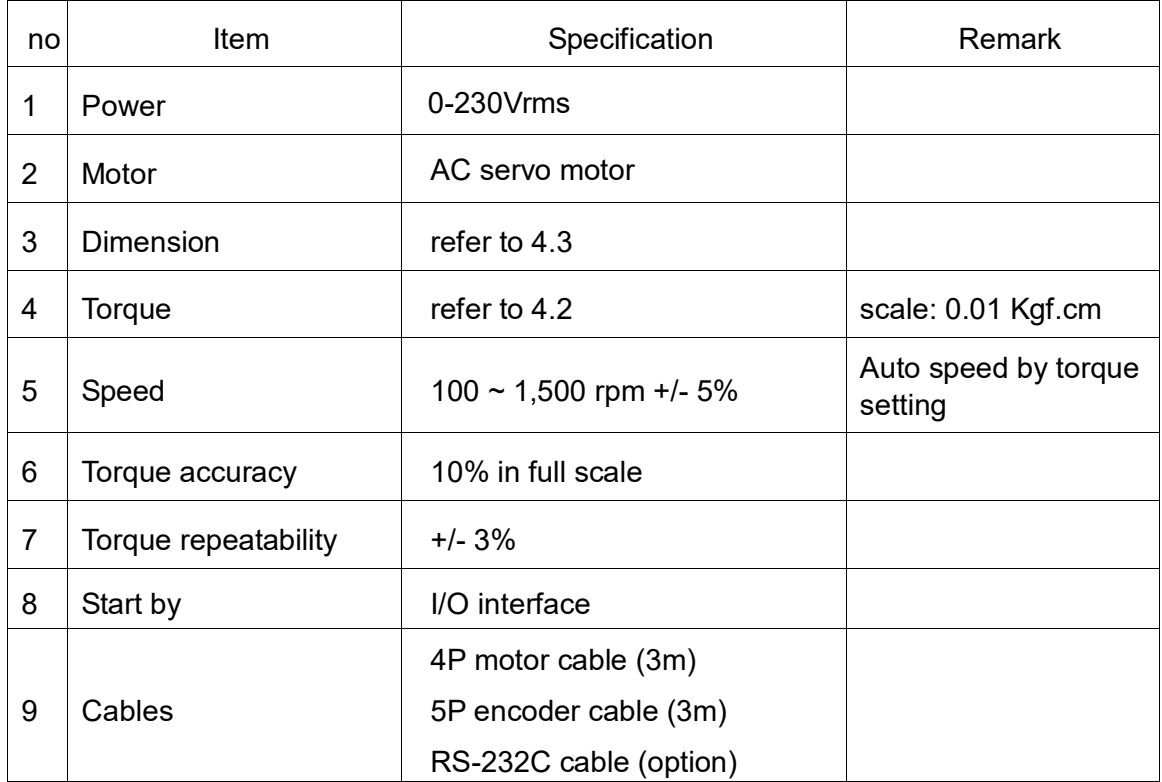

## **4.2 Model**

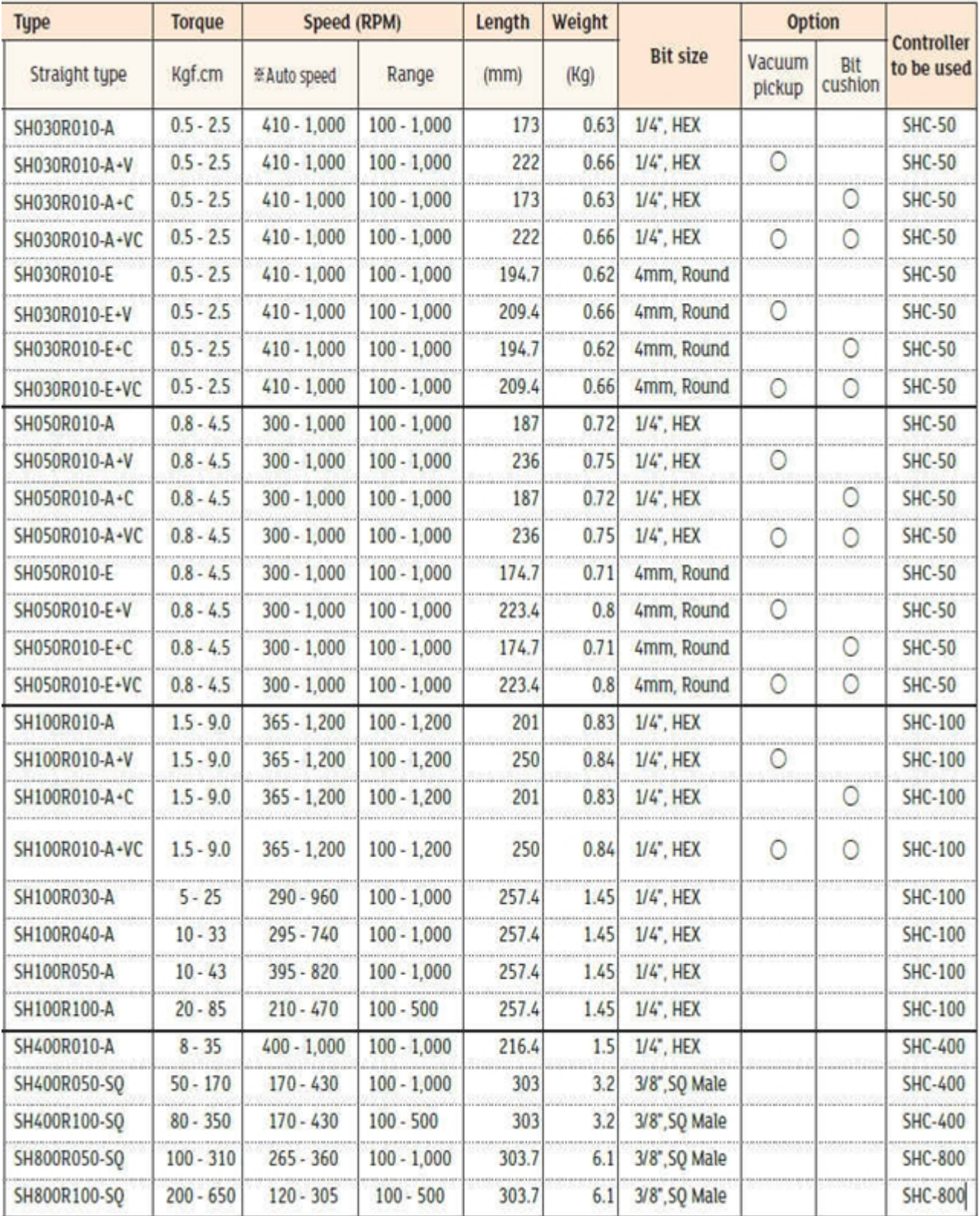

## **4.3 Dimension**

■ SH030~050R010-E+VC

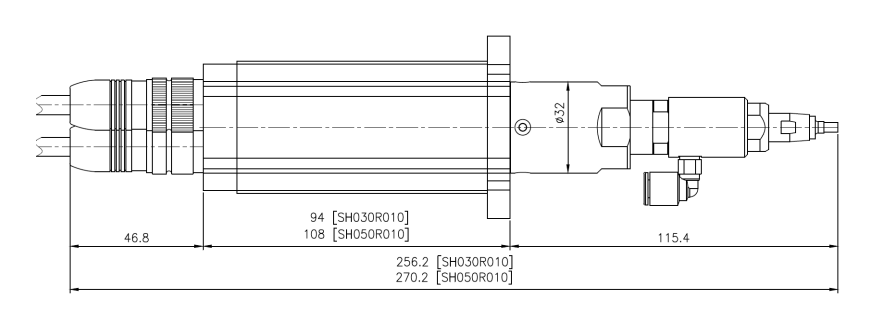

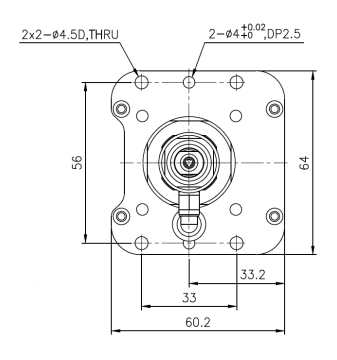

 $\dot{\oplus}$ 

 $\circledcirc$ 

 $\dot{\oplus}$ uņ

O)

 $VIEW$  "A"

## ■ SH100R030~100-A

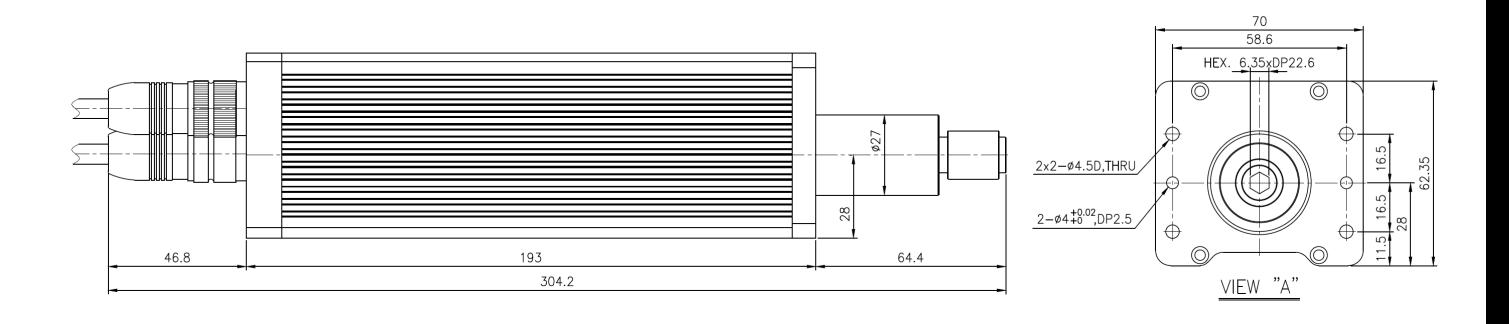

■ SH100R030~100-A+VC

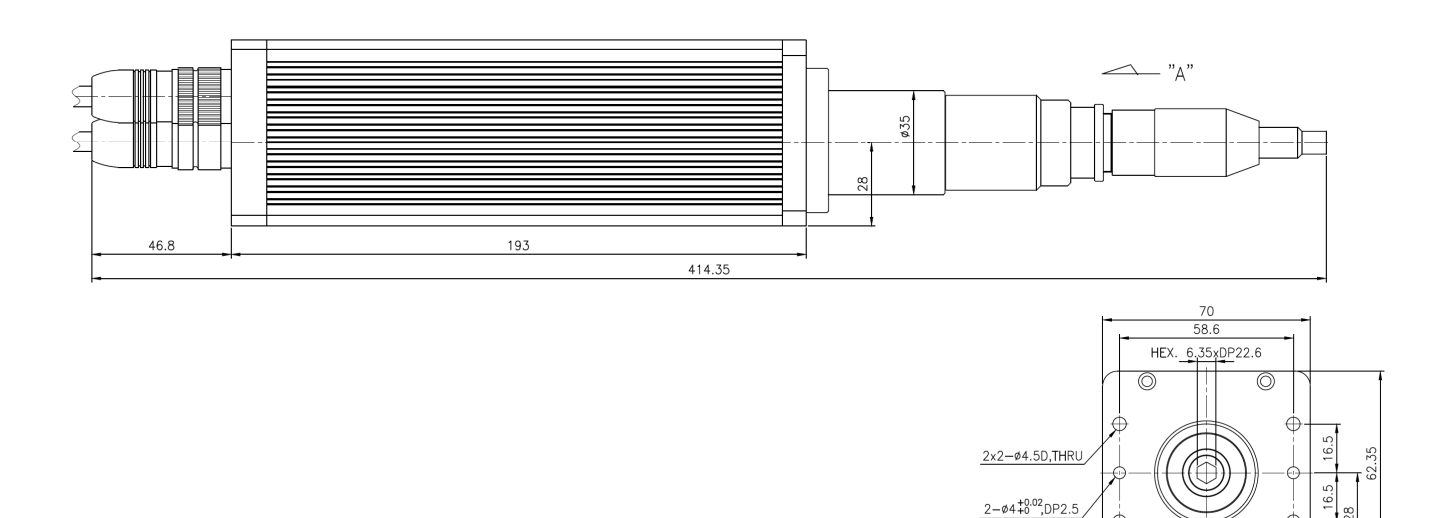

## ■ SH400R050~100-Q

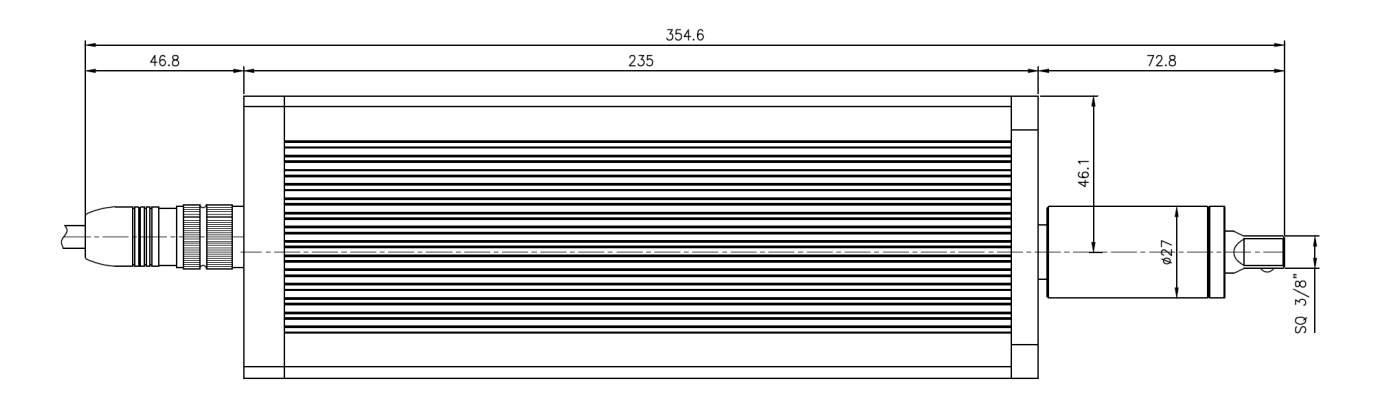

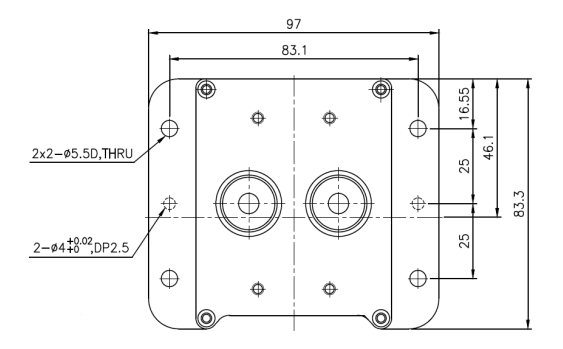

# **5. Controller**

# **5.1 Specification**

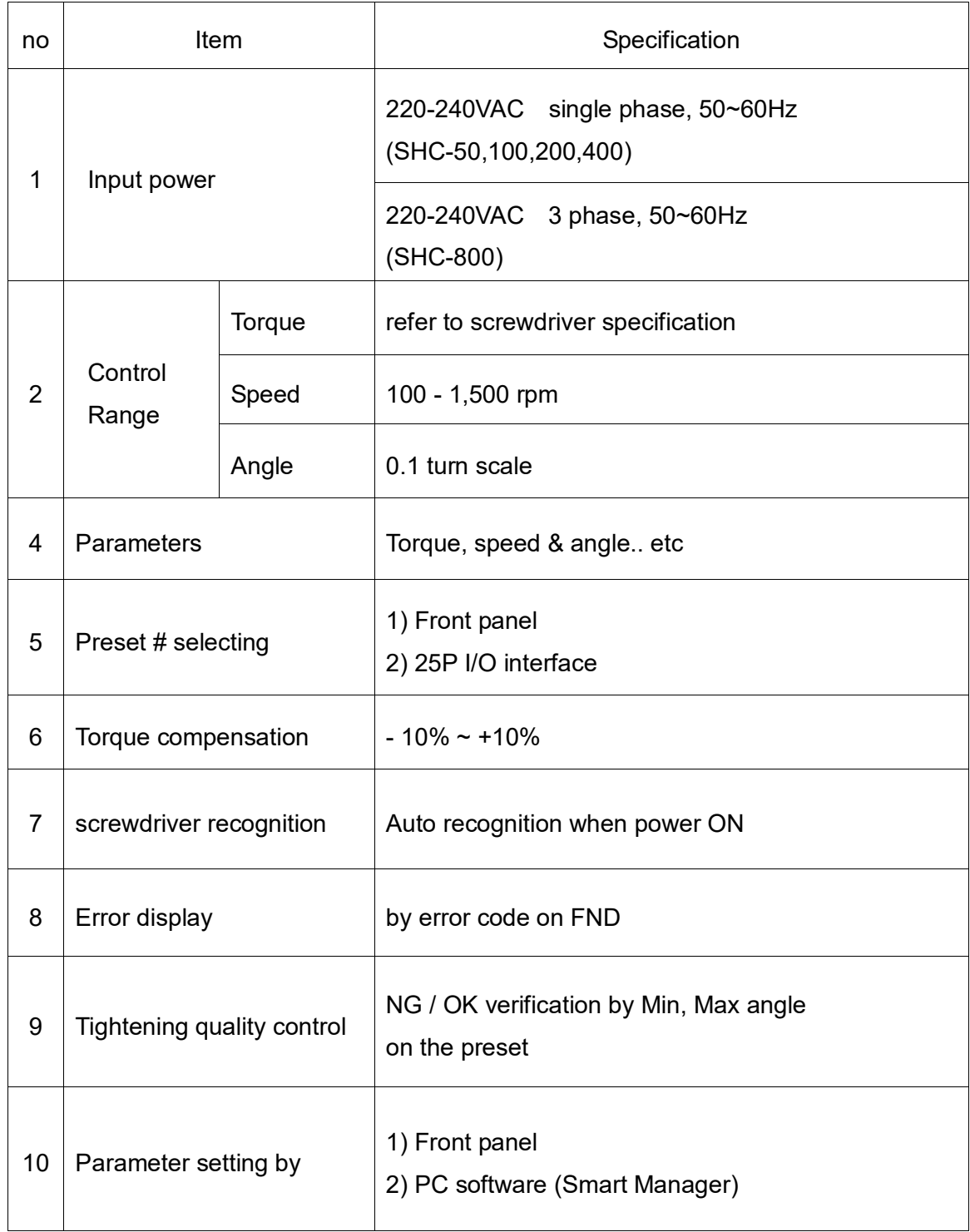

# **5.2 Controller part and dimension**

5.2.1 part

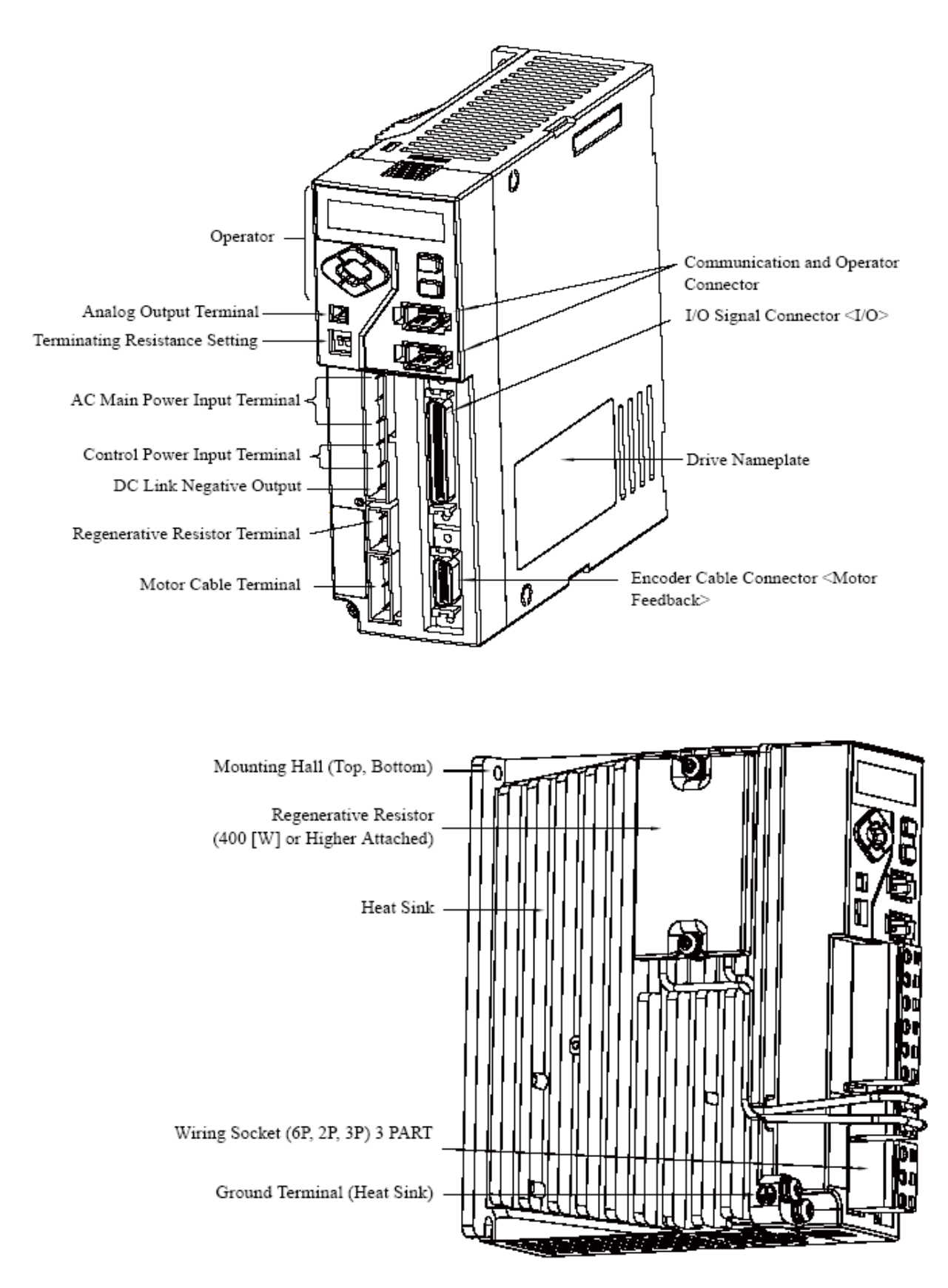

#### 5.2.2 Dimensions

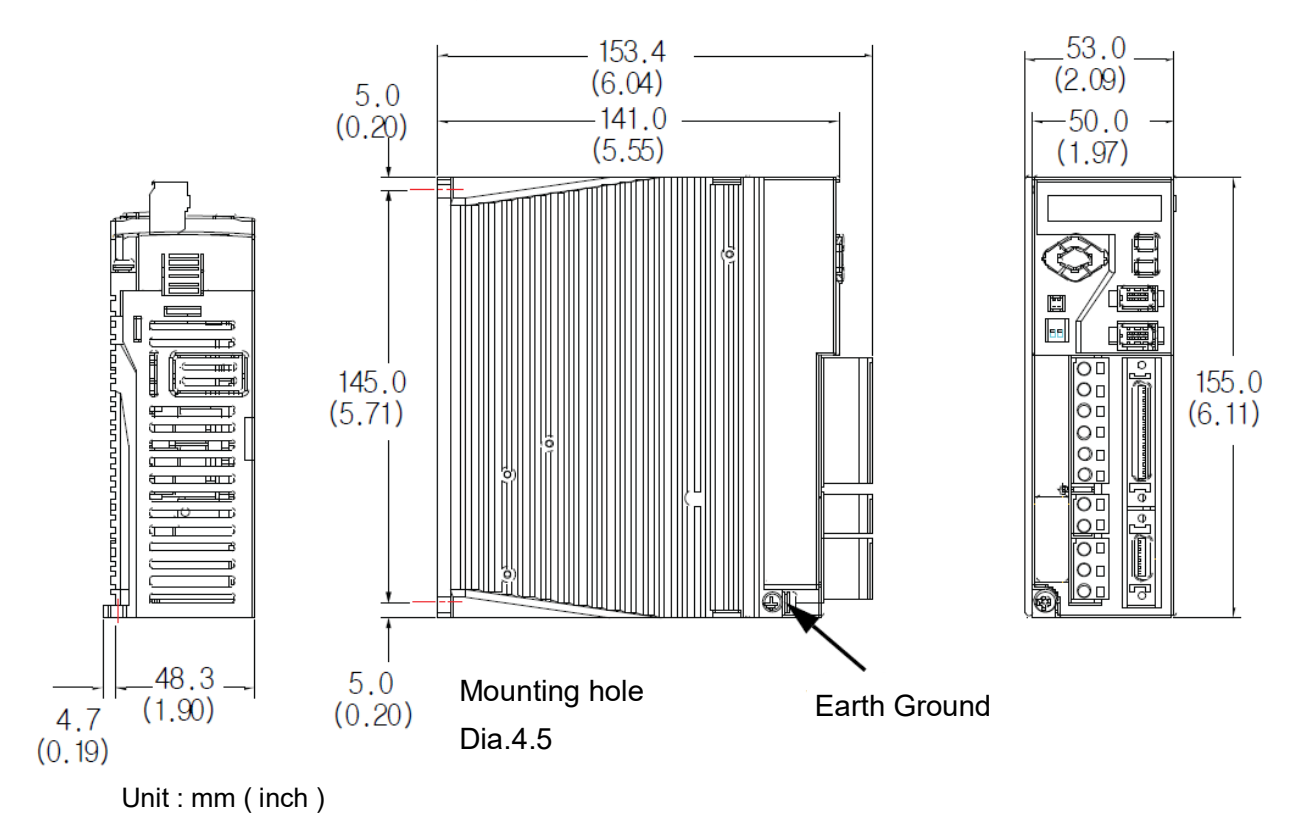

#### **Model : SHC-50, SHC-100, SHC-200**

**Model : SHC-400**

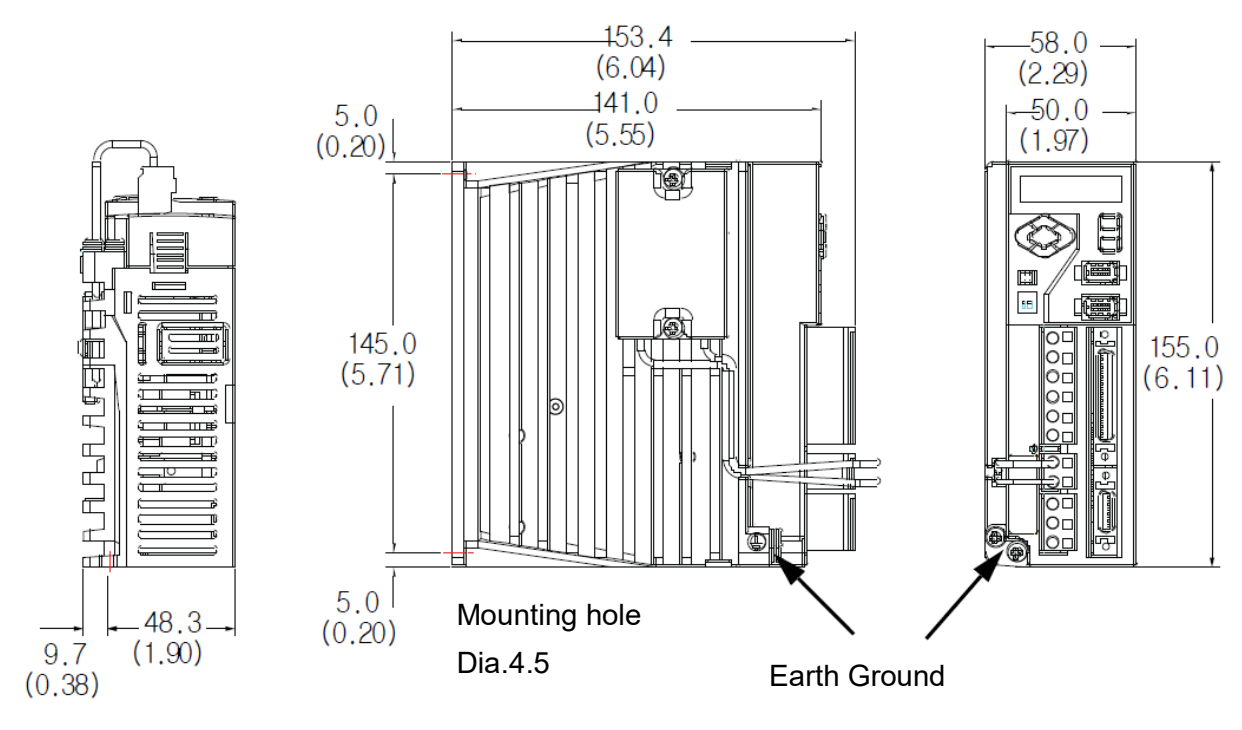

Unit : mm ( inch )

**Model : SHC-800**

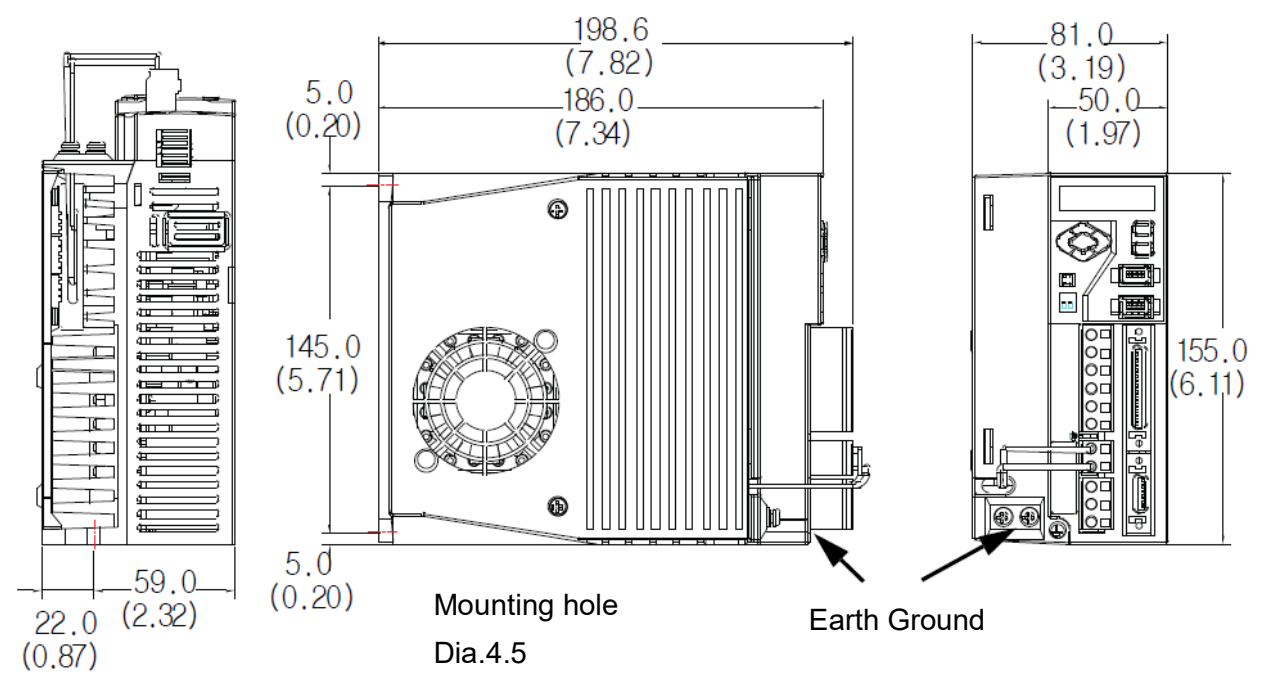

Unit : mm ( inch )

# **6. Installation**

This chapter describes matters to consider when installing the servo drive and the motor. Refer to the appendix for numerical data on the drive, motor, and various peripheral equipments necessary for the installation.

## **Precautions**

 Refer to the following figures when installing the servo drive. The most important thing to consider when installing the drive is the ambient temperature. Follow the operational temperature and mount the servo drive vertically.

# **Install the Servo Drive Vertically**

Servo drive less than 400 [W] applies the natural convective cooling, and the servo drive with more than 0.8 [kW] uses the cooling fan. To increase the cooling efficiency, install it vertically.

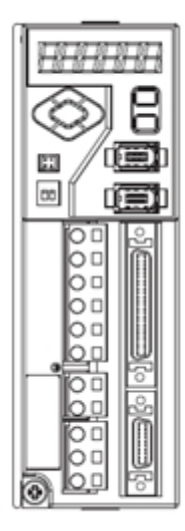

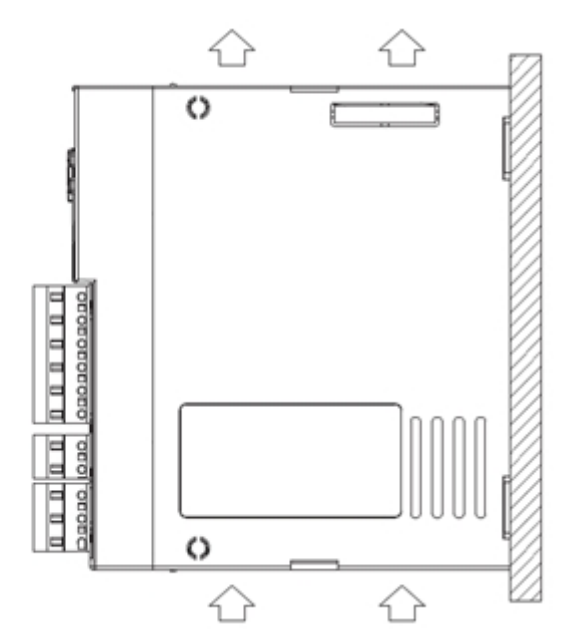

Natural air ventilation

#### Mounting screw

- ▶ SHC-50, SHC-100, SHC-200, SHC-400 : Two screws (M4 x 10L)
- ▶ SHC-800 : Two screws (M5 x 10L)

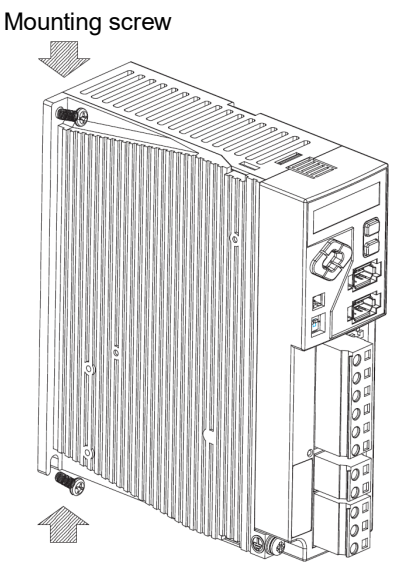

Mounting screw

## **Cooling fan for multiple installation**

 If two or more controller are installed together, the cooling fan is required to cool down the temperature inside of the room.

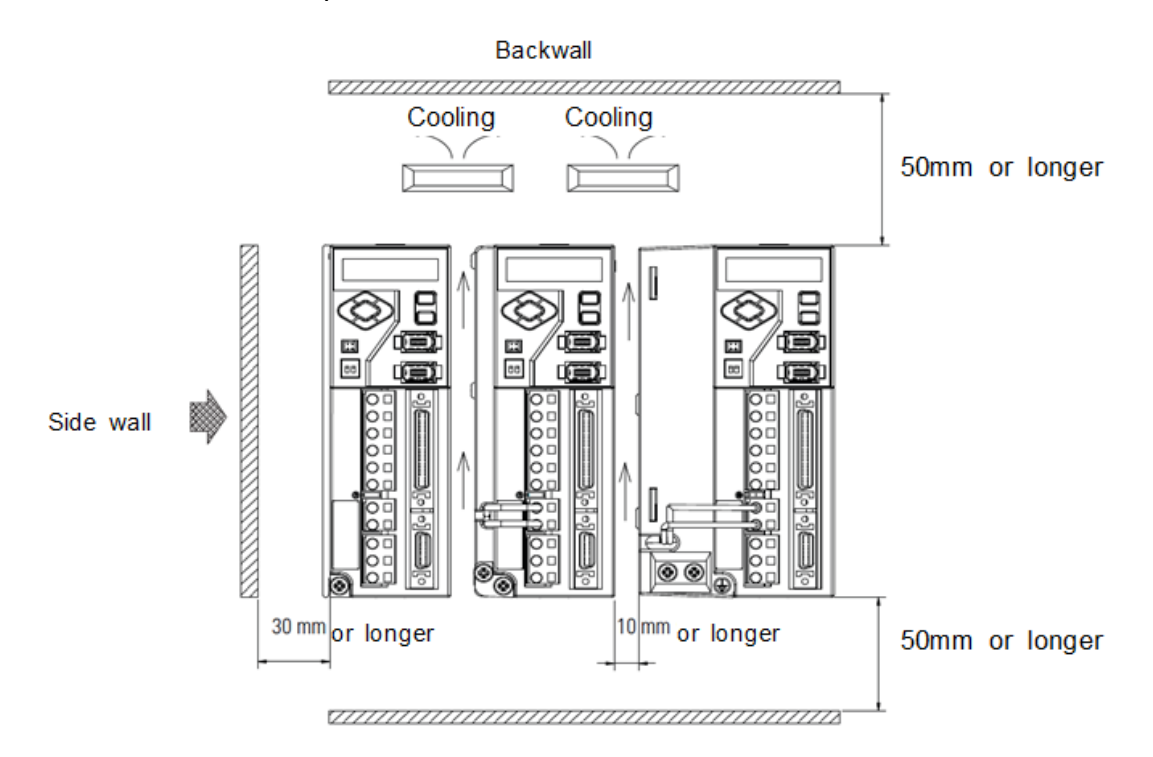

## **Use the Drive in a Clean Environment**

Use the drive in a clean environment where there is no dust or humidity.

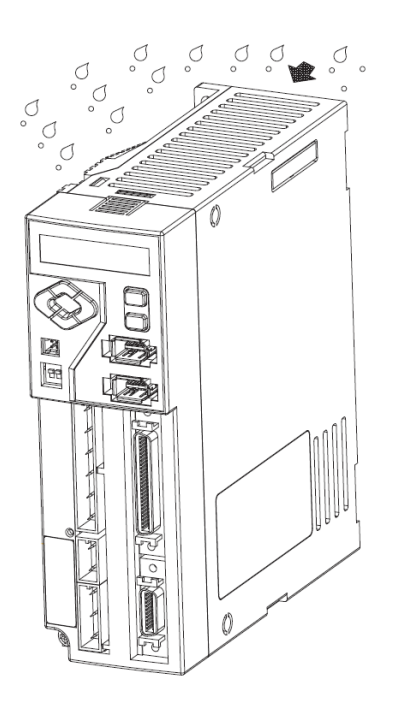

# **Ground**

There is a grounding terminal at the bottom of the heat sink.

- 200 [W] or less: 1 mounting hole for M4 BOLT
- 400 [W] or above: 2 mounting holes for M4 BOLT

If not grounded, it may reduce the performance.

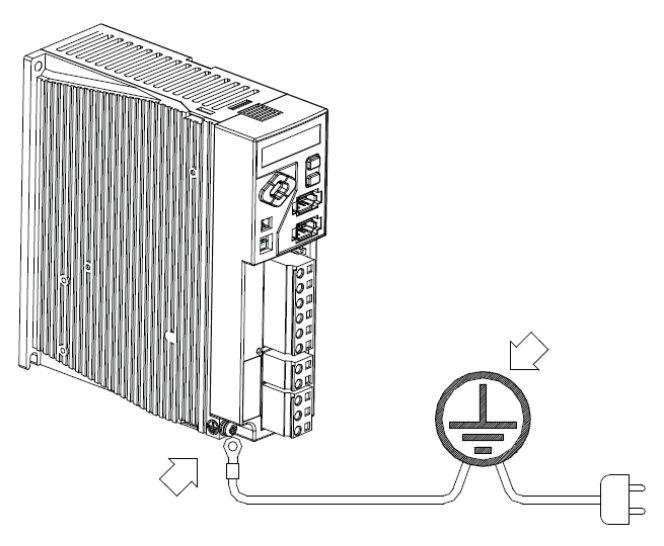

# **7. Operation**

# **7.1 Front panel**

 The controller has a built-in operator for various status displays, parameter setting, operation command, and monitoring.

▶ Displays various contents with six 7-segment LED display.

▶ Provides all key manipulation function without a separate external operator. The following figure shows the front side of the operator on the servo drive.

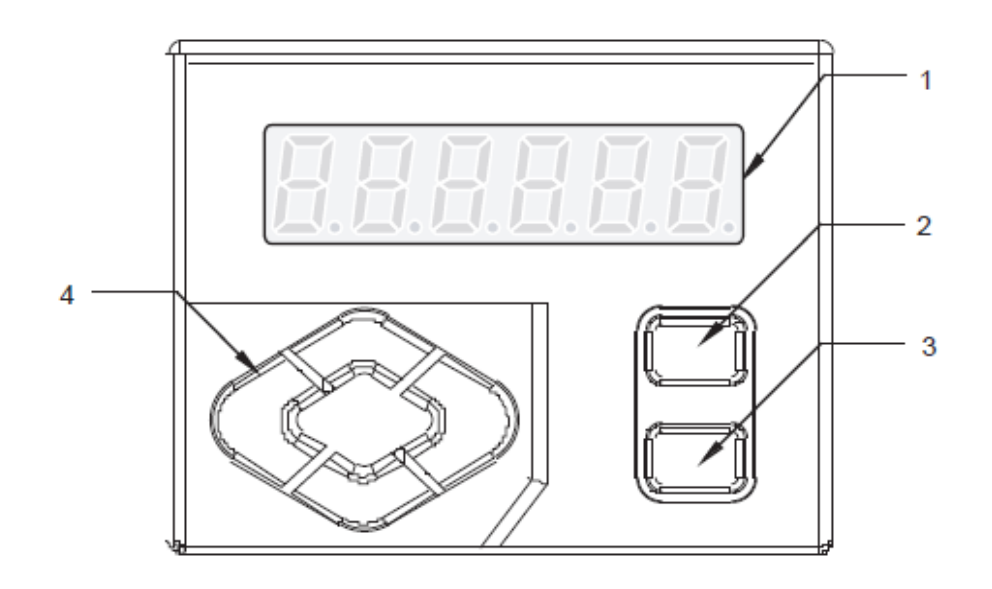

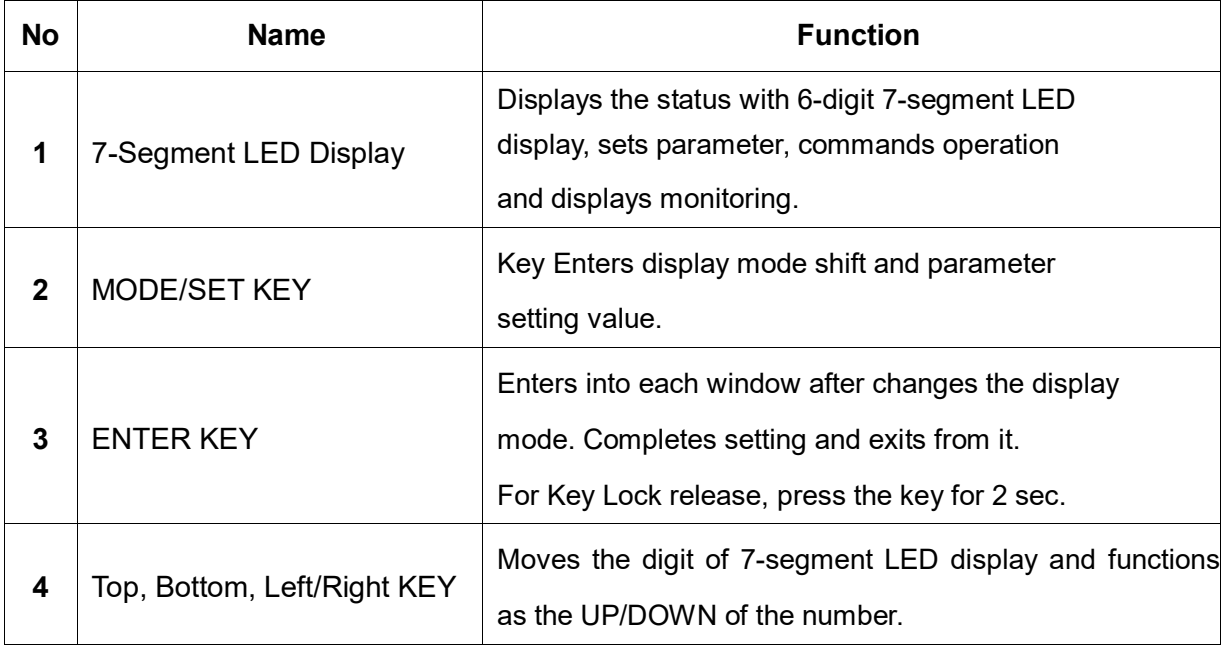

# **Icons for the Key Buttons**

Icon is used in description throughout the manual. Thus, be fully aware of the shape, name and function of icons.

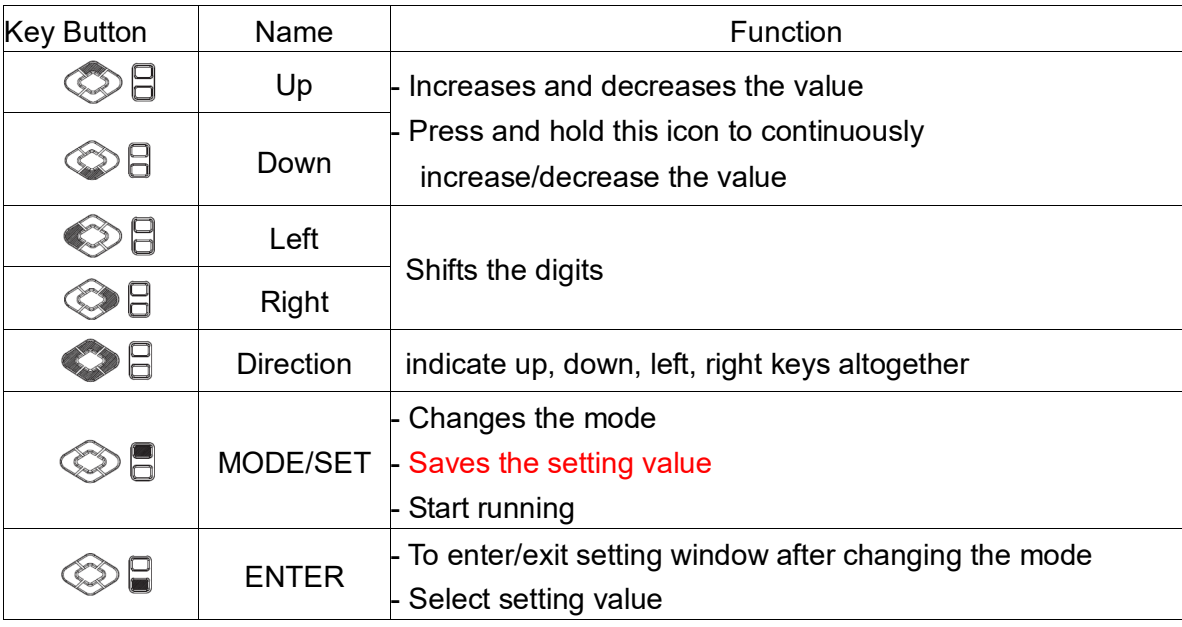

※ Black key button represents that it is pressed.

## **7.2 Structure of the Mode**

As shown in the figure below, the servo drive is divided into 5 types of control modes:

The mode displayed after the power ON is the status display mode. Mode is changed whenever the MODE/SET key is pressed. Be fully aware of the following 5 mode types and read the following.

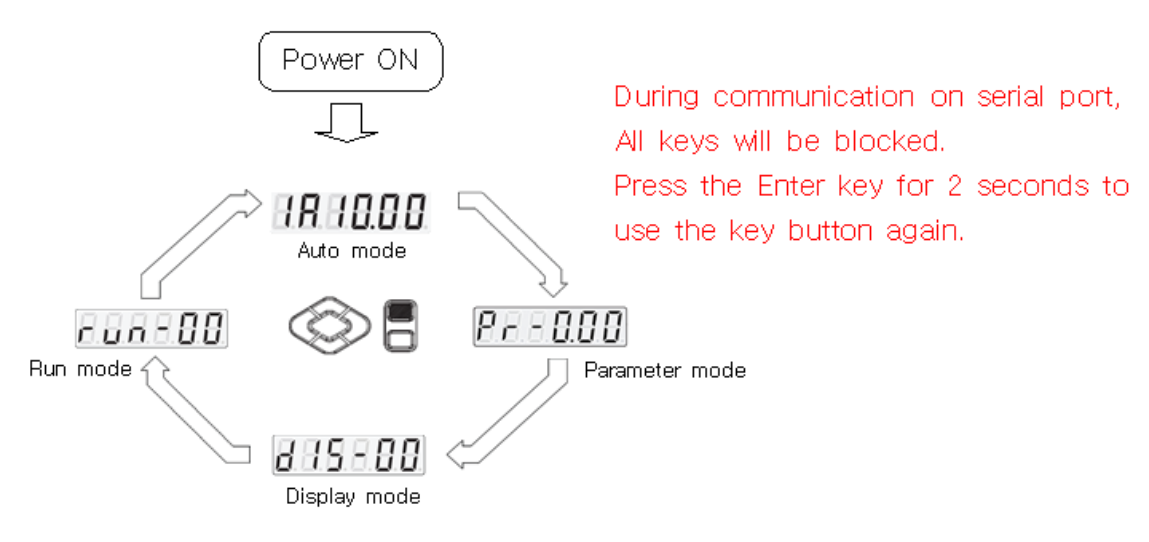

# **7.3 Parameter Setting Mode (Parameter mode)**

The Parameter sets and saves various functions to make drive suitable for equipment. There is a parameter that can be always set regardless of the status of the controller, and those that must be in certain status of the drive when setting them.

# 7.3.1 Parameter group

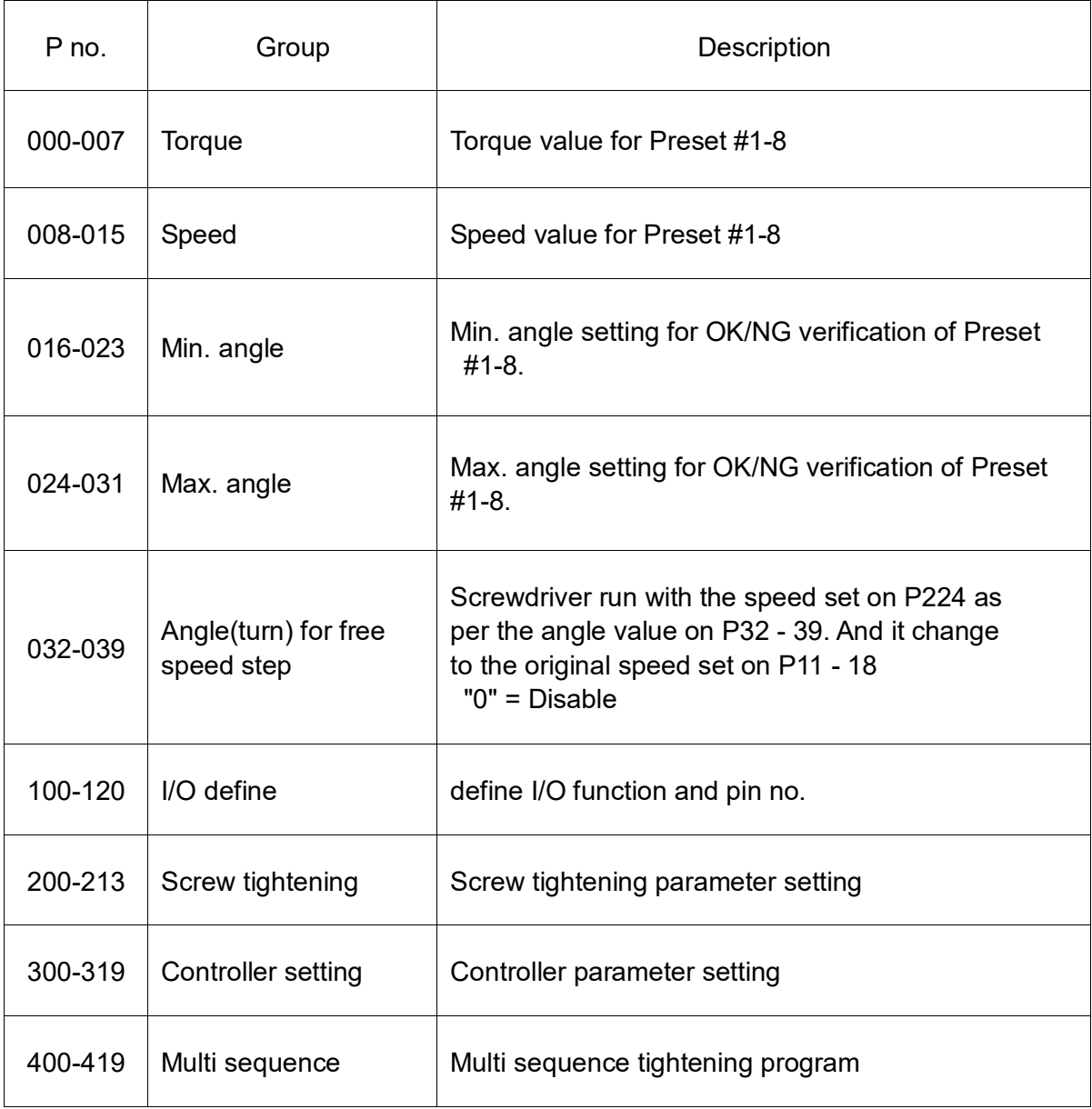

## 7.3.2 Preset # and parameter group

The preset numbers from 1 to 8 are effected together with parameter 0~7 for torque, parameter 8~15 for speed, parameter 16~23 for min. angle, parameter 24~31 for max**.** angle, parameter 32~39 for free speed angle.

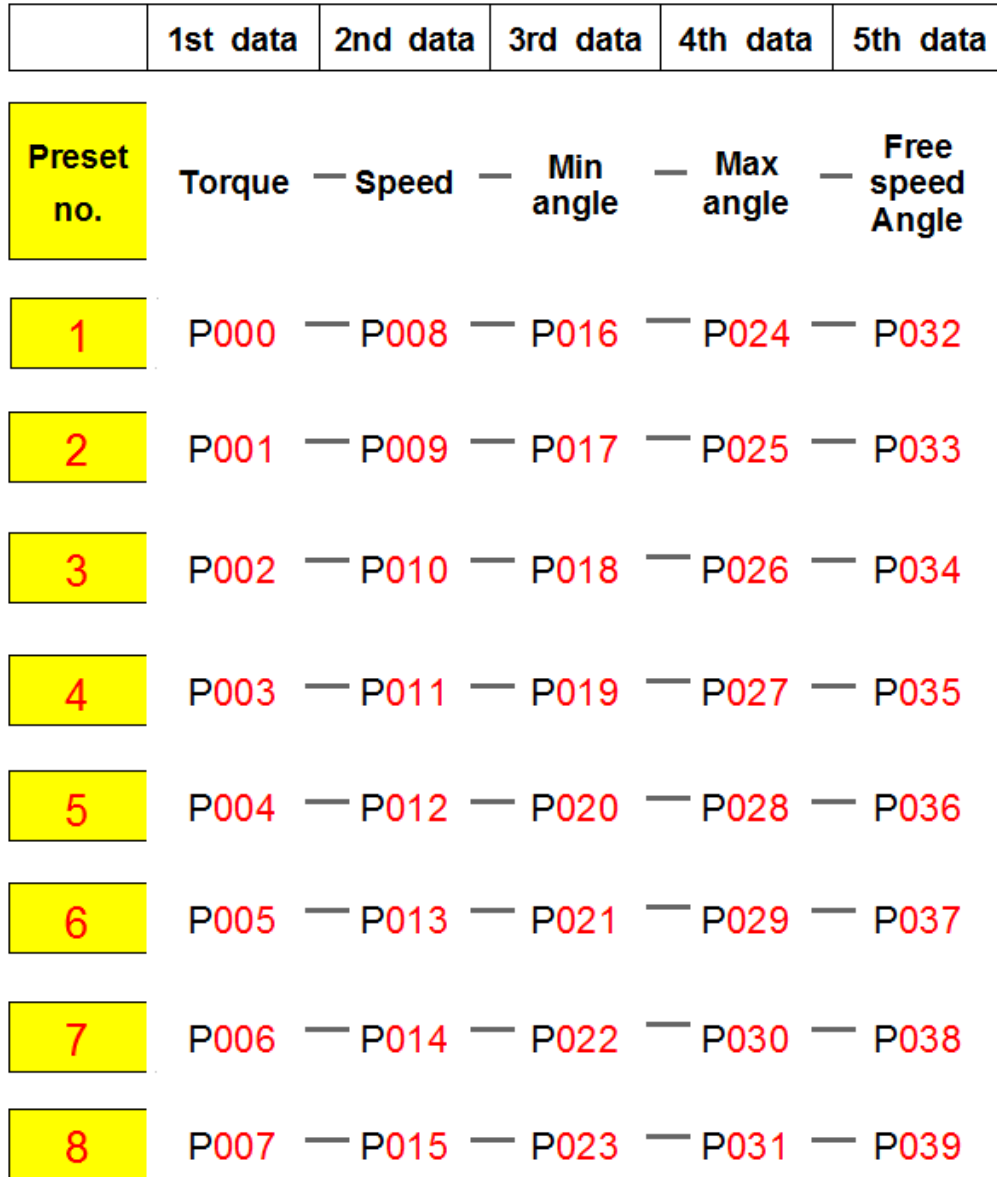

The data from 1st and 2nd is always required to be set.

The data from 3rd to 6th are optional.

The 3rd, 4th and 5th data can be used for monitoring fastening quality or improving tightening time. They can be used or not.

# **7.4 Monitoring mode**

Controller displays variable information in any status as below.

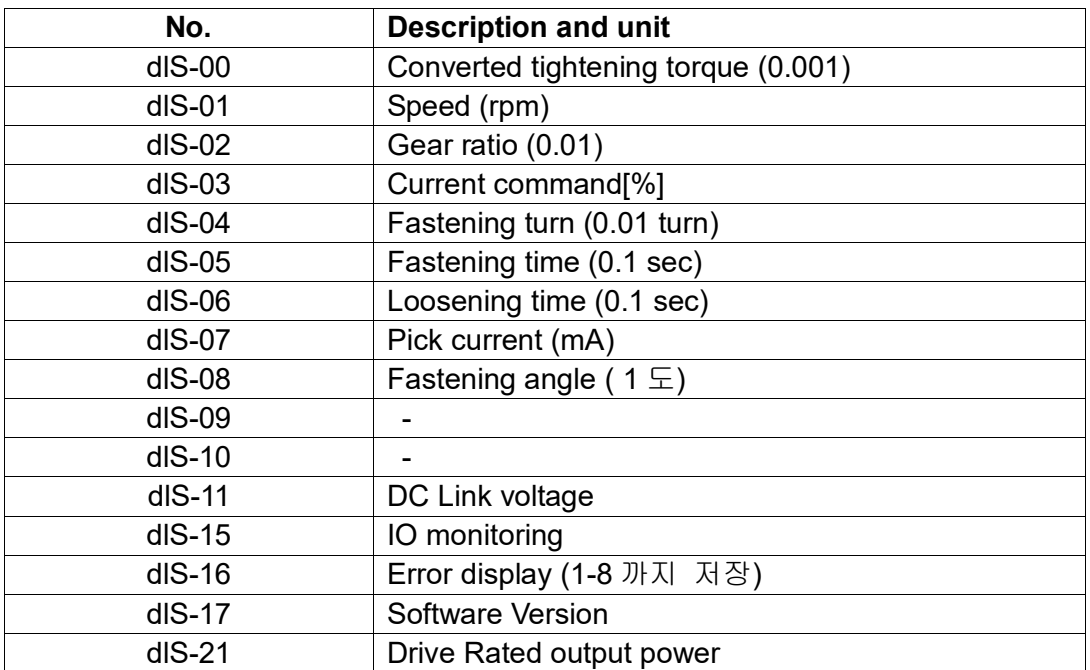

# **Example of Key operation for monitoring**

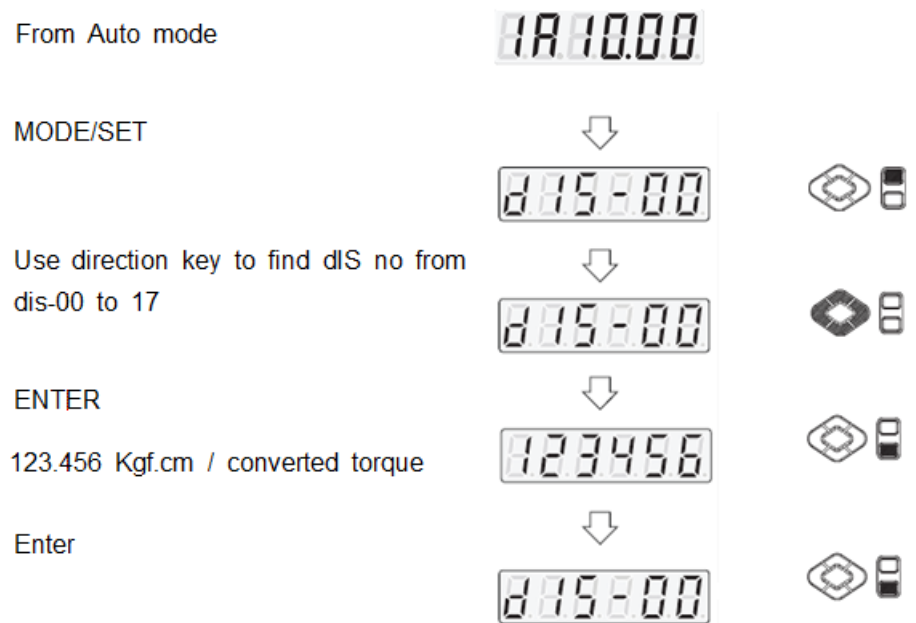

# **I/O Monitoring (dis-15)**

Input 7 Reset

Input 8 Not use Input 9 Not use Input 10 Not use

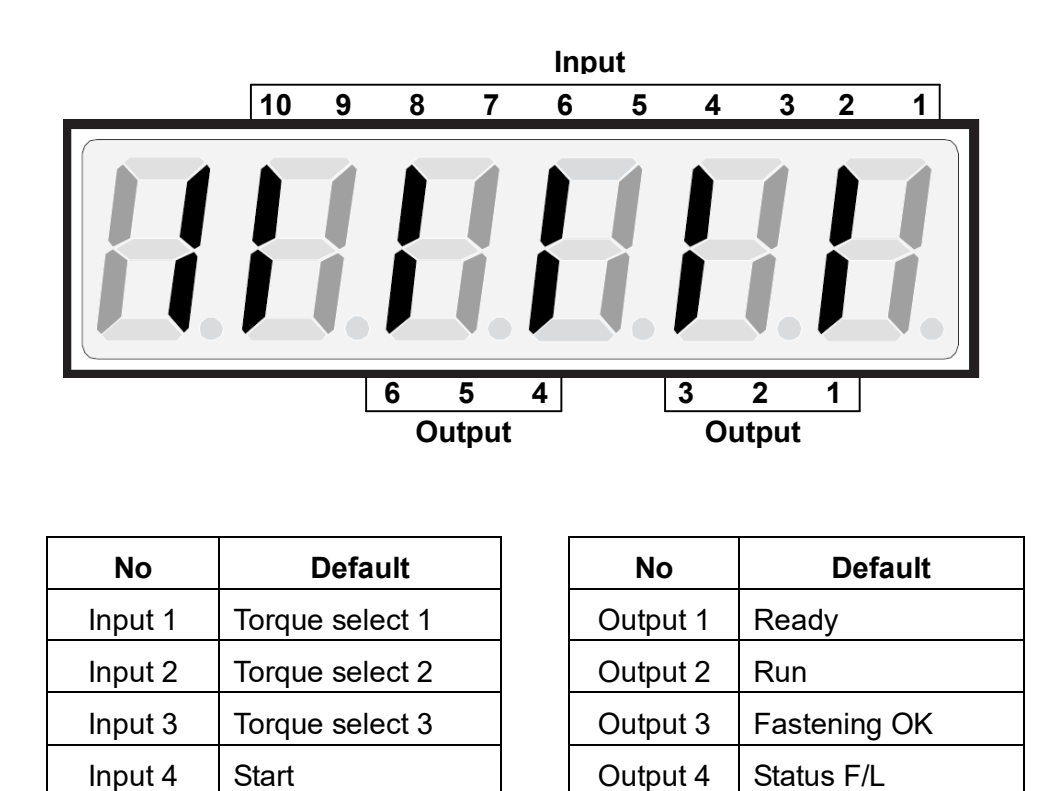

Input 5 | Fasten/Loosen |  $\vert$  Output 5 | Torque up

Input 6 | Multi sequence  $\begin{vmatrix} 1 & 1 \\ 0 & 0 \end{vmatrix}$  Output 6 | Warning

It is possible to verify I/O status on SHC display each digit to change to dis-15.

\*\* Default setting of each Input, Output number can be changed by adjusting parameter P110~P114 (refer to the 7.8 Details of each parameter numbers.)

# **7.5 Run mode ( Jog operation by Key button )**

It is possible to start the screwdriver in run-00, reset the alarm in run-01 and initialize the controller parameters to the factory setting.

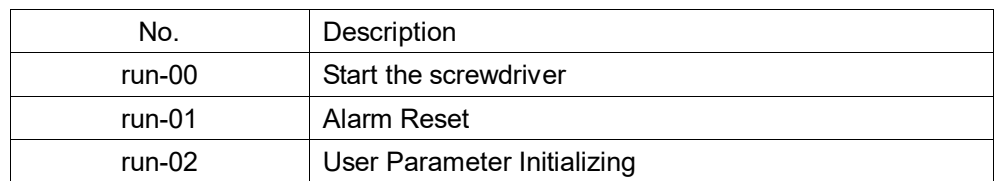

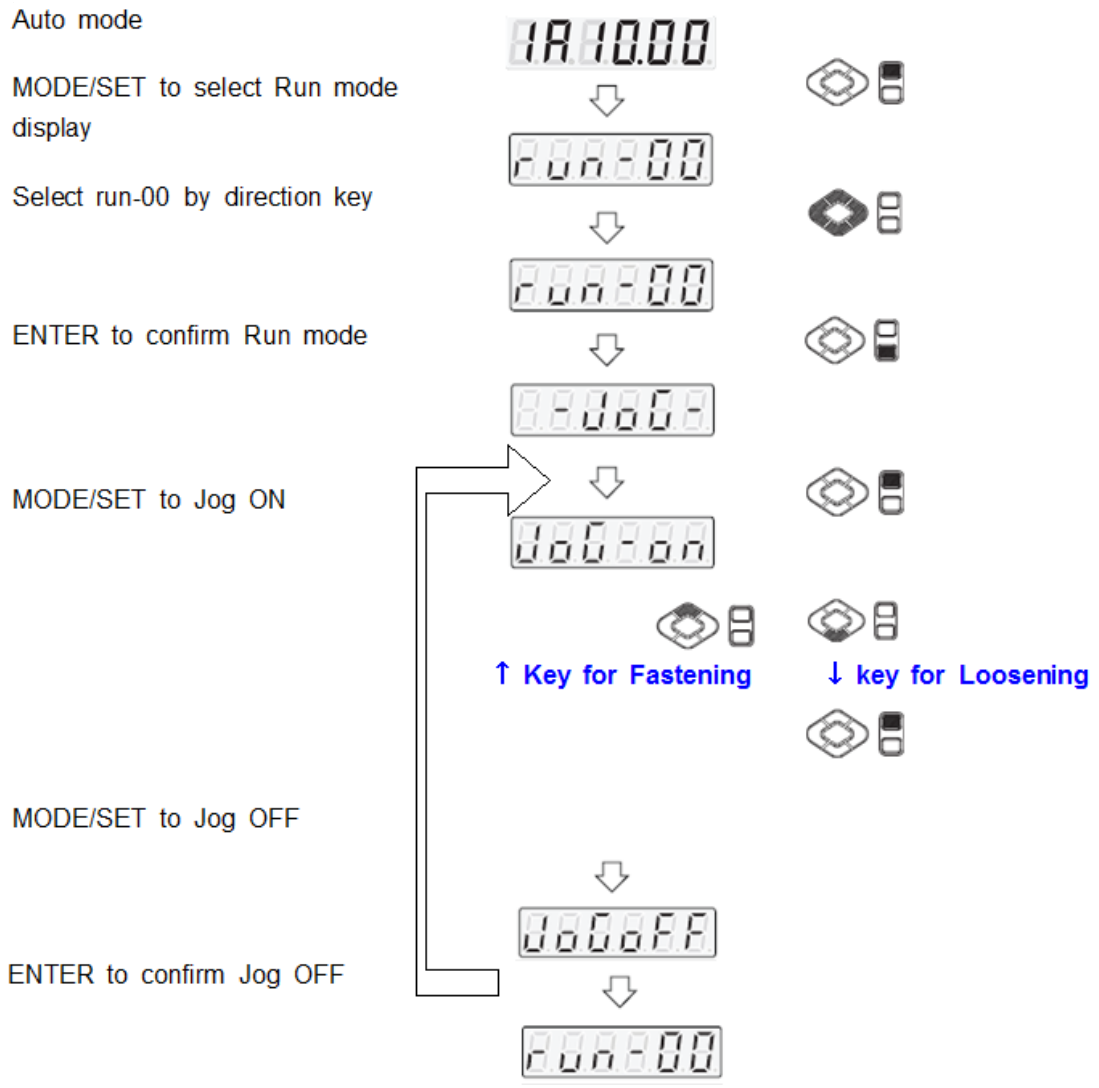

## ▶ Alarm Reset

# ※ Be sure that this run mode should not be during tightening process by PLC

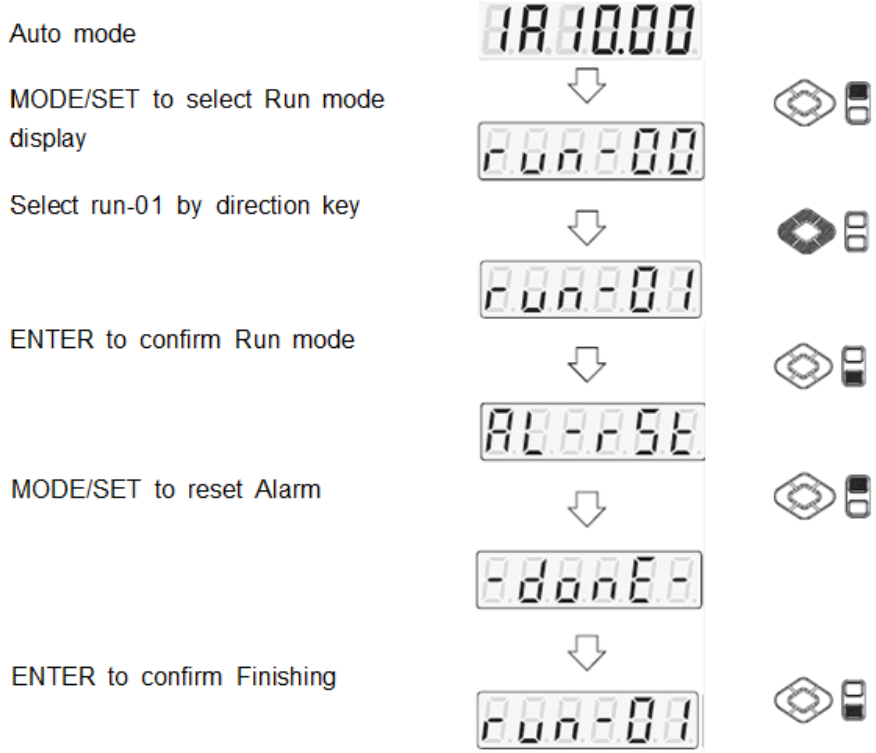

# ▶ User Parameter Initializing

# ※ Be sure that this run mode should not be during tightening process by PLC

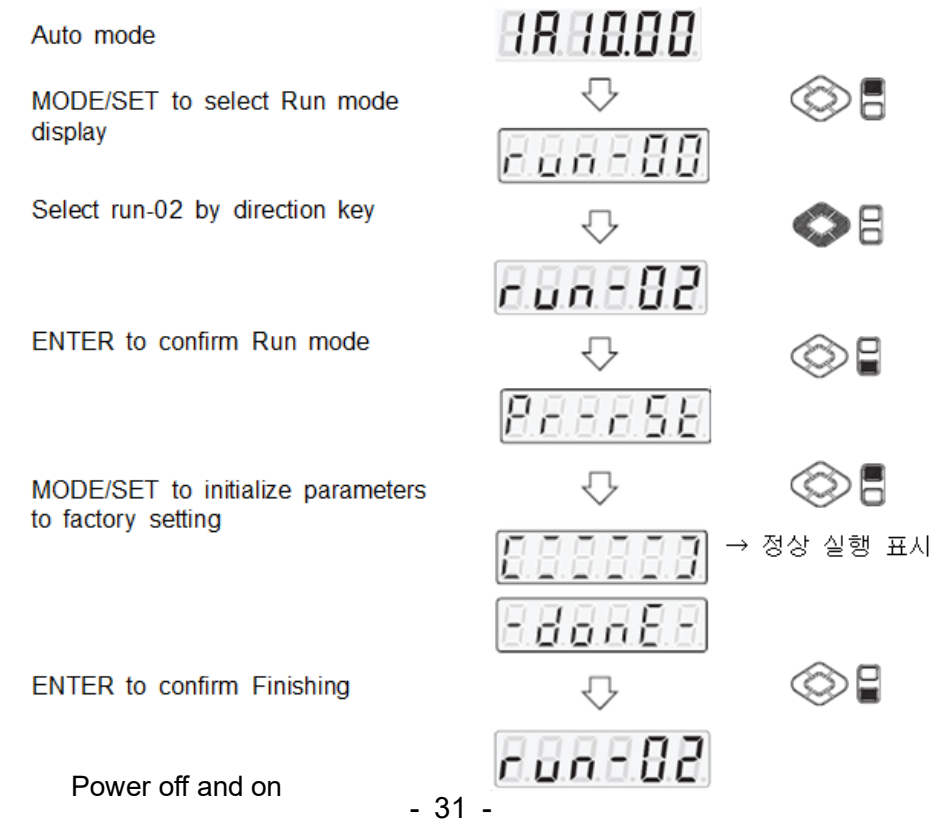

# **7.6 Parameter setting and monitoring by PC software - Smart Manager**

Set torque, speed & angle on the PC program (Smart Manager-SHC) and upload to the SDC-24 controller, then parameters will be saved to the controller.

Please refer the details to the article 9.3 PC program, Smart-Manager..

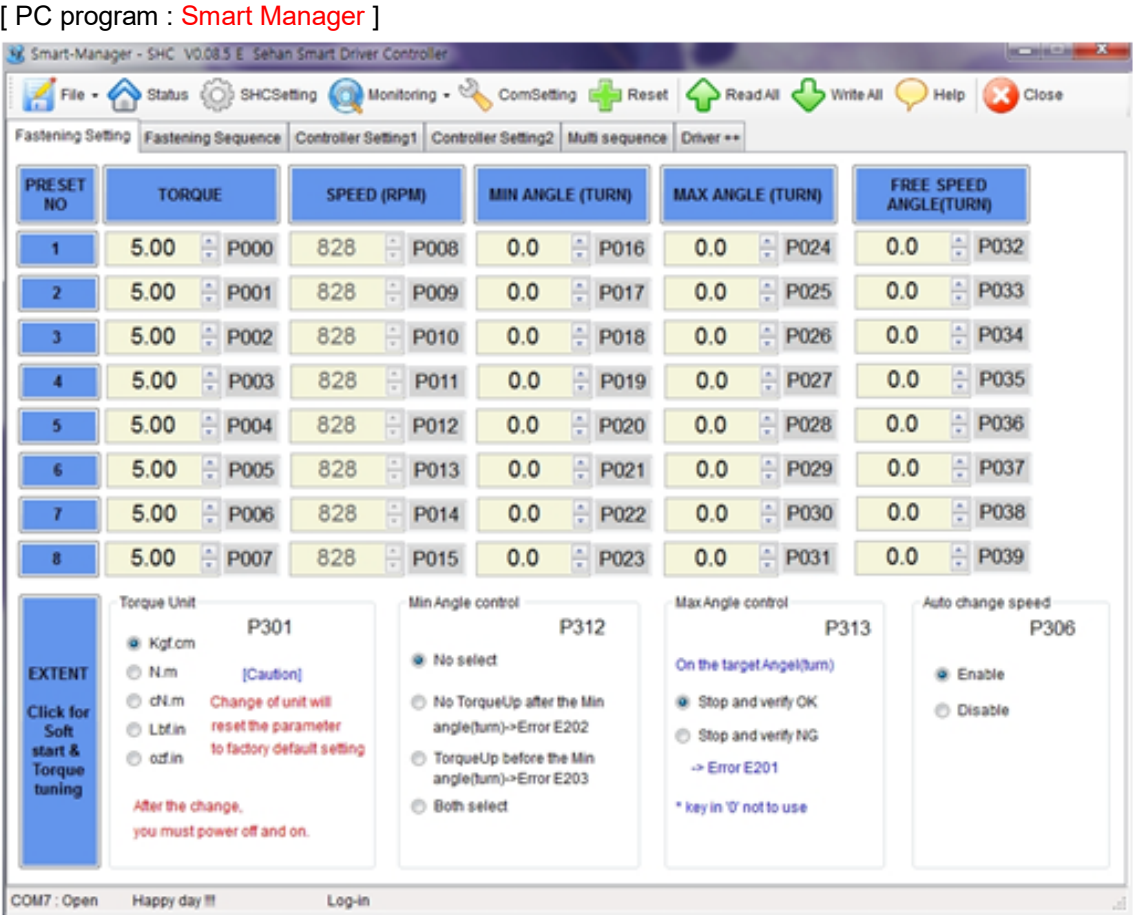

## **7.7 Torque, Speed and Angle setting on front panel**

Torque, Speed and Angle setting on front panel key is possible.

#### **Example ) Preset #1 - Torque 10Kgf.cm**

#### ※ Be sure that this run mode should not be during tightening process by PLC

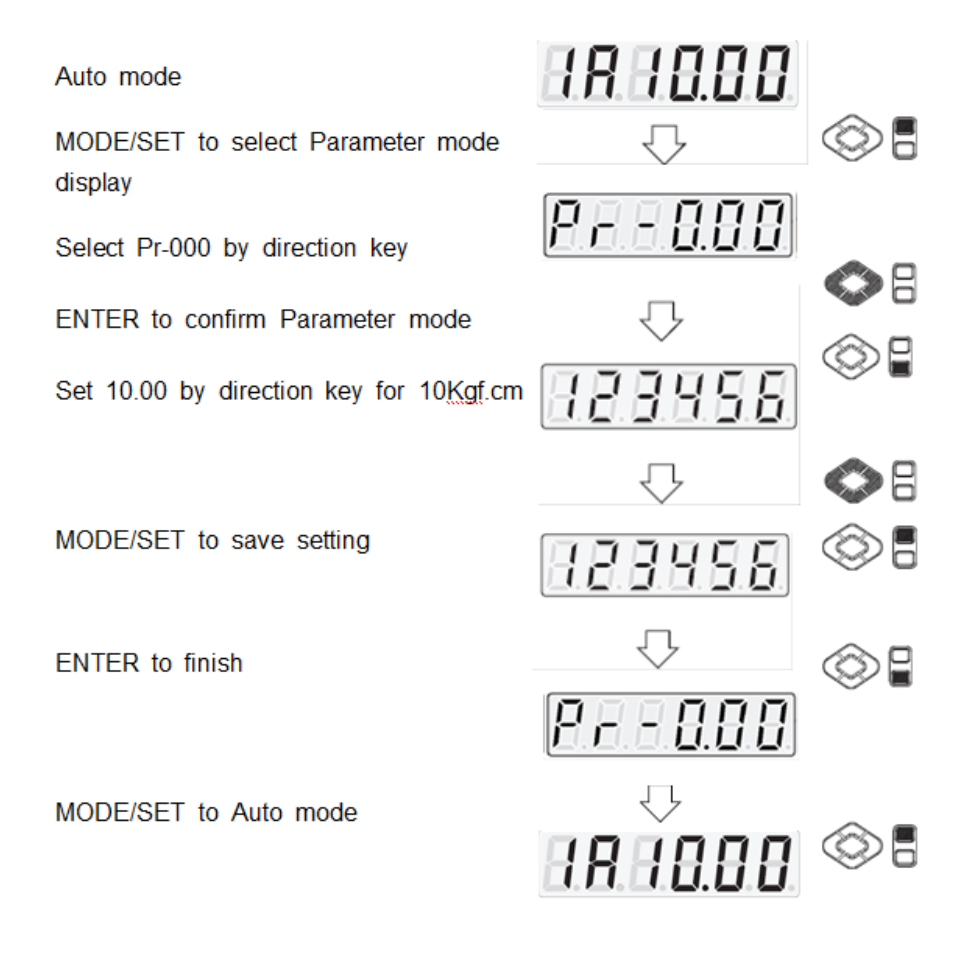

# **7.8 Details of each parameter numbers**

# **1) Torque**

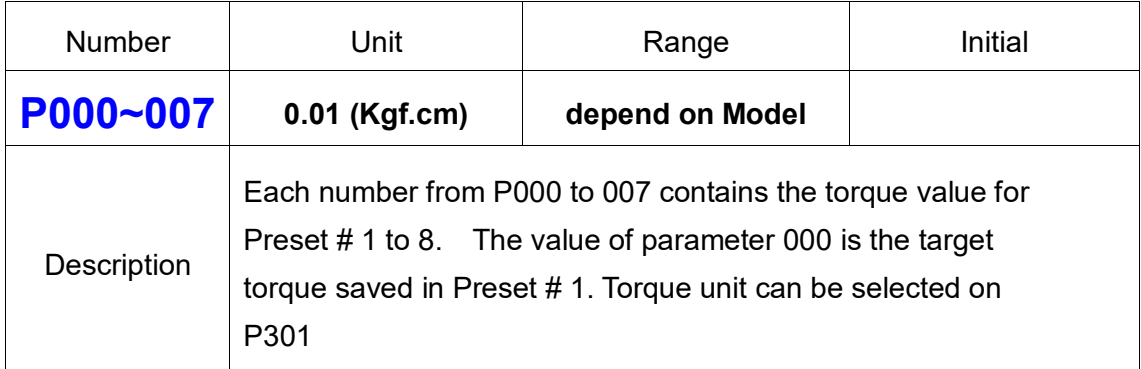

# **2) Rotation Speed ( Not recommended )**

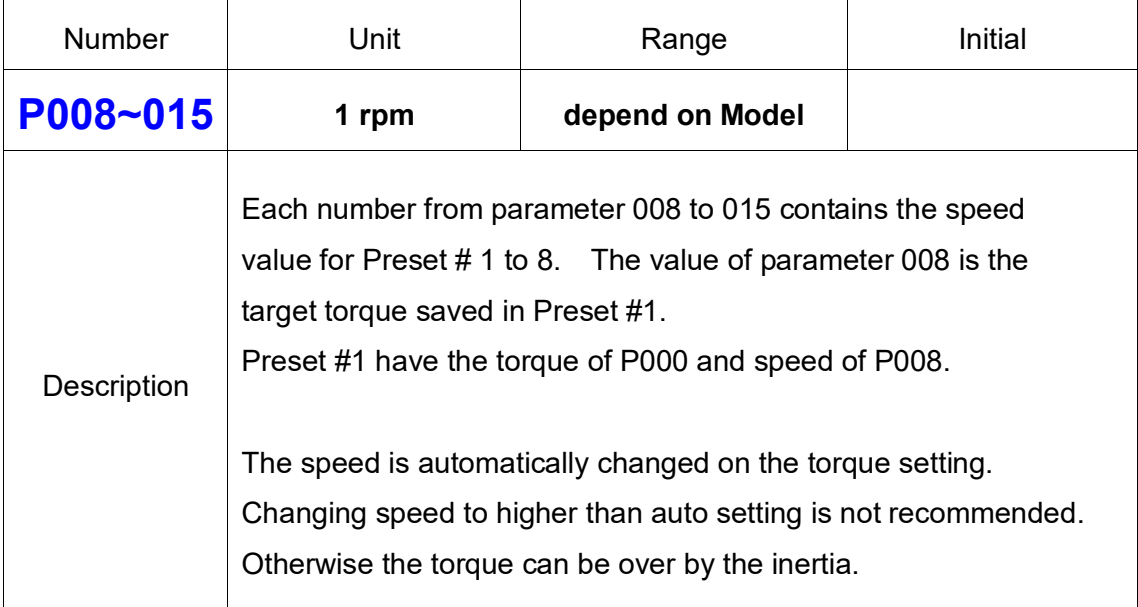

# **3) Min. Angle control for Fastening Quality monitoring**

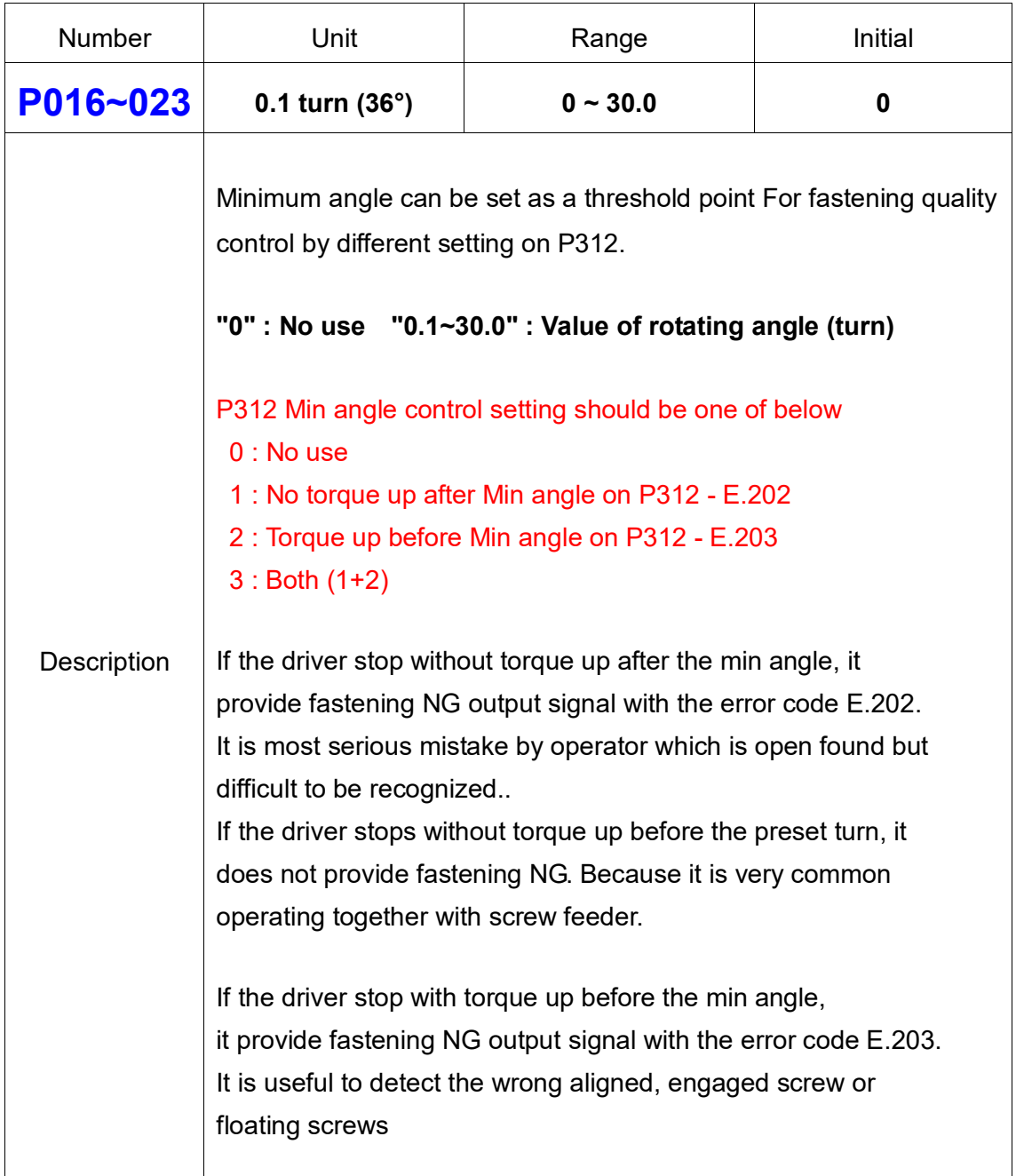

# **4) Max Angle control**

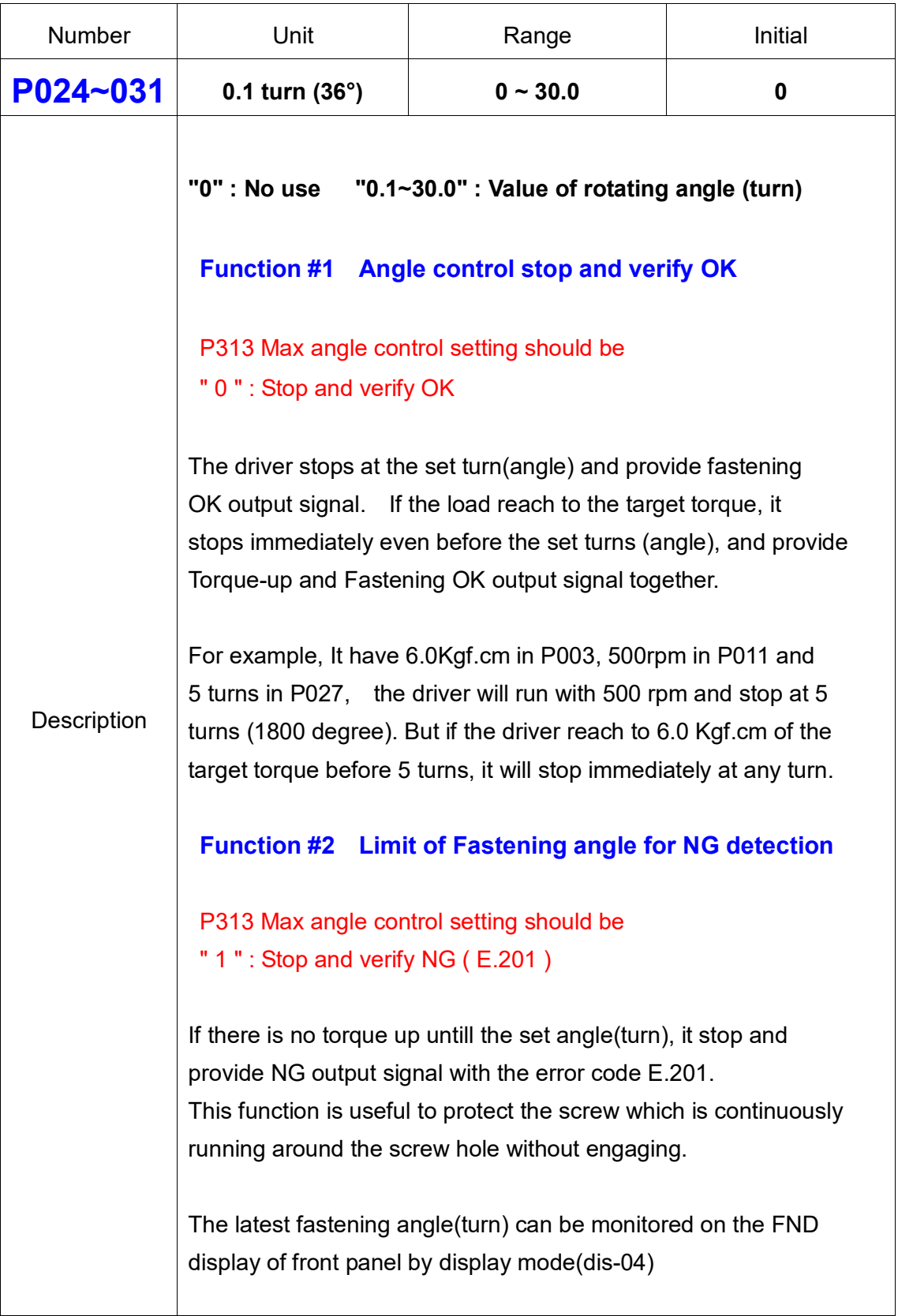
# **5) Free speed angle**

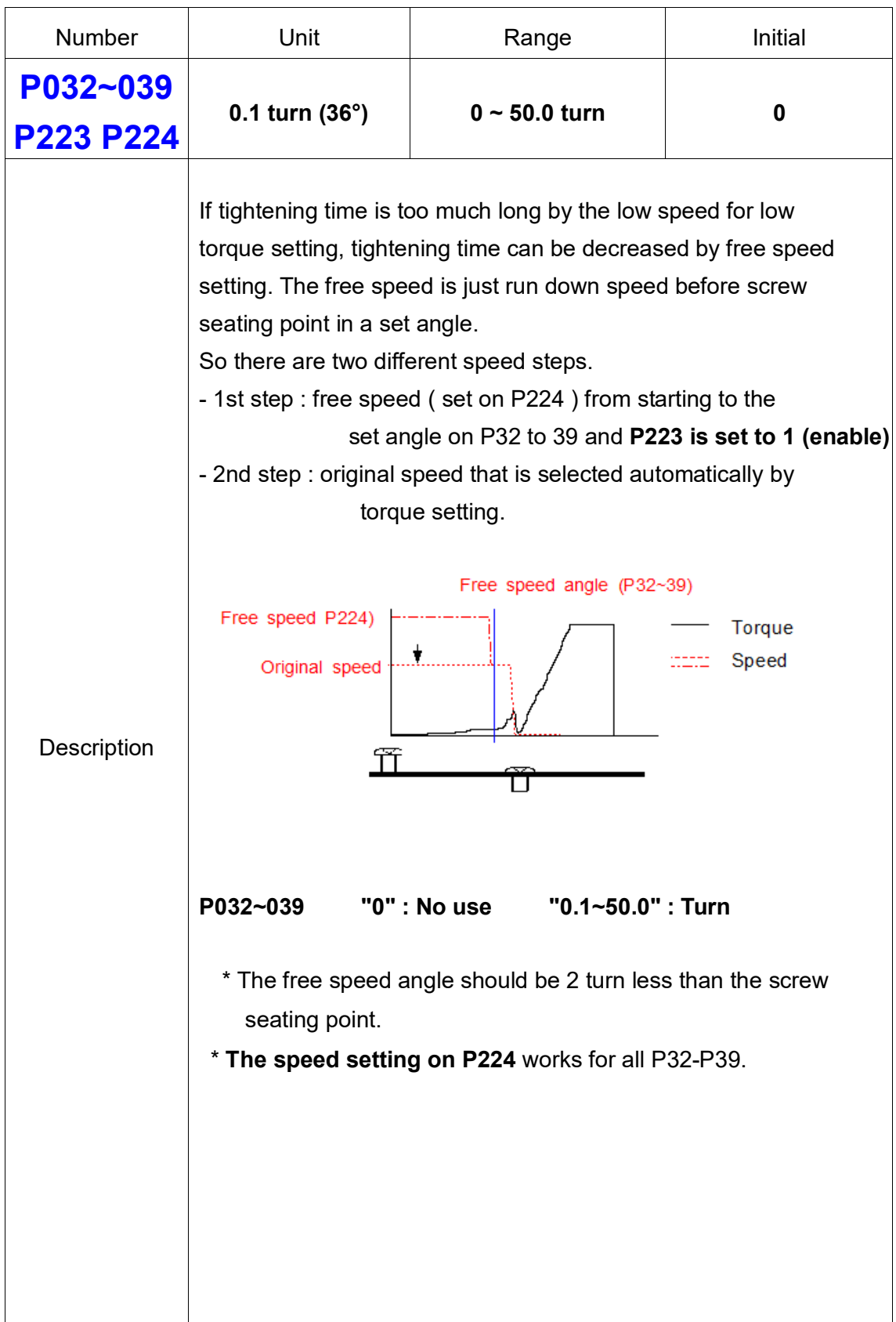

### **6) Torque control profile setting (P200~210)**

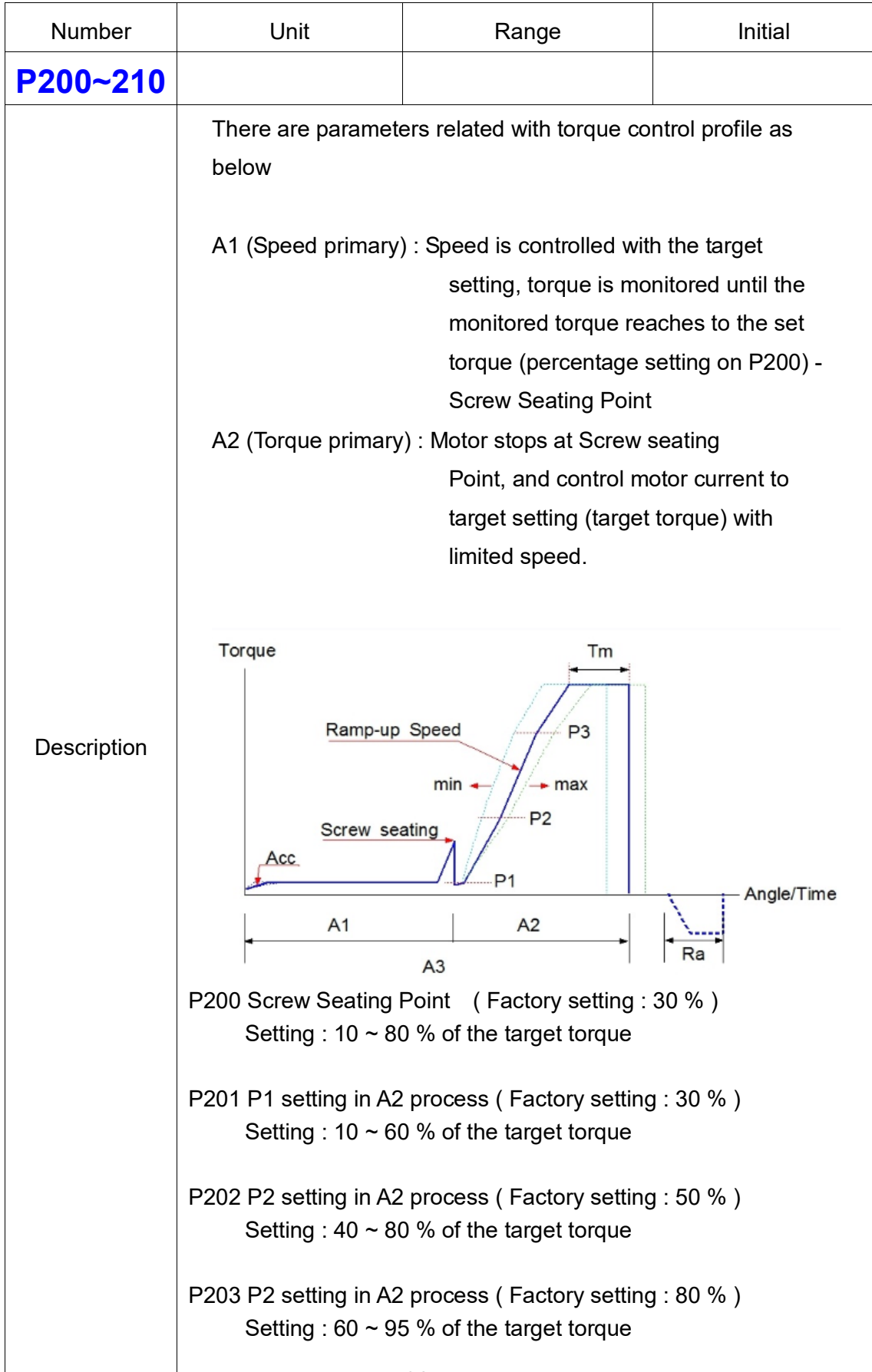

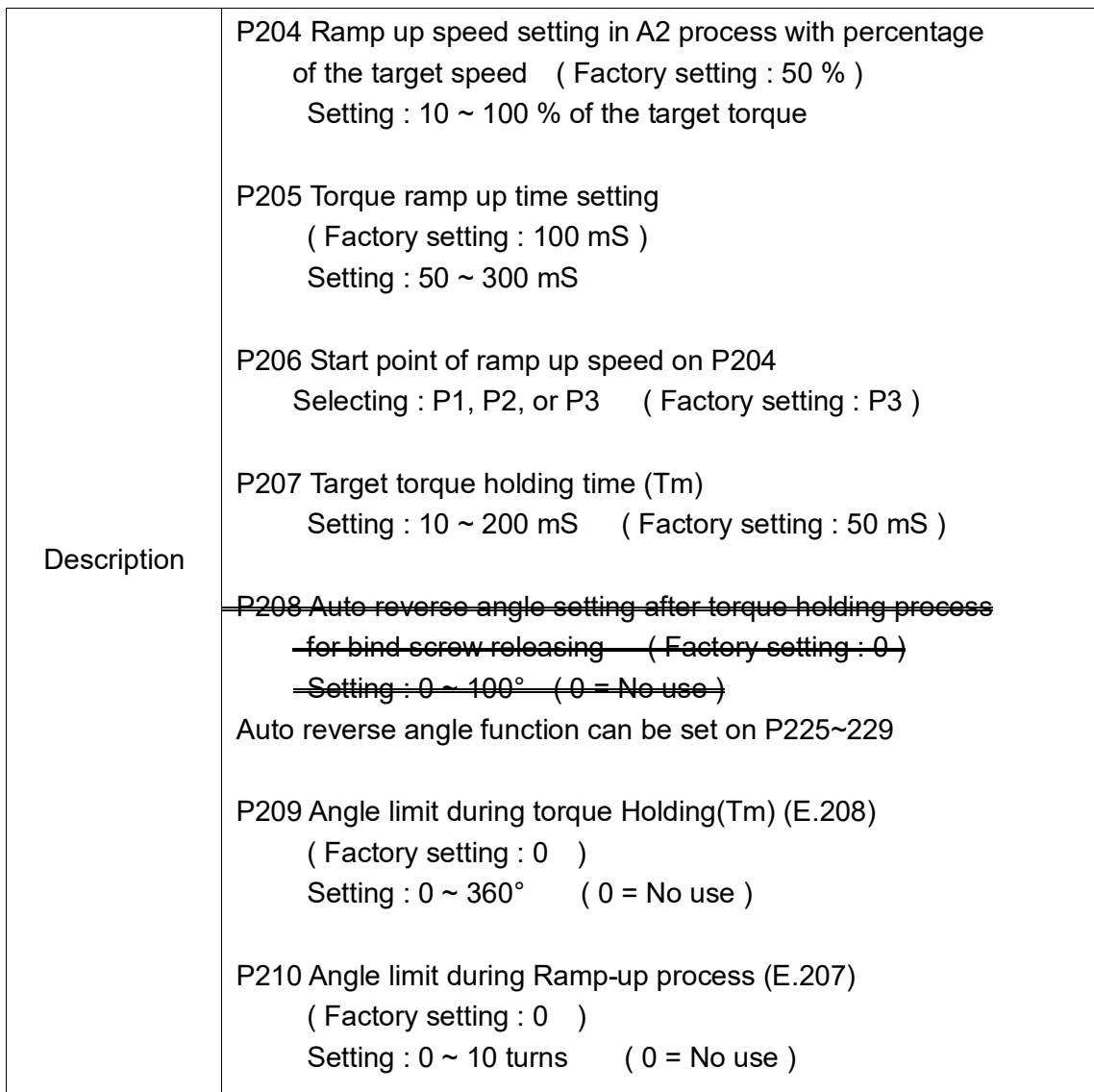

# **7) Motor acceleration**

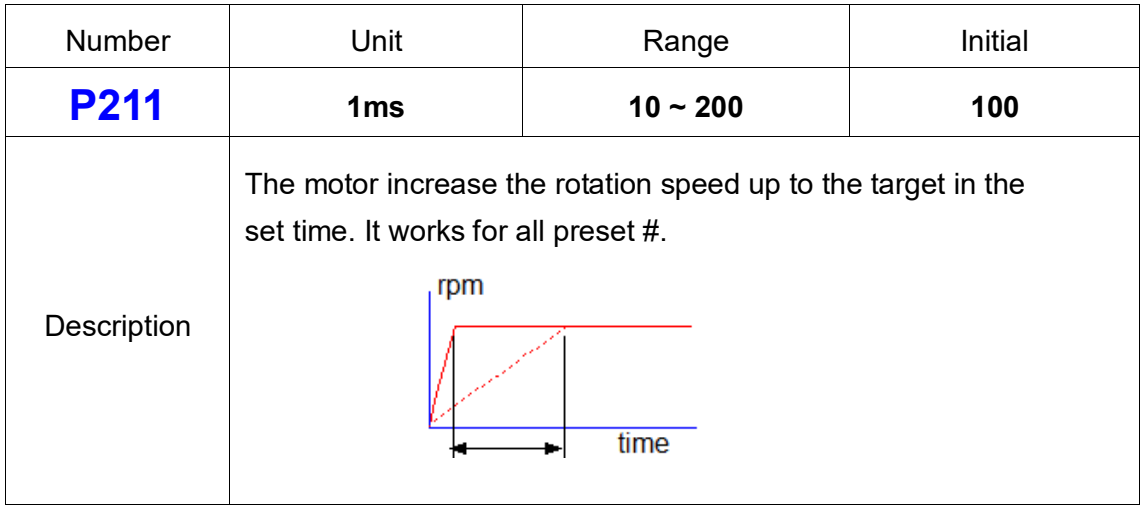

### **8) Free reverse rotation**

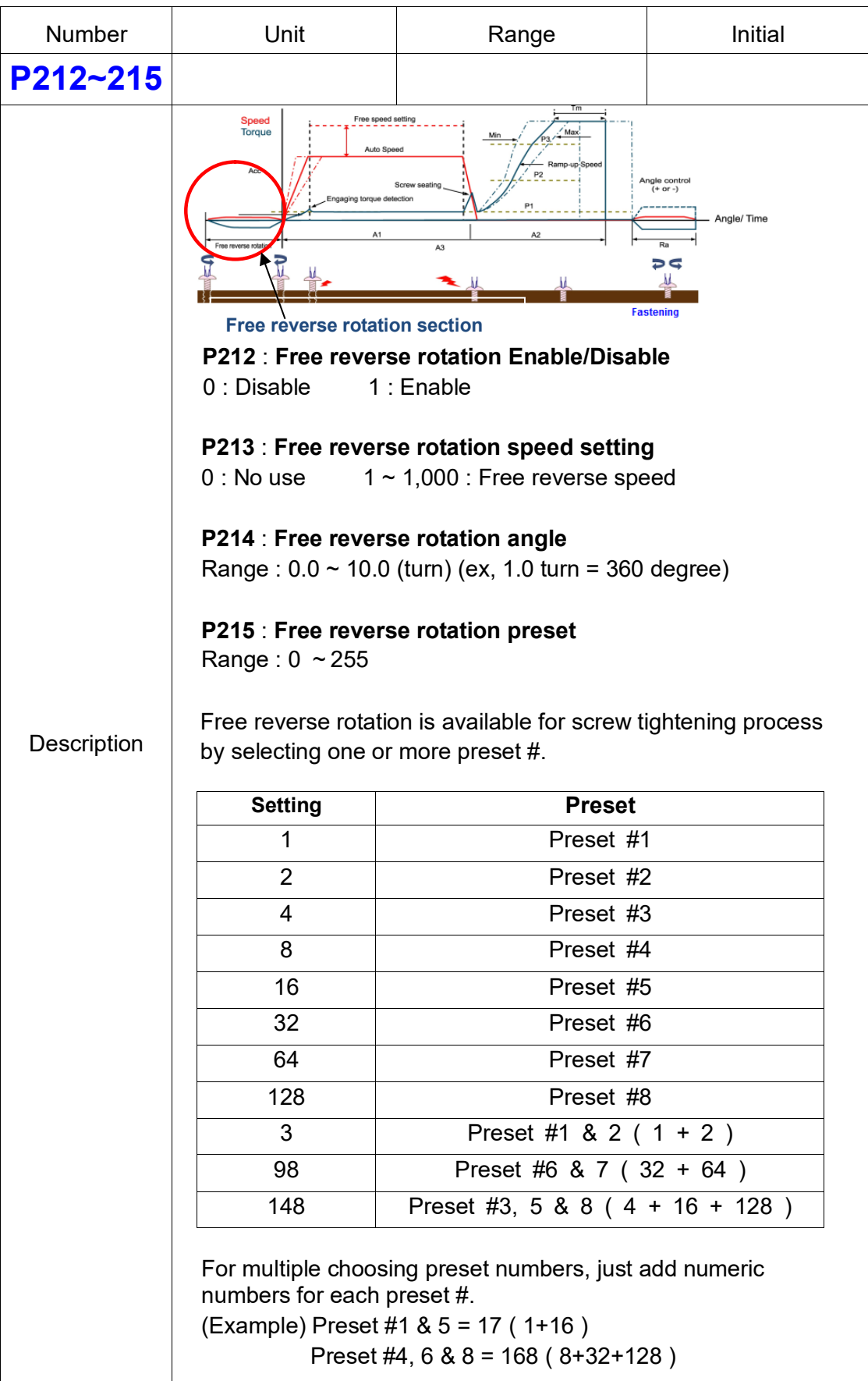

# **9) Engaging torque detection**

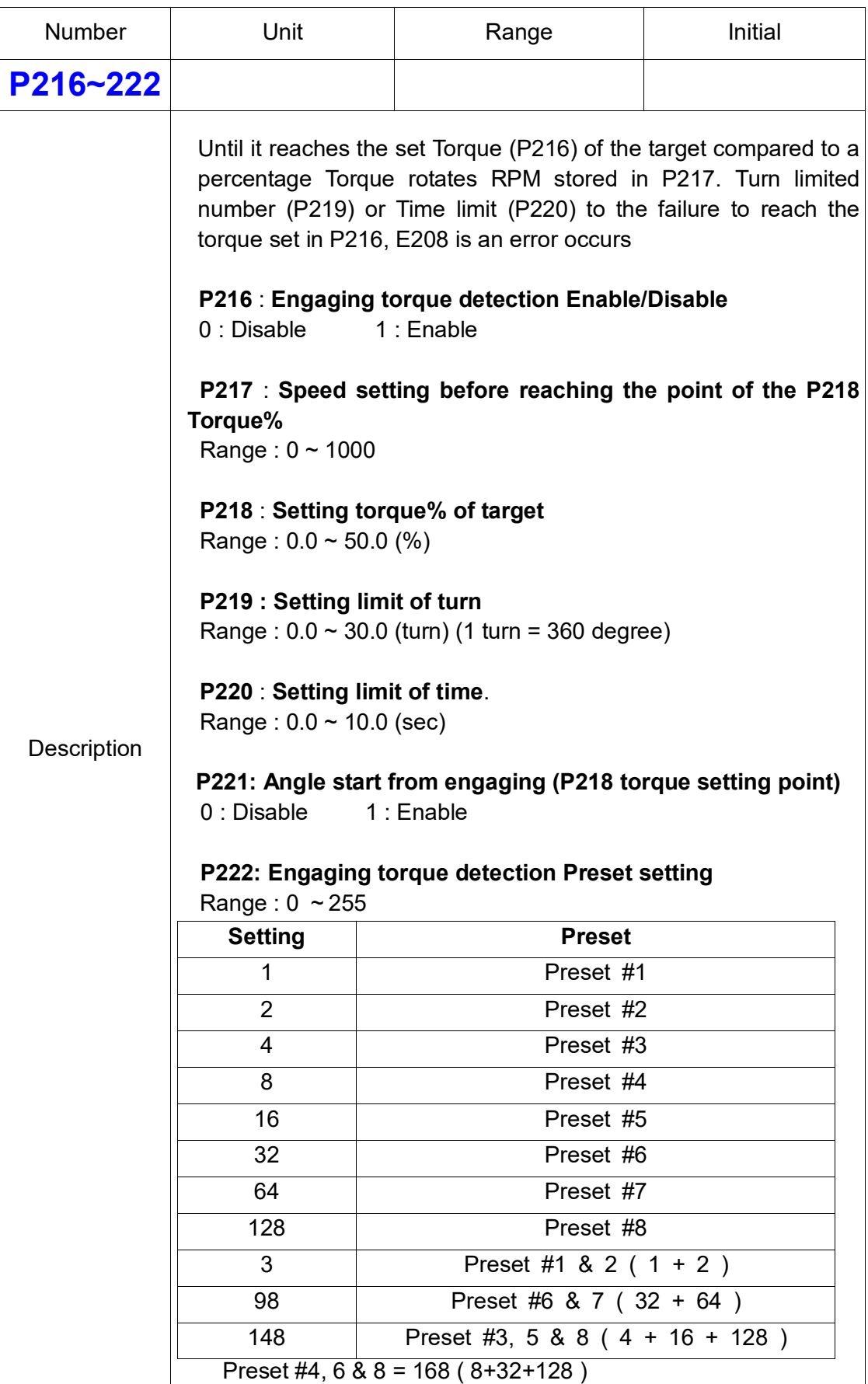

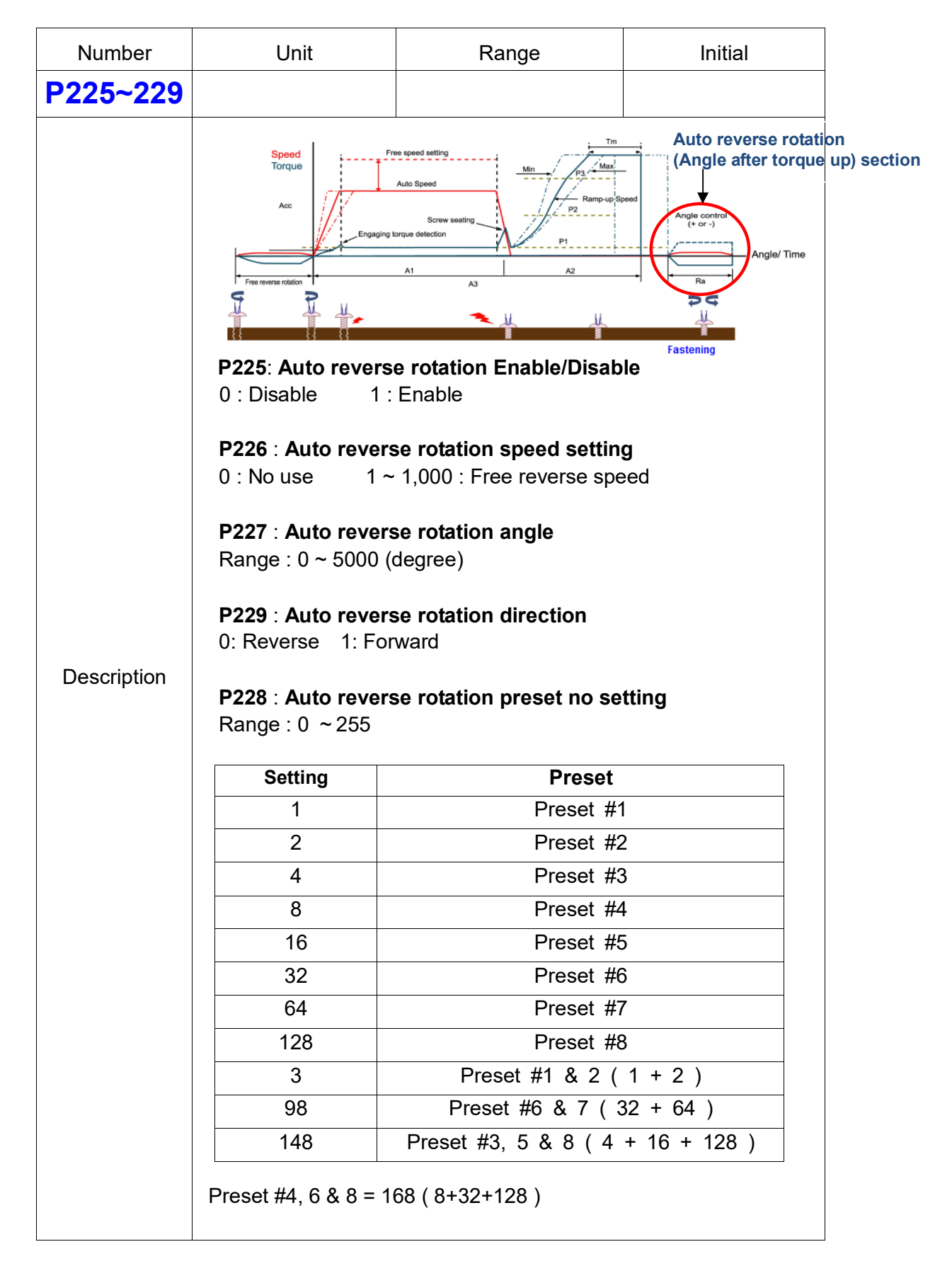

### **10) Auto reverse rotation after tightening (Angle after torque-up)**

### **11) Controller model reading (for internal information)**

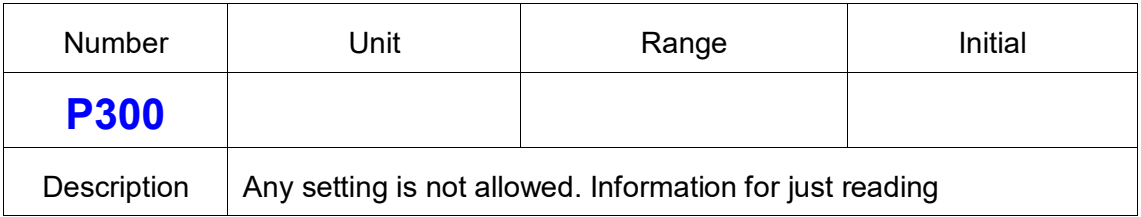

# **12)Torque Unit**

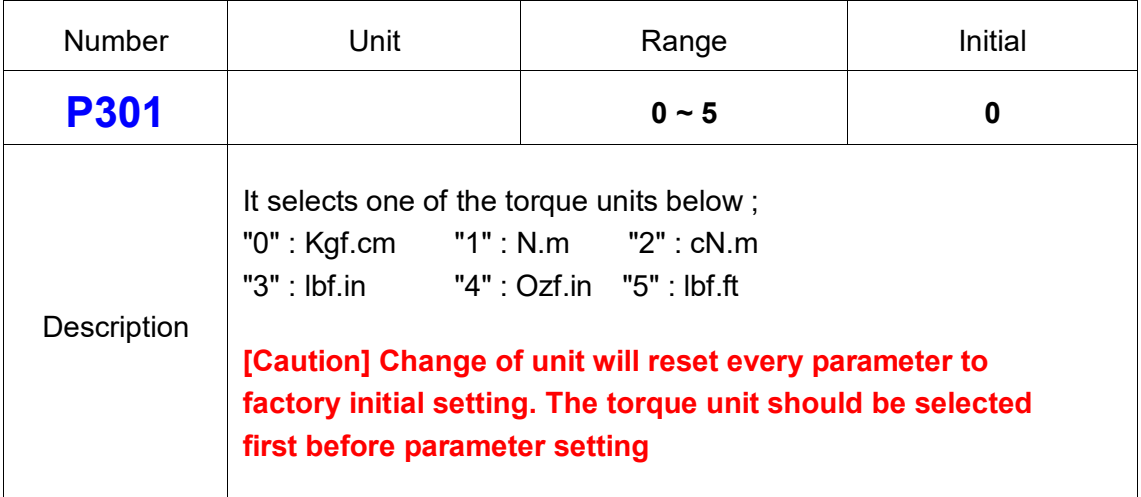

### **13) Screw type ( Clockwise or Counter-clockwise )**

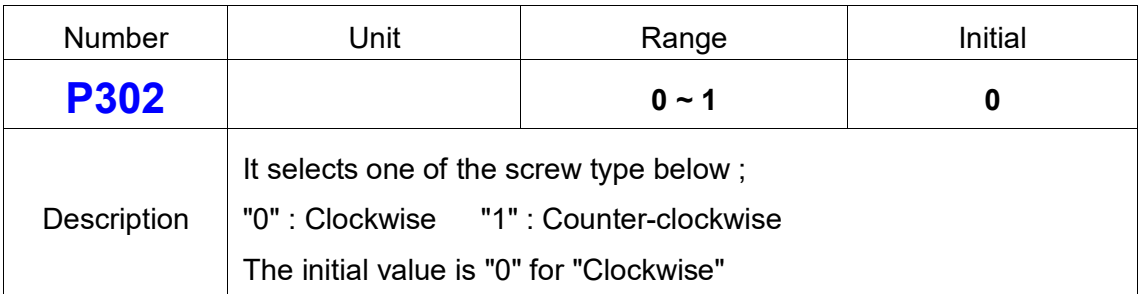

# **14) FND Display type**

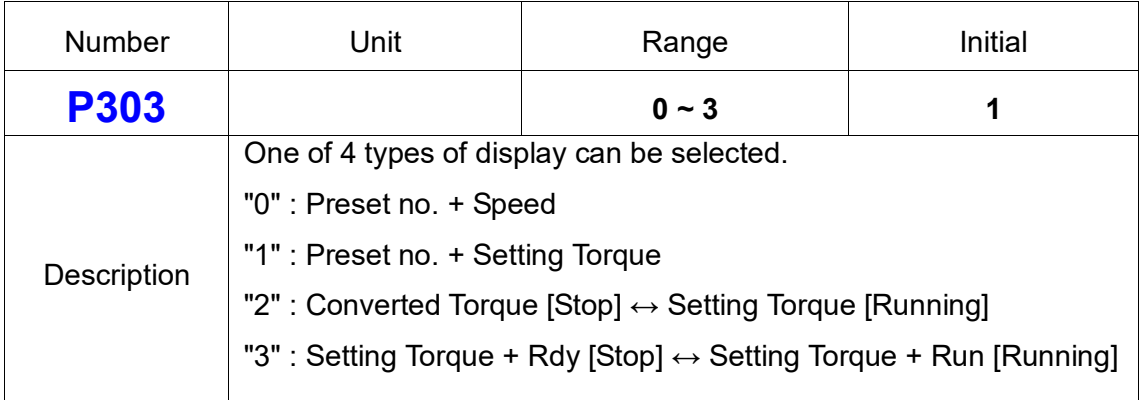

### **15) Auto fastening data output**

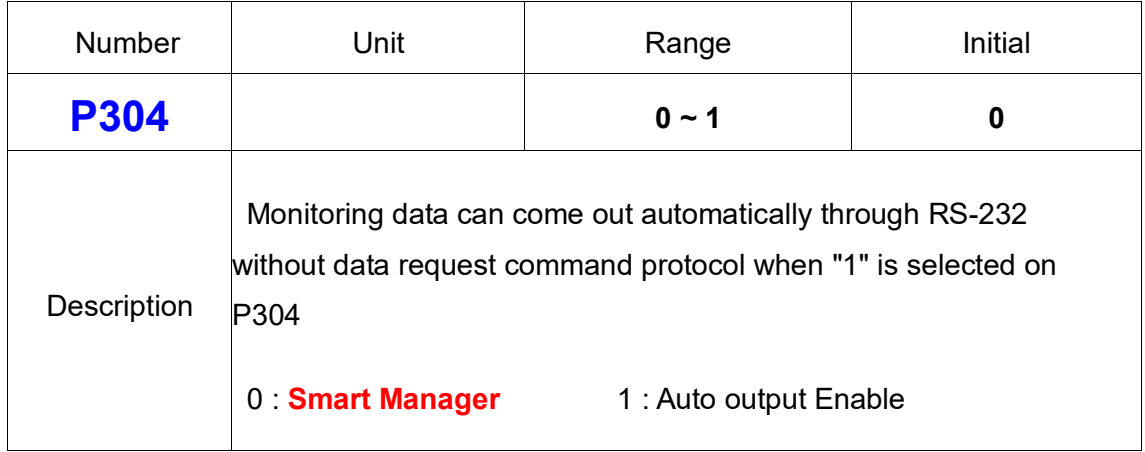

# **16) Torque compensation**

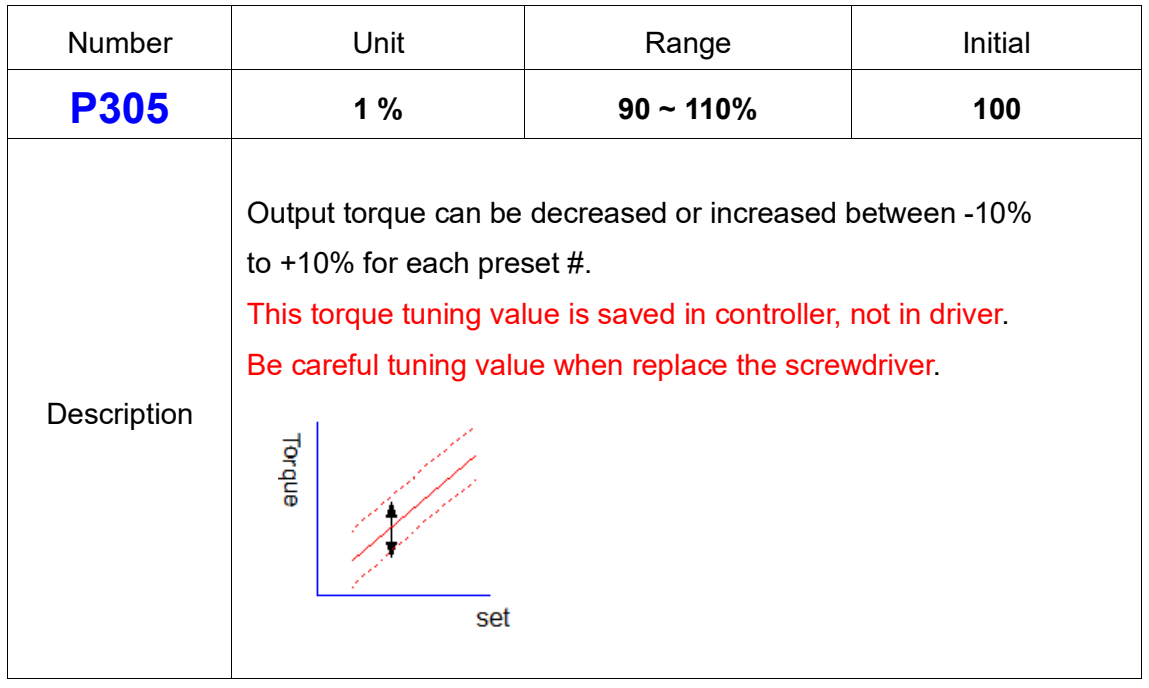

# **17) Auto speed by torque setting**

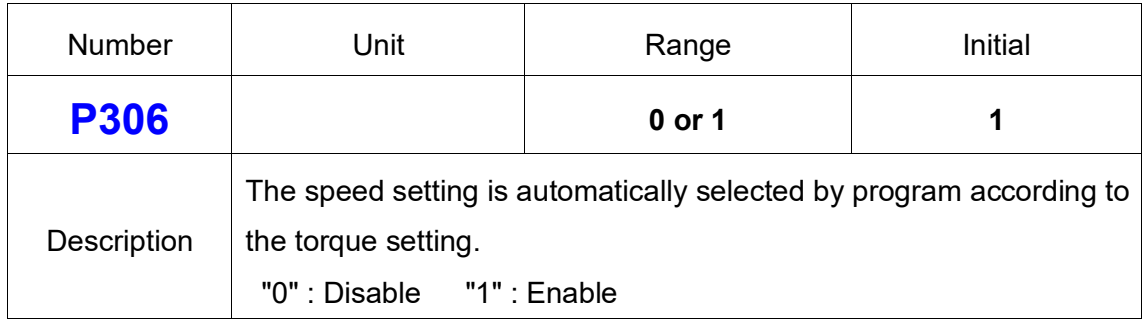

### **18) Initial Loosening speed**

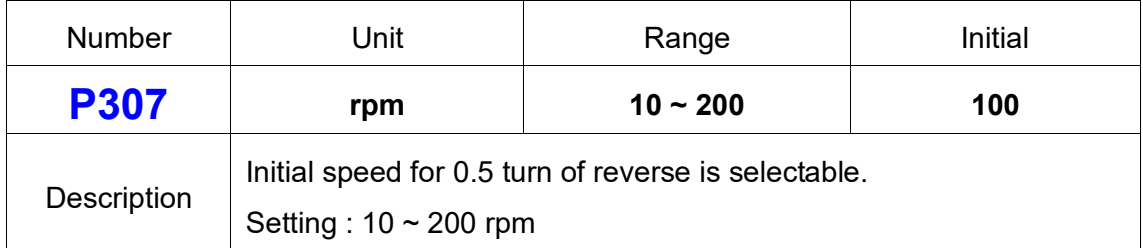

### **19) Time limit for fastening, Loosening**

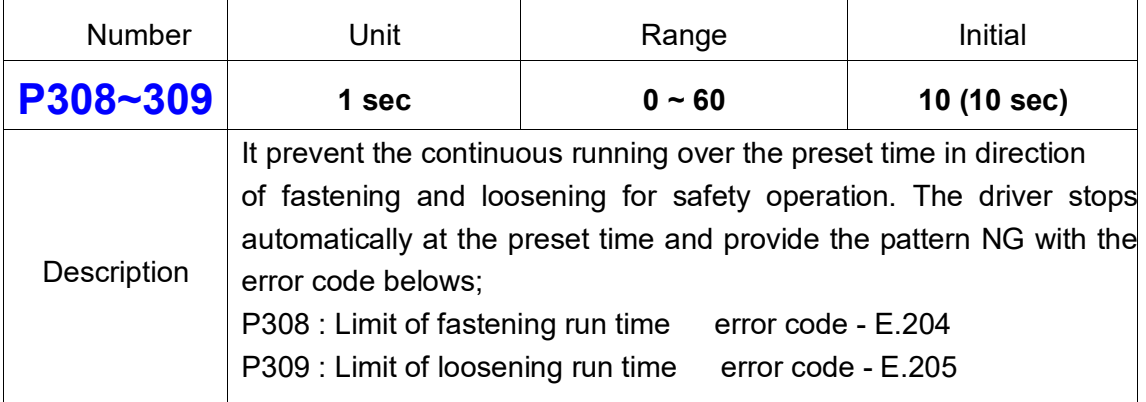

## **20) Error display time setting**

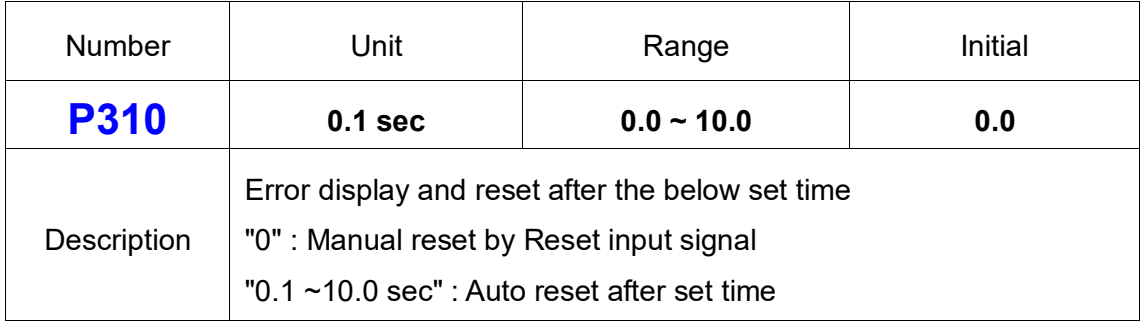

### **21) P016~023 Min. Angle setting and NG type selecting**

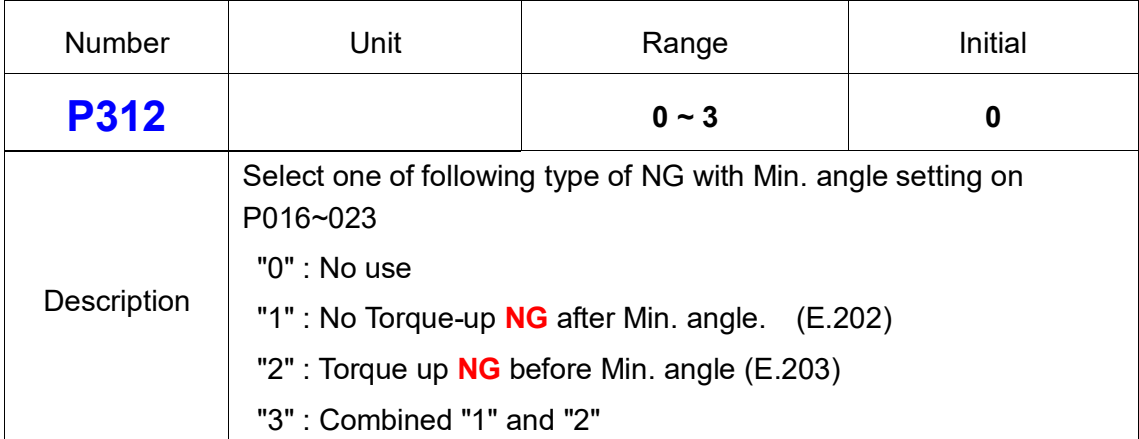

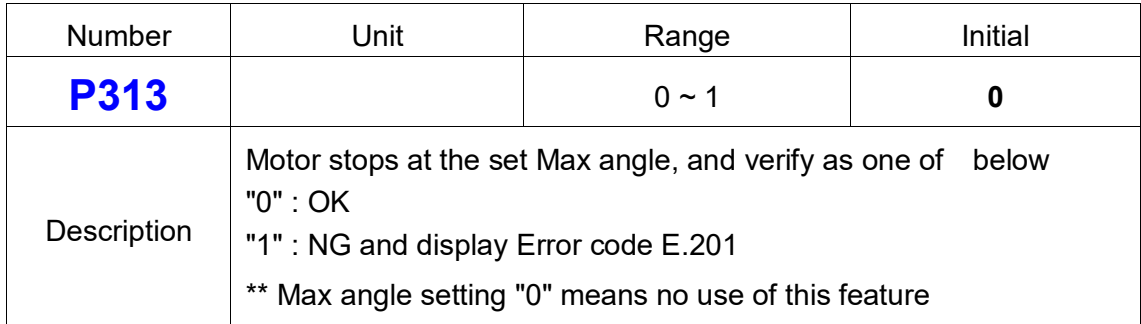

### **22) P024~031 Max Angle setting and OK/NG verification**

# **23) Motor stall time limit setting for loosening**

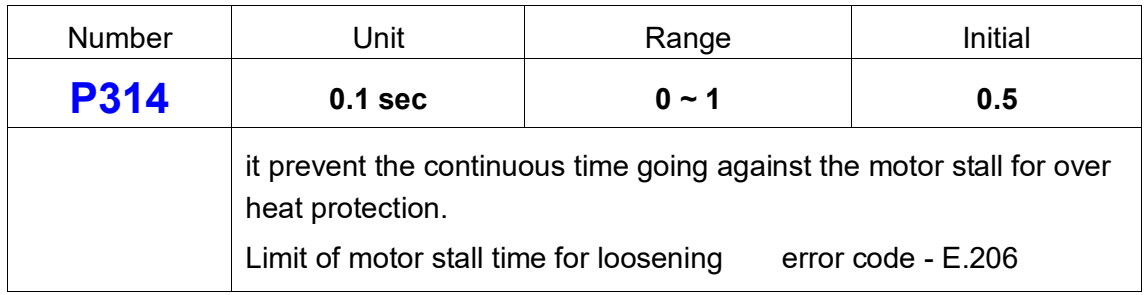

### **24) E-stop setting**

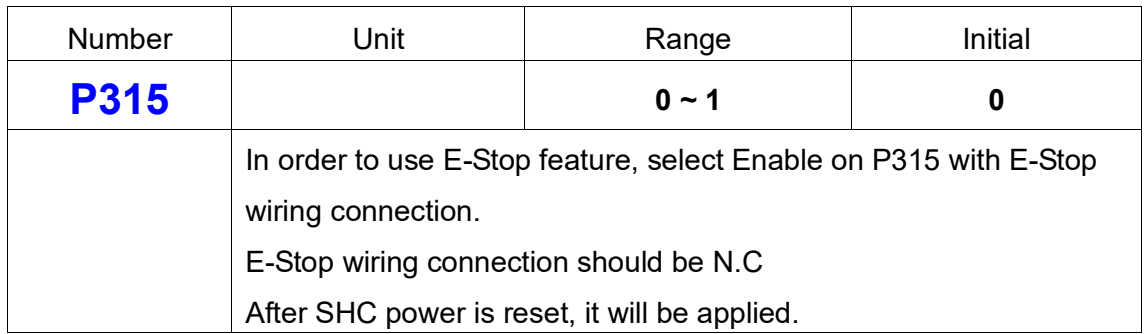

### **25) Converted torque limit**

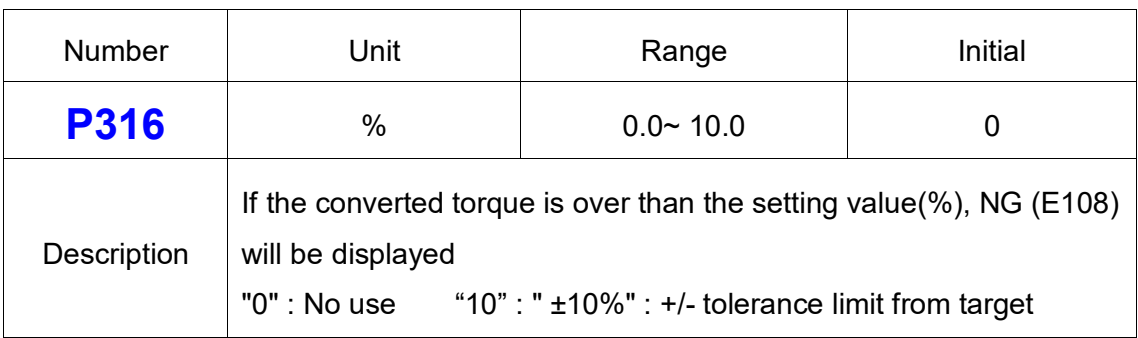

# **26) Fastening complete output signal time**

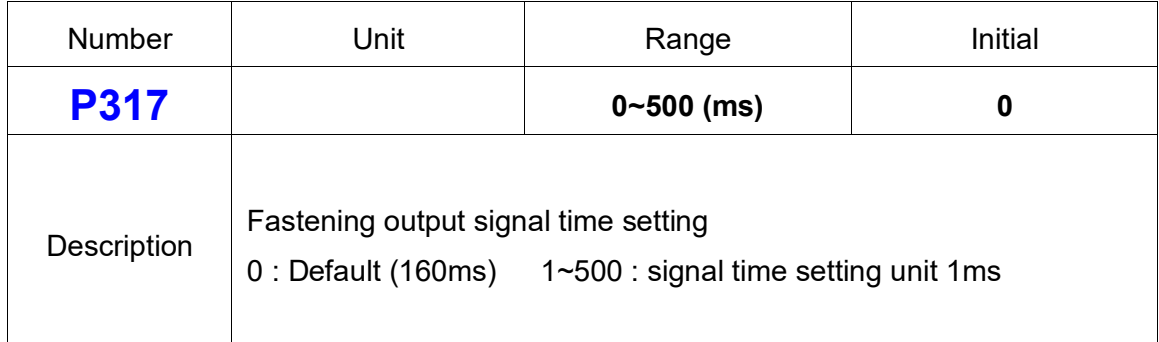

# **27) Packet setting in serial communication for PLC**

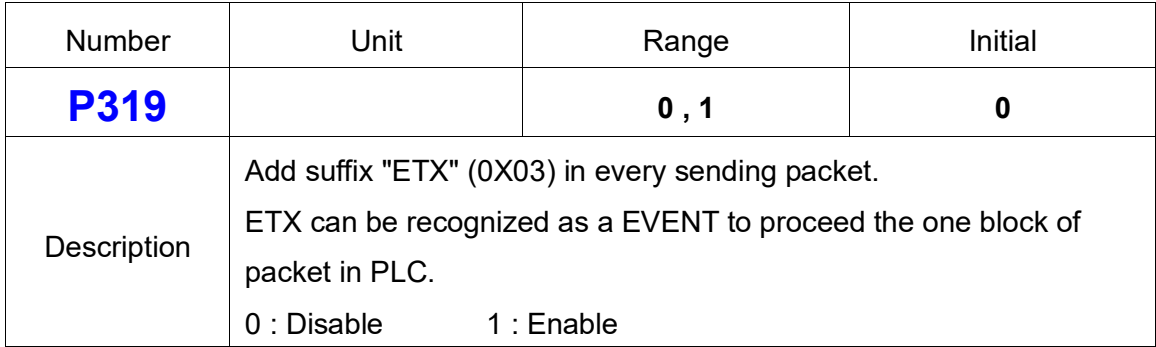

# **28) Driver ID select**

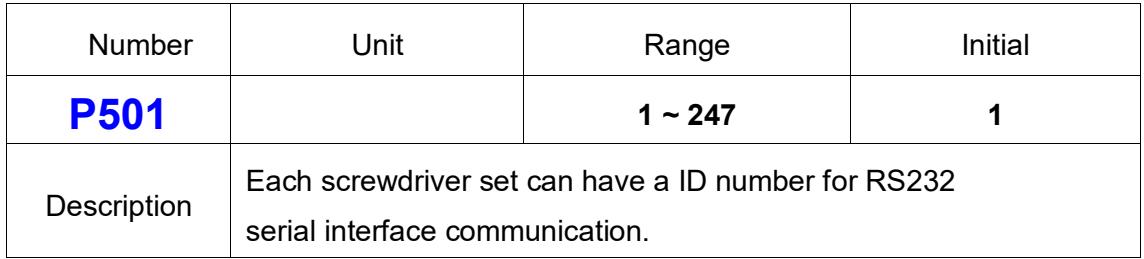

# **29) Baud rate setting**

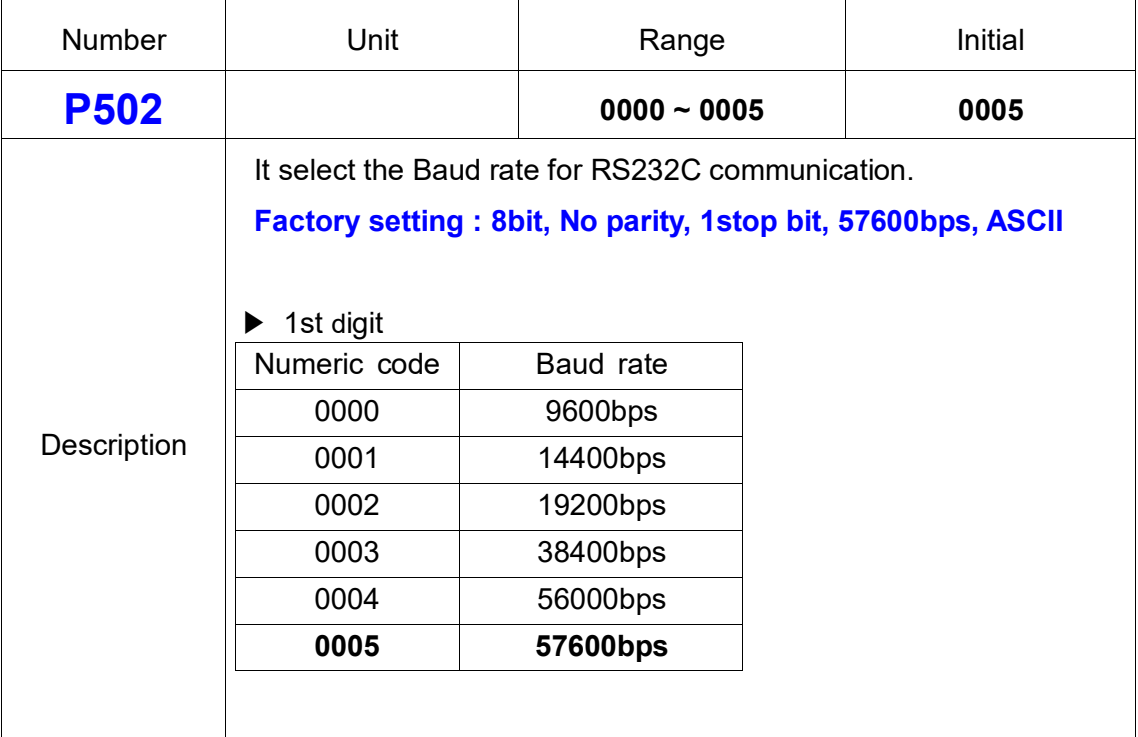

### **■ Input signal pin assignment for parallel interface**

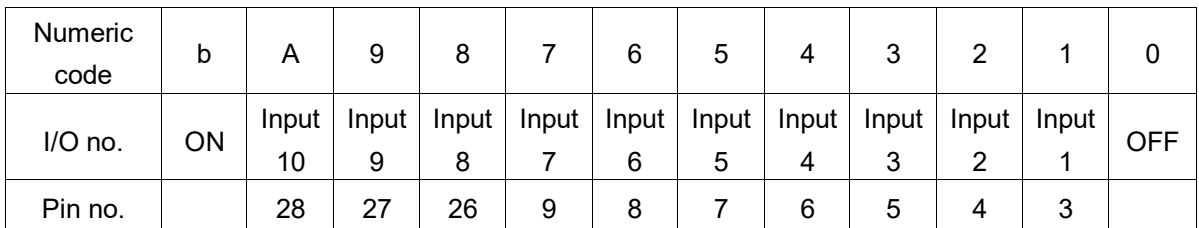

Example) If you want to assign START input signal on INPUT 3, select "3" on the 4th Digit(Numeric code 3, ten thousands) of display panel on the P1.00 Smart manager is much easy to assign the signal I/O

### **30) P1.00 Input signal assignment I**

### **Range : 0~b, 0= Normal Off, b= Normal On, 1~7 = digital input**

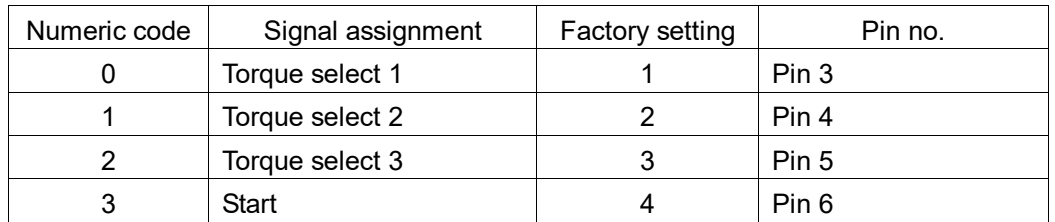

#### **31) P1.01 Input signal assignment II**

#### **Range : 0~b, 0= Normal Off, b= Normal On, 1~7 = digital input**

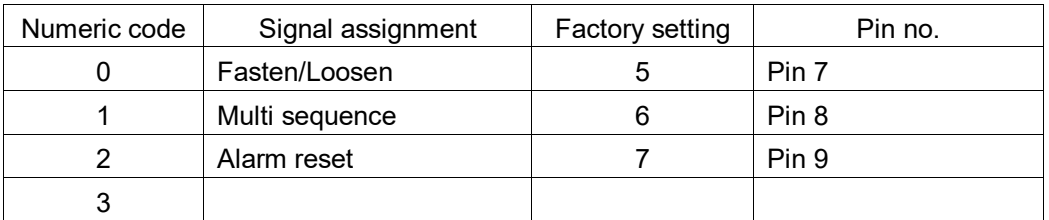

### **■ Output signal pin assignment for parallel interface**

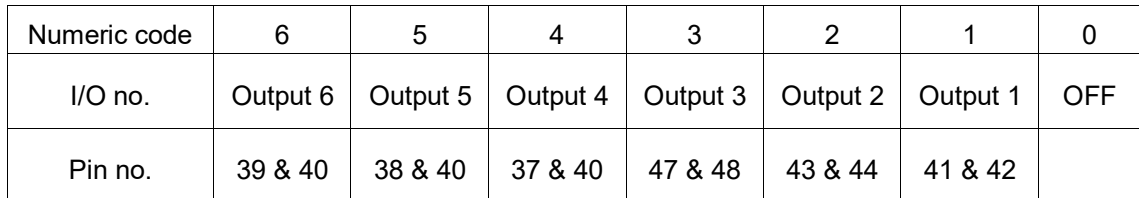

Example) If you want to assign Fastening OK output signal on OUTPUT 1,

select "1" on the 3rd digit(Numeric code 2, hundreds) of display panel on the P1.12 Smart manager is much easy to assign the signal I/O

### **32) P1.12 Output signal assignment I**

 **Range : 0~9, 0= Normal OFF, 1~6 = digital output** 

| Numeric code | Signal assignment | Factory setting | Pin no.     |
|--------------|-------------------|-----------------|-------------|
|              | Status F/L        |                 | Pin 37 - 40 |
|              | Torque up         |                 | Pin 38 - 40 |
|              | Fasten OK         |                 | Pin 47 -48  |
|              | Warning           |                 | Pin 39 - 40 |

### **33) P1.13 Output signal assignment II**

 **Range : 0~9, 0= Normal OFF, 1~6 = digital output** 

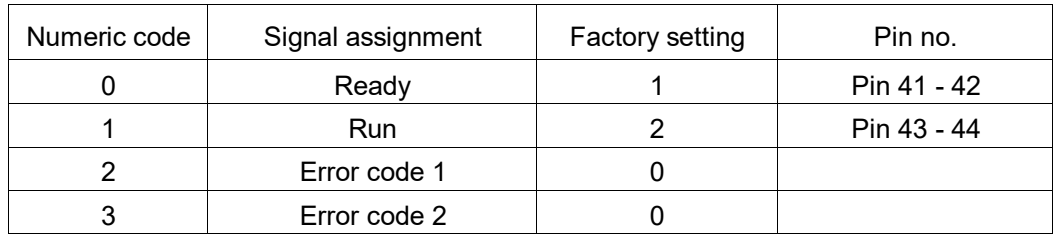

### **34) P1.14 Output signal assignment III**

### **Range : 0~9, 0= Normal OFF, 1~6 = digital output**

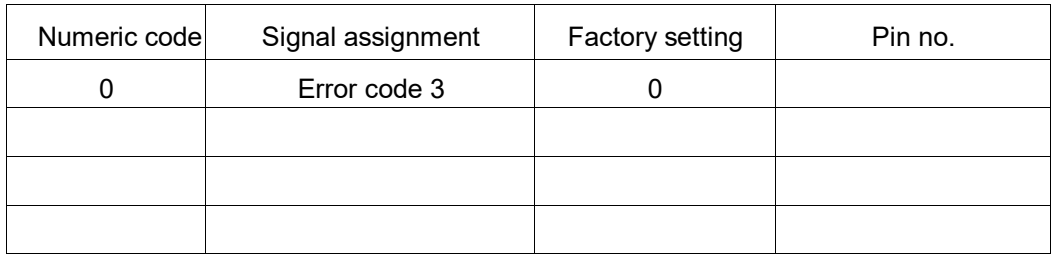

### **7.9 Controller inspection period and trouble shooting**

 SHC controller is equipped with electronic circuit. The dust and particles may cause the controller to be damaged. The regular cleaning is required every year.

### **1) inspection and pre maintenance period**

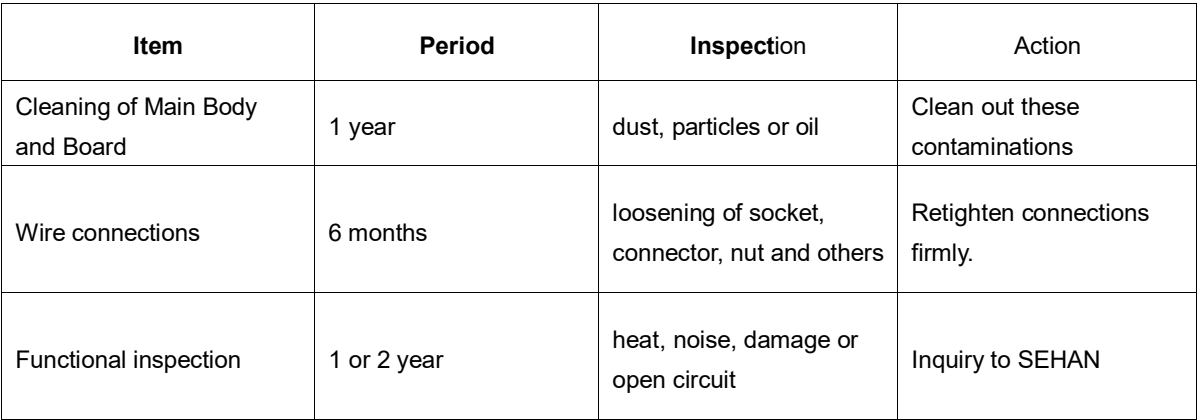

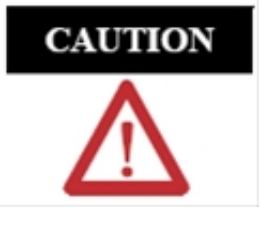

Do not open the controller. If the controller seal is open or removed, the warranty will be expired.

### **2) Controller Warning**

Warning is provided to protect damage from abnormal environment by function by the self-diagnosis.

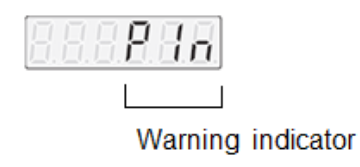

The warning is displayed on the last 3 digit of 7-segment as shown on the above. The character displayed the normal operation status does not flicker, but once the abnormality applicable for controller warning is detected, the applicable character is displayed and flickers.

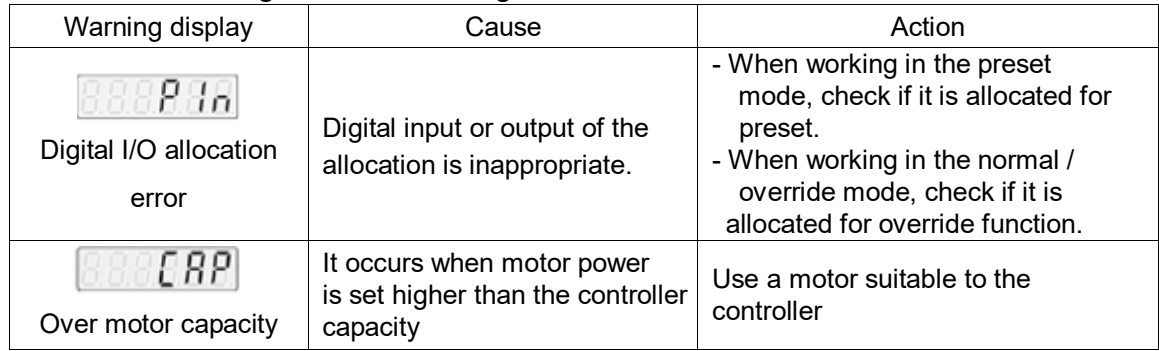

#### Controller Warning trouble shooting action

#### **3) Controller alarm**

By the self-diagnosis, there is the servo alarm that displays the important errors. It displays 3 digits of error code and 5 digits of text message in turn.

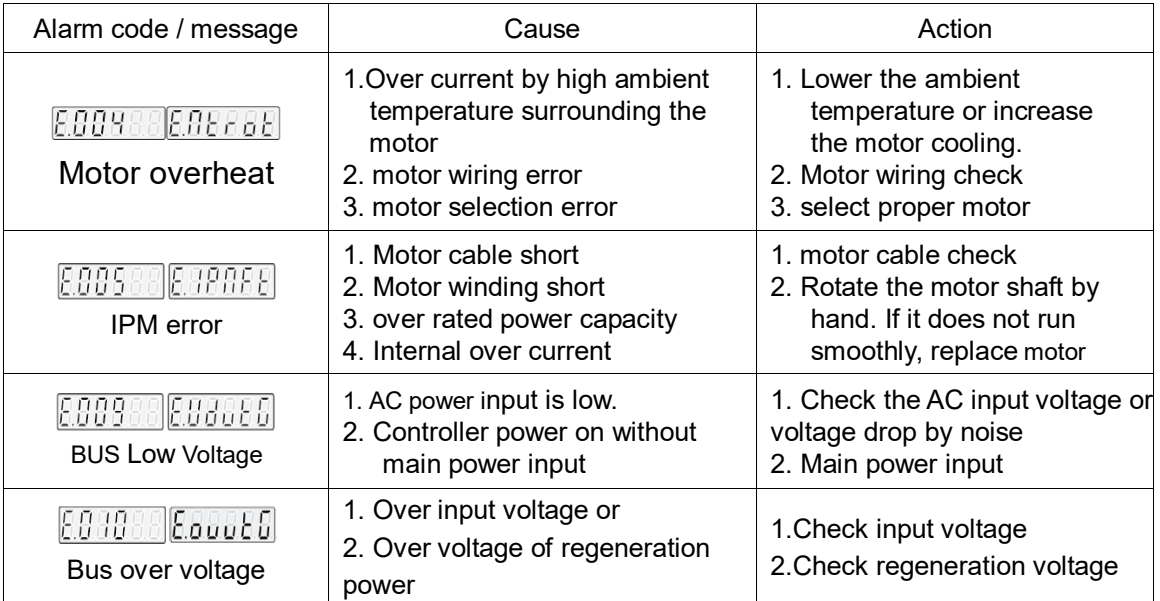

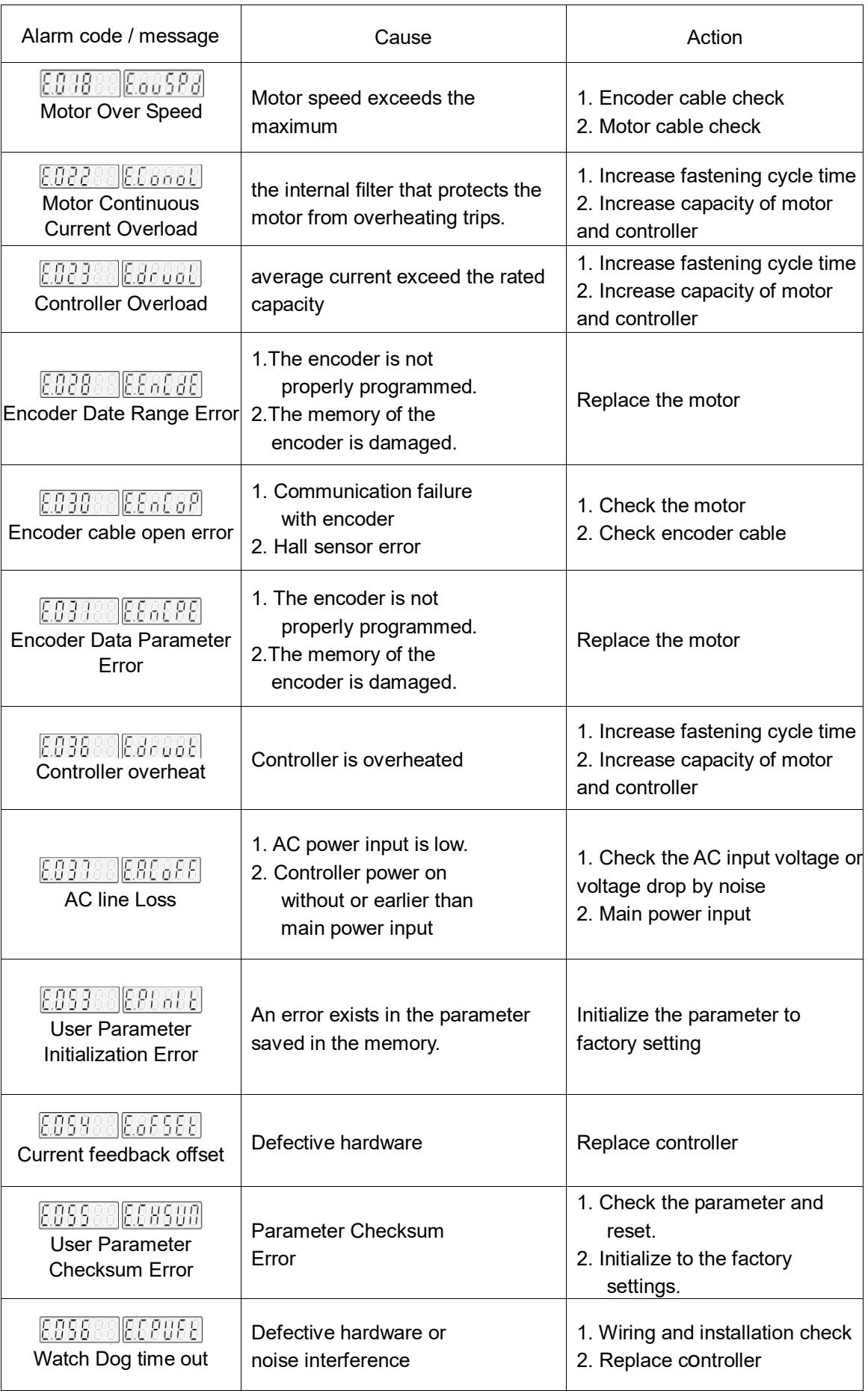

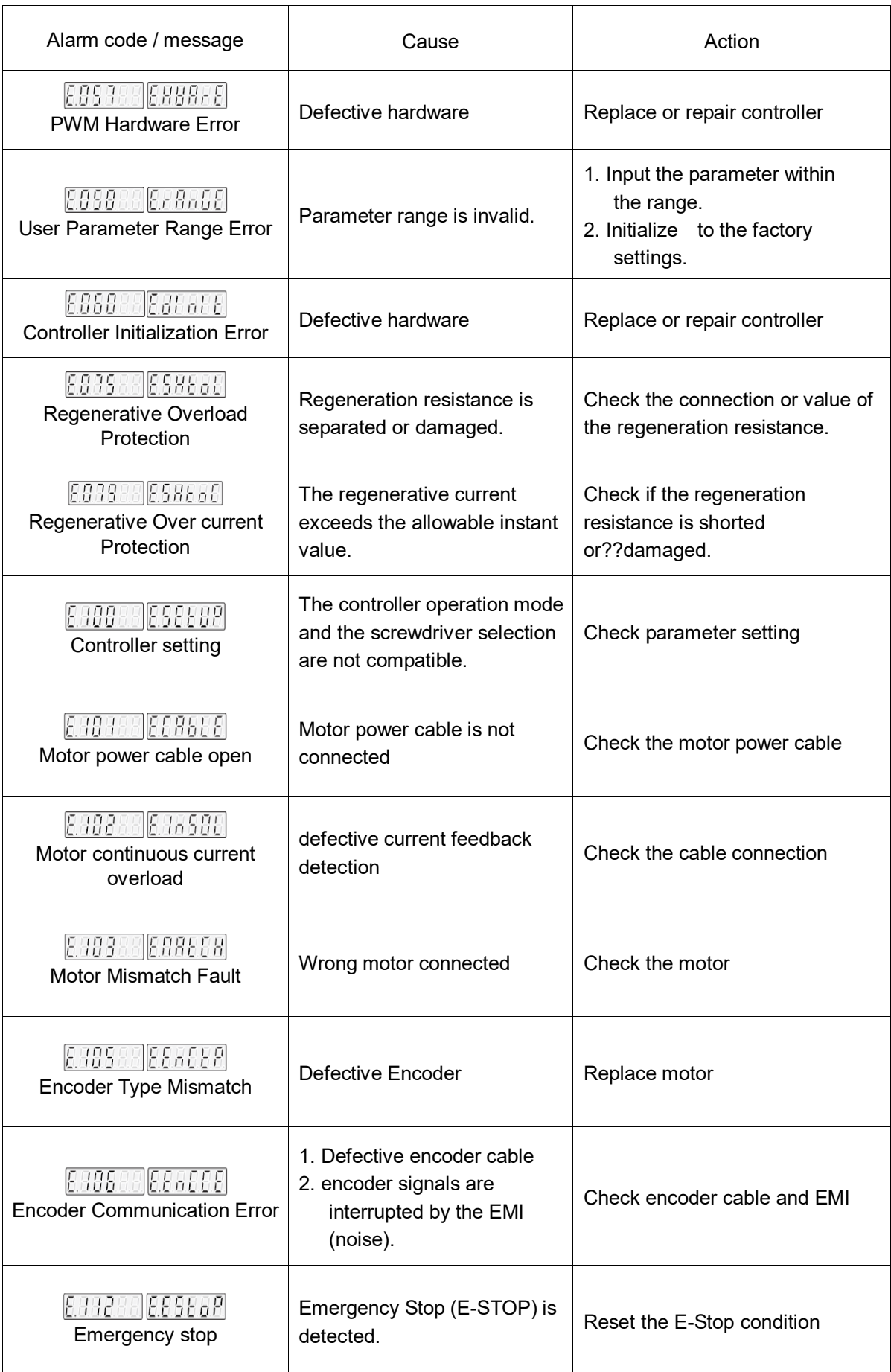

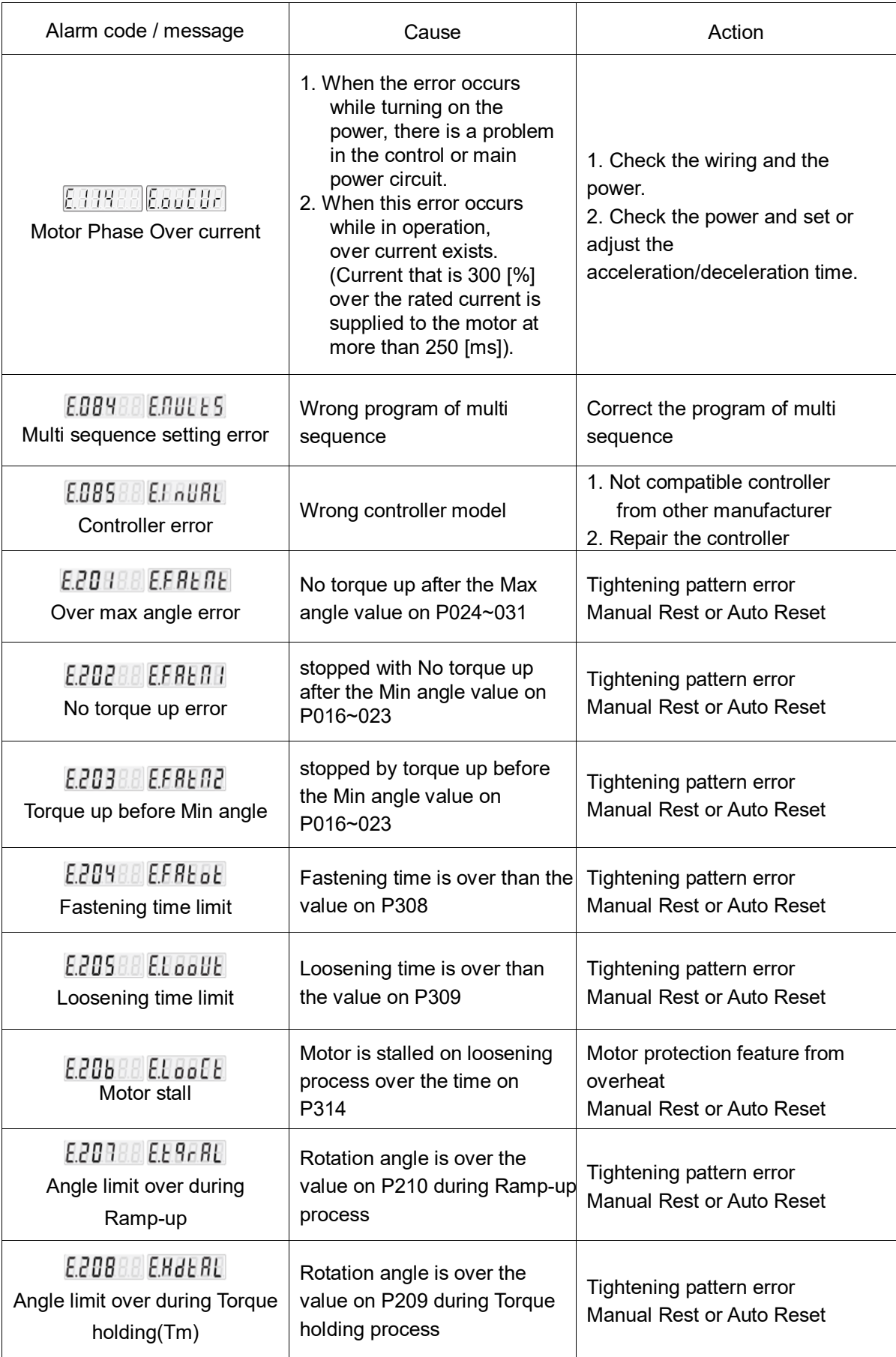

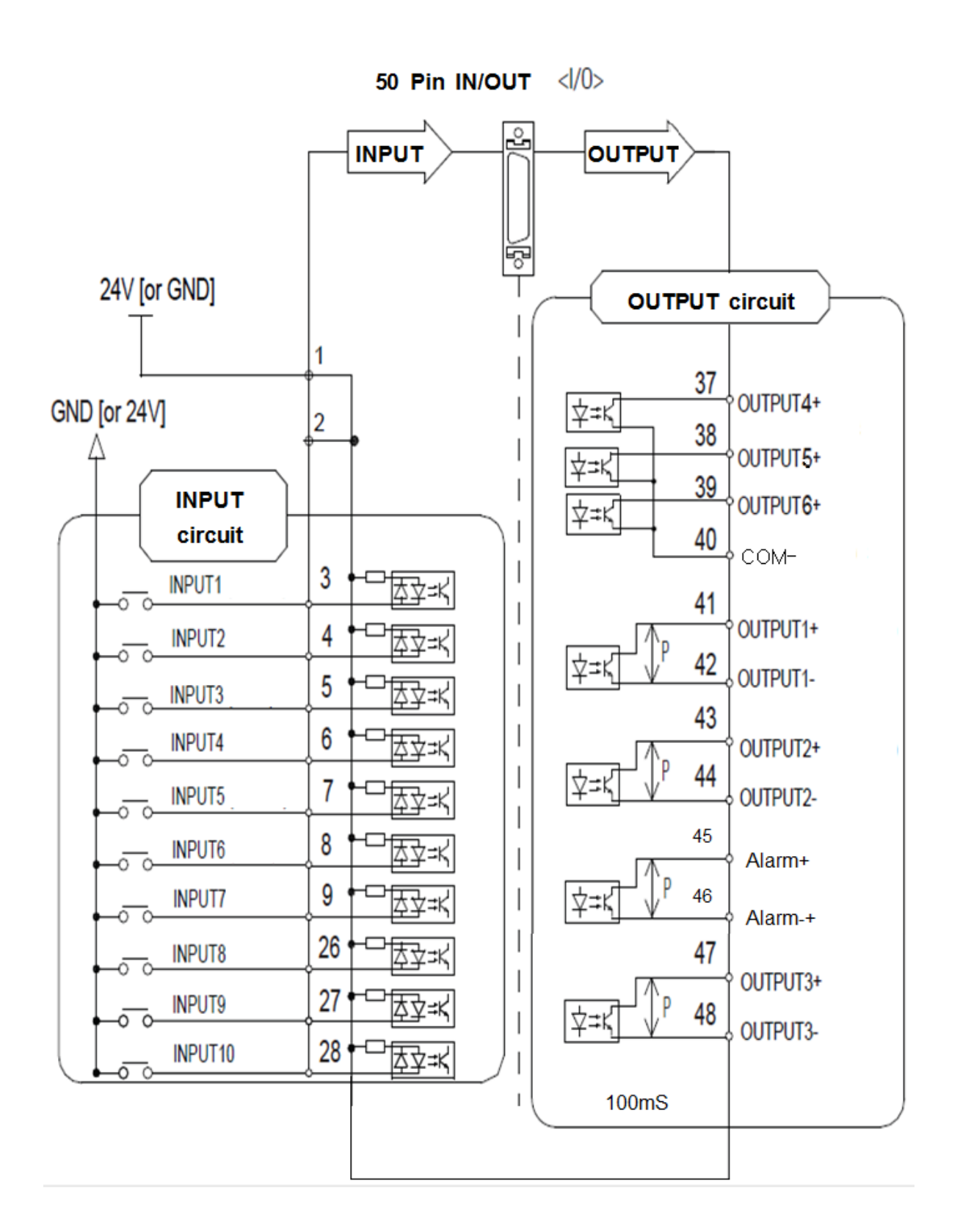

# **7.11 50 pin I/O details ( Factory setting )**

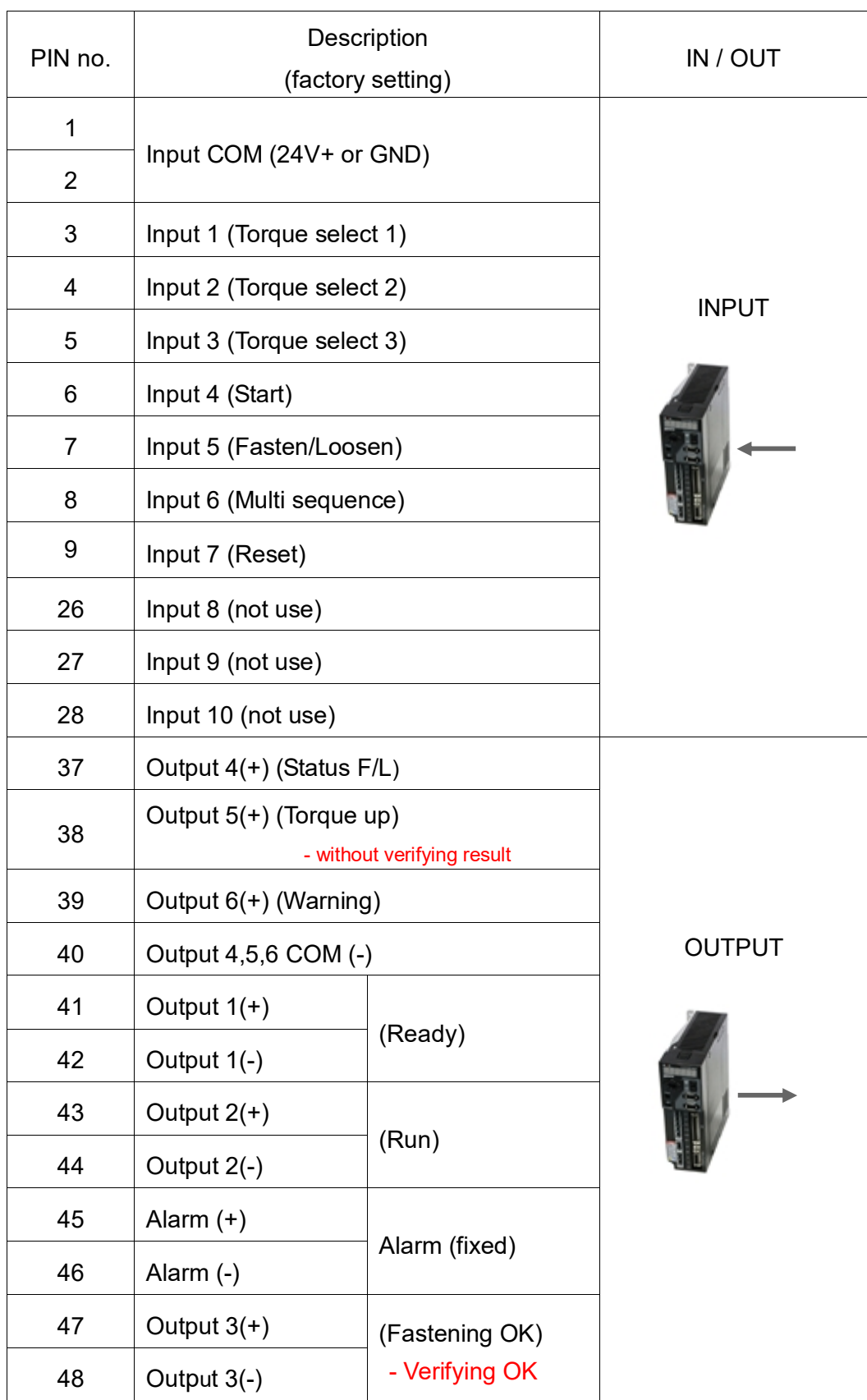

### **7.12 Error code output**

In order to get error code, Select output 4, 5 and 6 for error code 1, 2 and 3 on parameter P1.13 and P1.14.

The below table shows a example selection of error code outputs.

Pin no. 37, 38 and 39 for output 4,5 and 6 works with pin no. 40 as a COM(-).

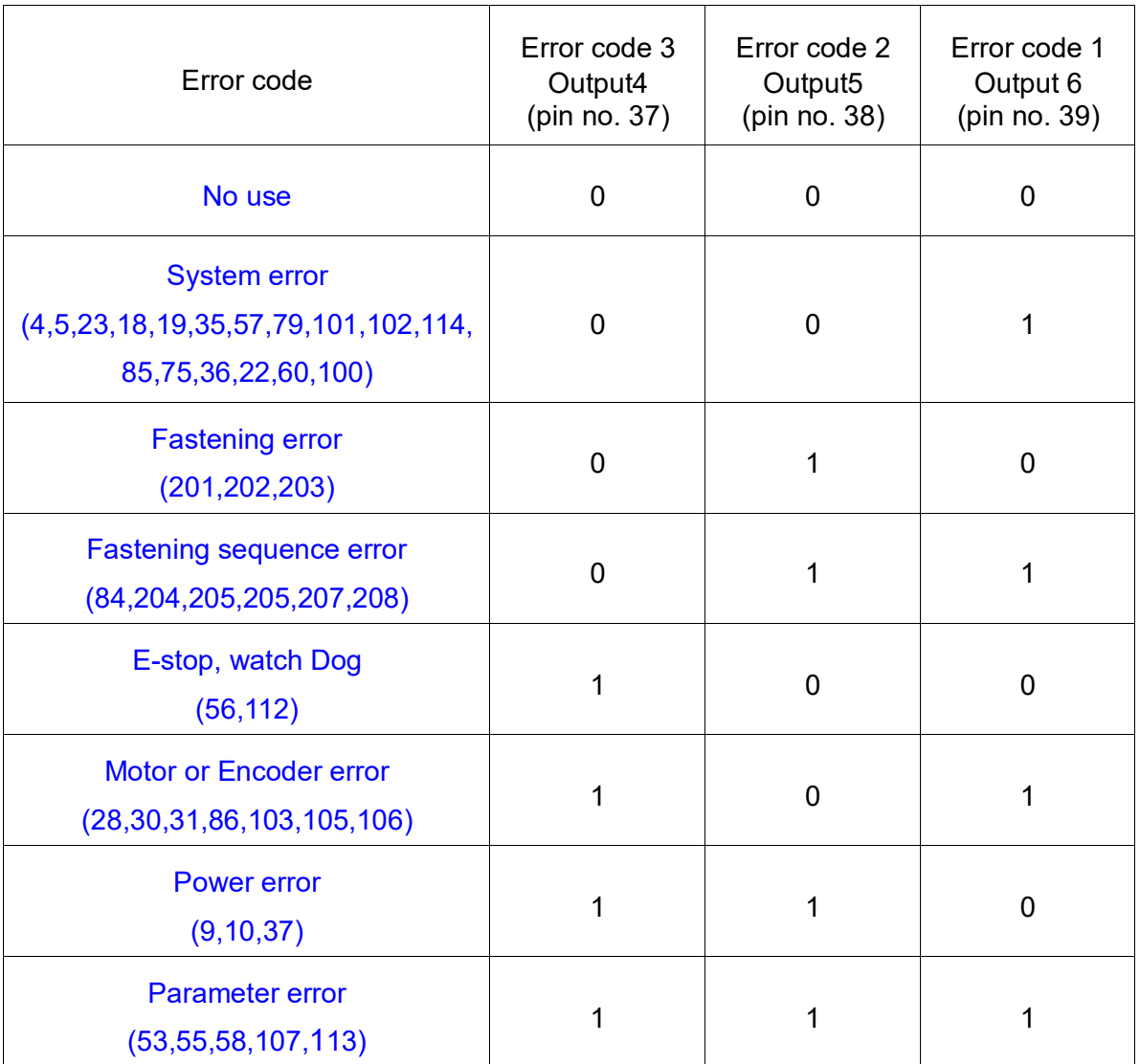

### **7.13 I/O timing chart**

### 1) Fastening OK

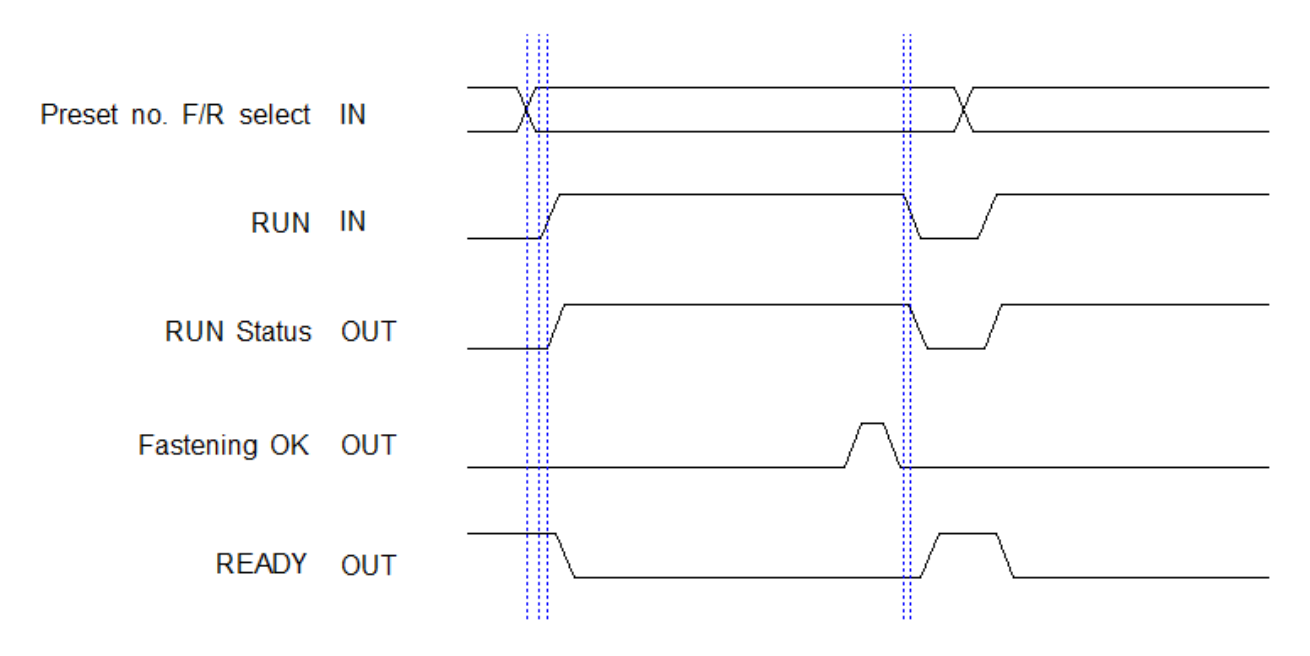

2) Fastening NG

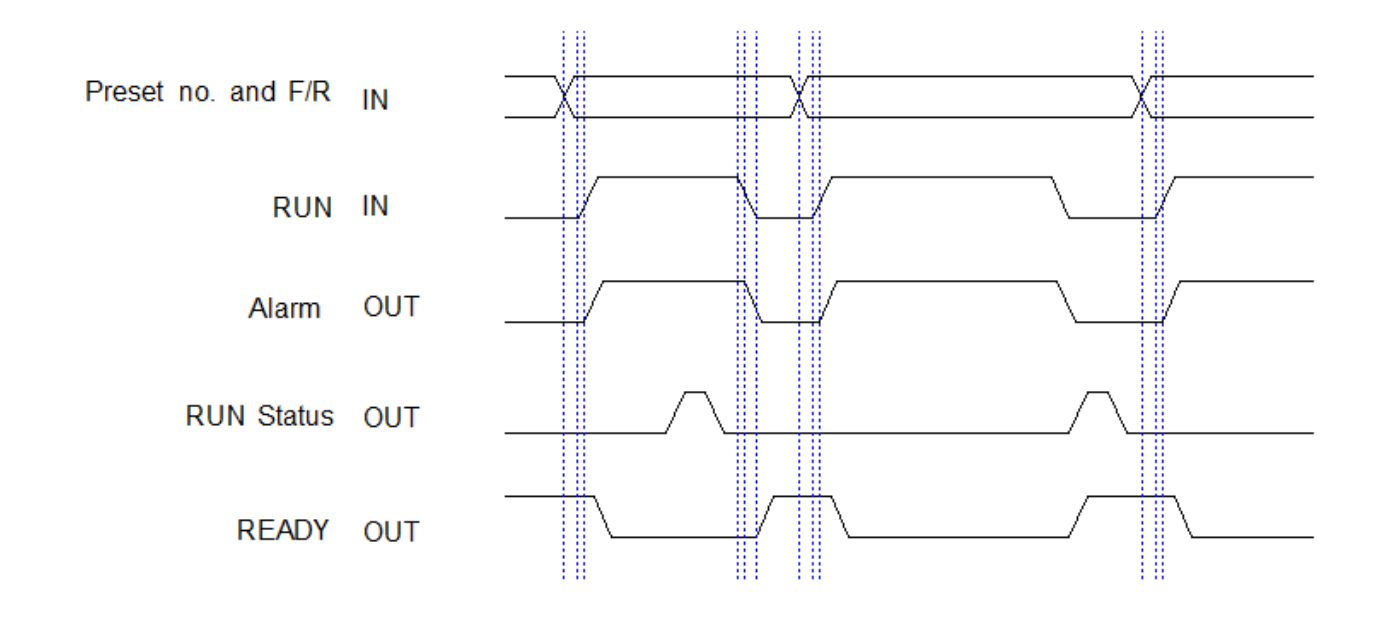

### **8. PC communication software,** *Smart-Manager (for MS Windows)*

With free PC communication software, Smart-Manager, it is easy to set the parameters including torque, speed, fastening monitoring and quality control. For changing parameters of controller by PC software, it require Log-in password. For the manager Log-in password of Smart-Manager software, please contact to the distributor or service center. The password can not be open to operators without agreement of managing group. Smart-Manager without Log-in is available by request, too

#### **8.1 Software installation**

- PC Operating System : MS Windows ( 2000, XP, Vista, 7,8,10 )
- Display : 1024 x 768 ( Optimized )

The Smart-Manager software require MS Dot Net framework v 4.0 or higher on your OS before install.

Window 2000 and XP can be updated with Dot Net framework on the download center of Microsoft web site. ( www.microsoft.com ).

Microsoft .NET Framework

### **8.2 Operation**

- Smart-Manager software setup.
- *-* Open the *Smart-Manager* software
- Select the Comport no and click OK
- Click " READ ALL " menu for read all parameters from the connected SHC-XXX controller.
- For changing parameter, it require Manager Log-in password.

If you can find Controller and Driver Information on the opening page as below, the communication is successful.

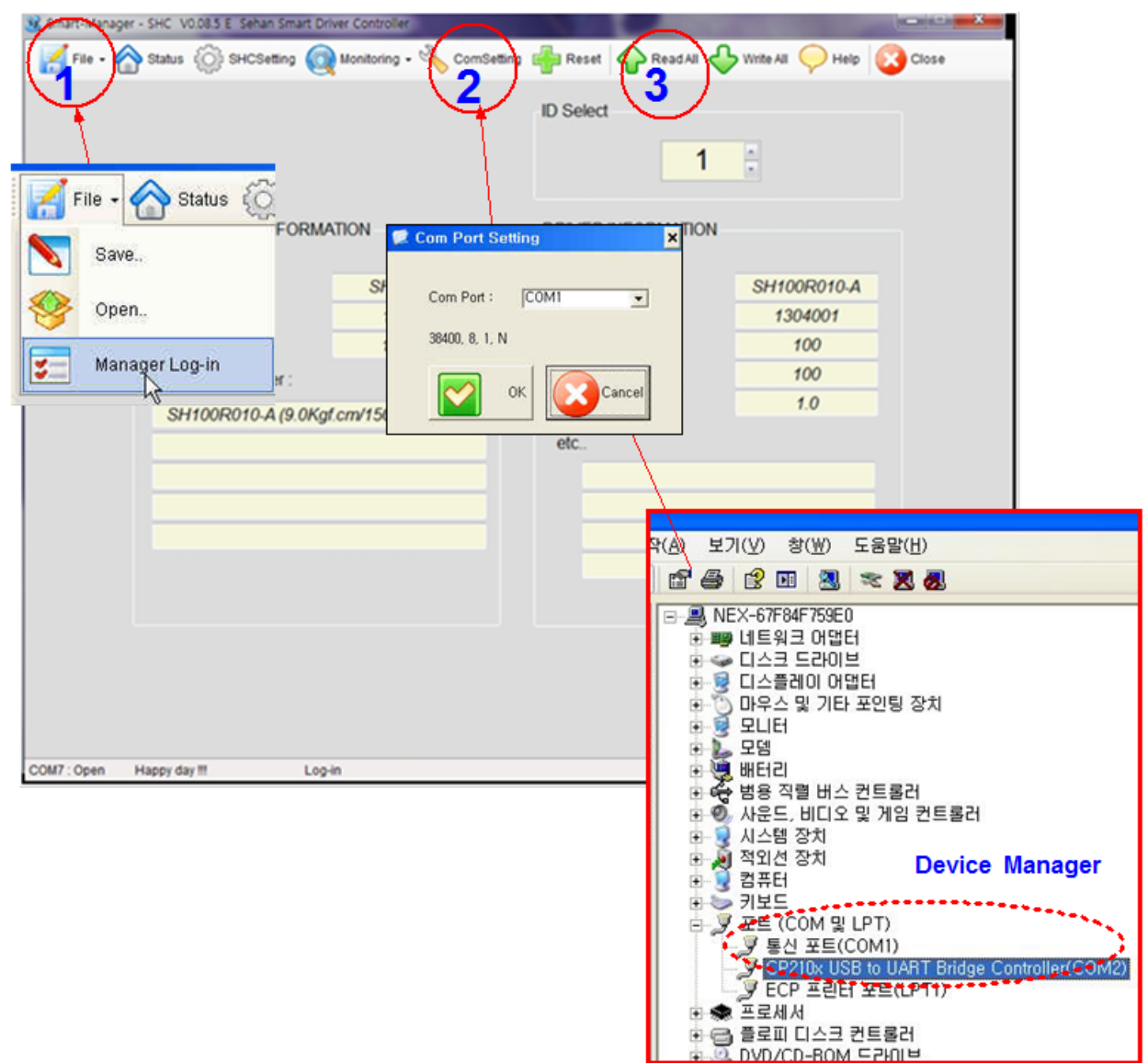

#### **8.3 Parameter setting on** *Smart-Manager*

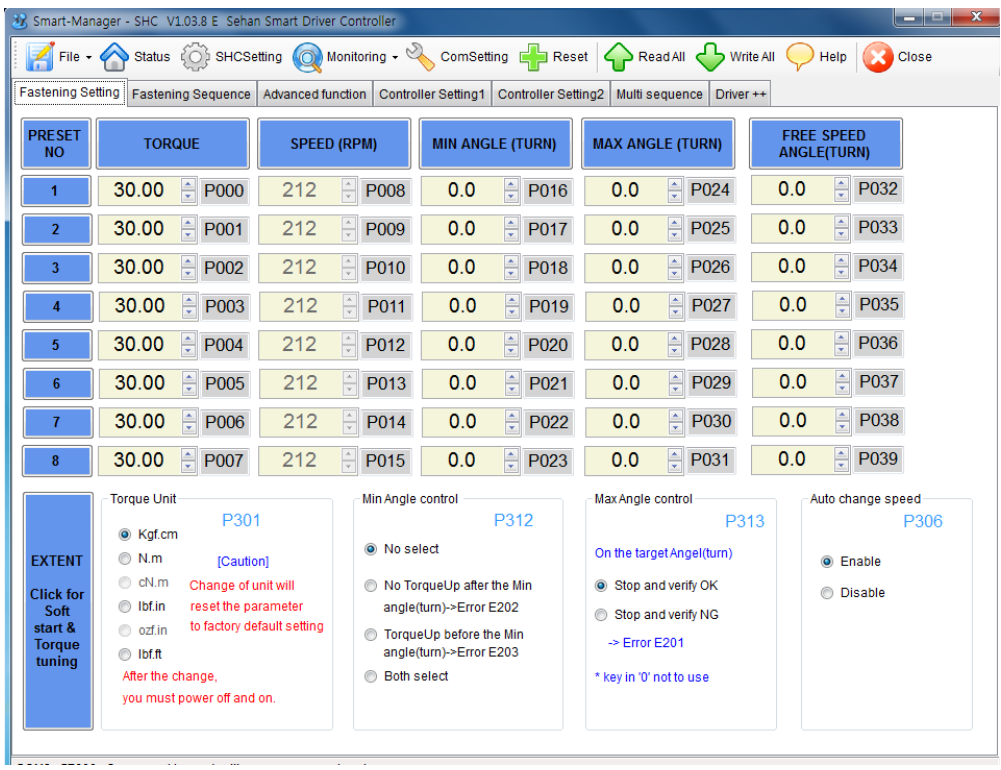

1) Fastening Setting ( SHC Setting --> )

- Select the torque unit before setting other parameters. Otherwise all parameters changed to the factory setting after change of torque unit.
- Change or select parameters, and Click " WRITE ALL" menu to write new settings on the connected SHC controller.
- To allow parameter change, be sure that it require Manager Log-in on File menu. Ask to the distributor for the Log-in password.
- Monitoring is possible without Manager Log-in.

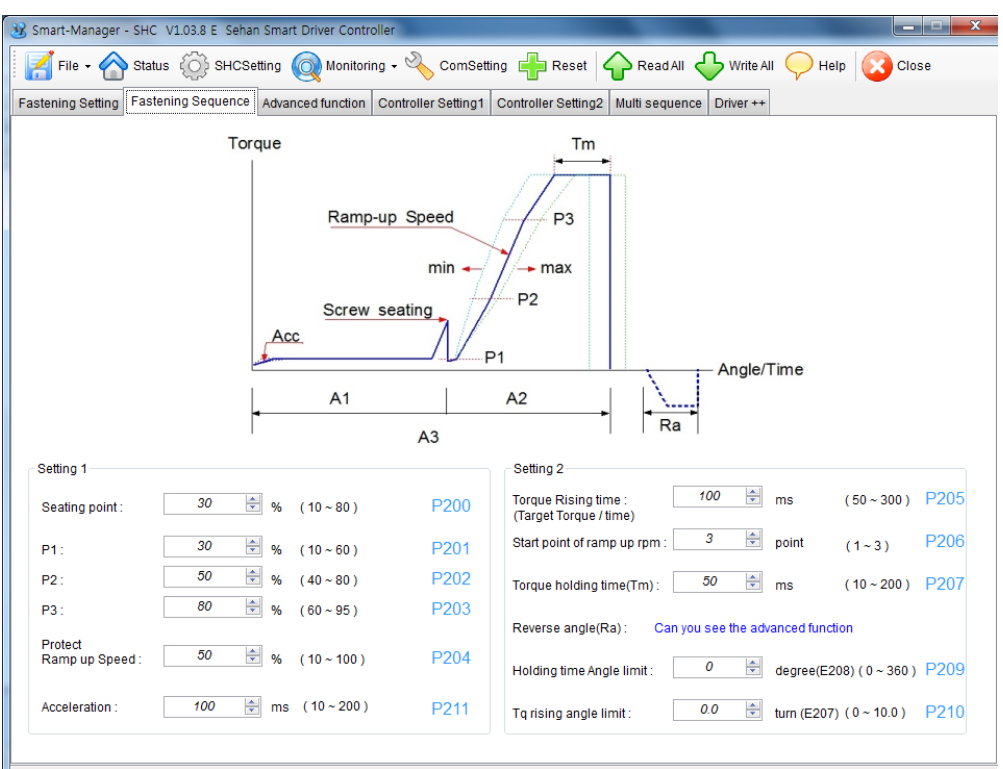

#### 2) Profile of fastening process ( SHC Setting --> )

\*\* Refer to 5.6 Parameter details

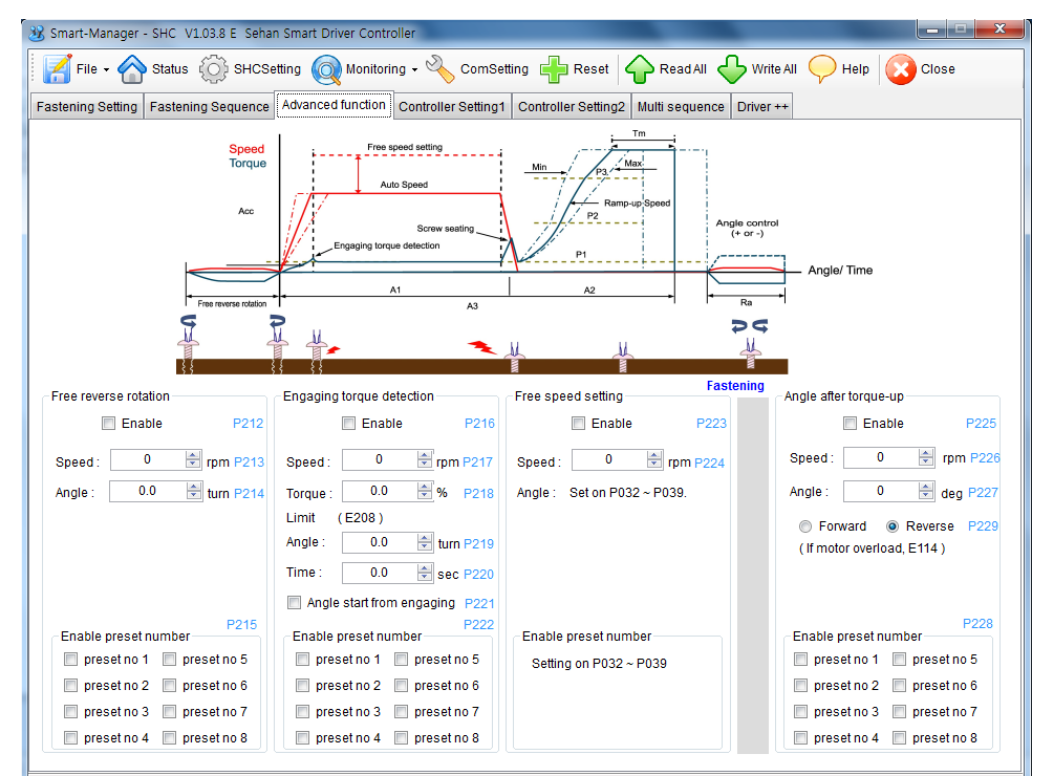

3) Advanced function ( SHC Setting --> )

\*\* Refer to 5.6 Parameter details

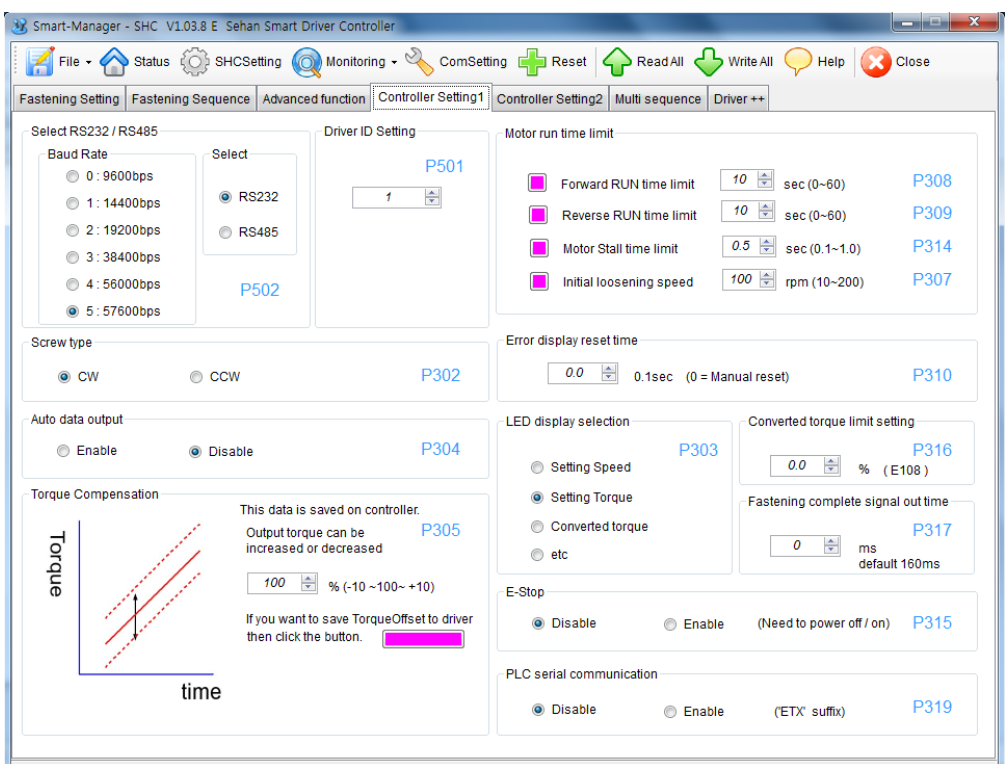

# 4) Controller setting 1 ( SHC Setting --> )

- \*\* Refer to 5.6 Parameter details
- 5) Controller setting 2 ( SHC Setting --> )

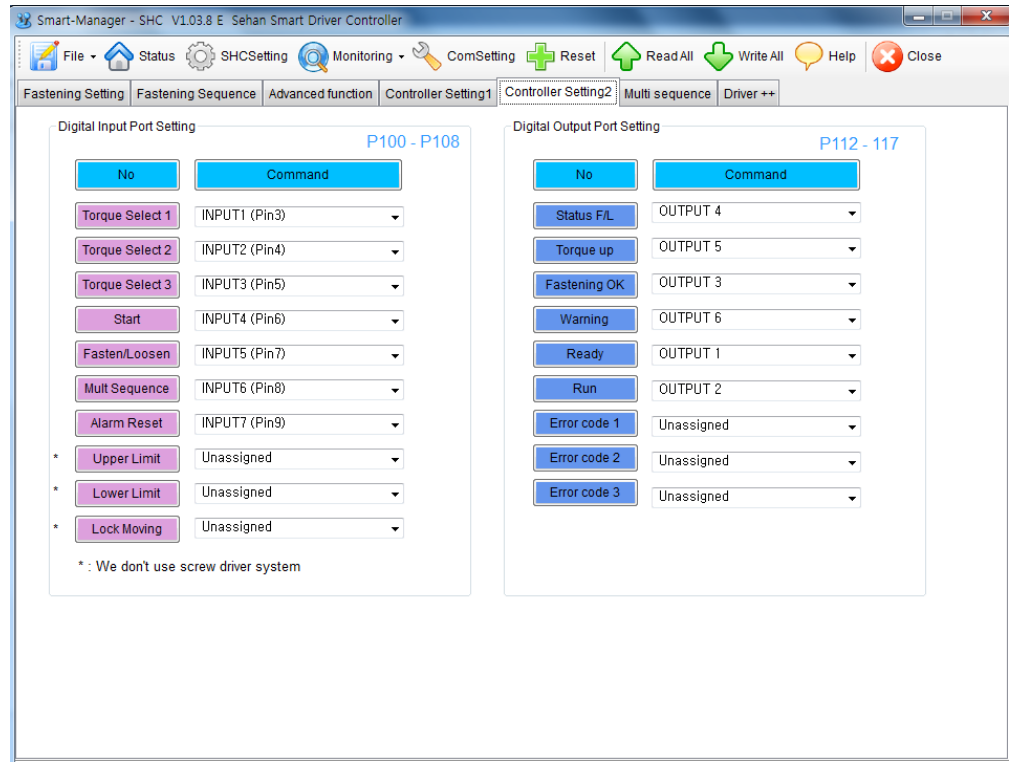

\*\* Refer to 5.6 Parameter details

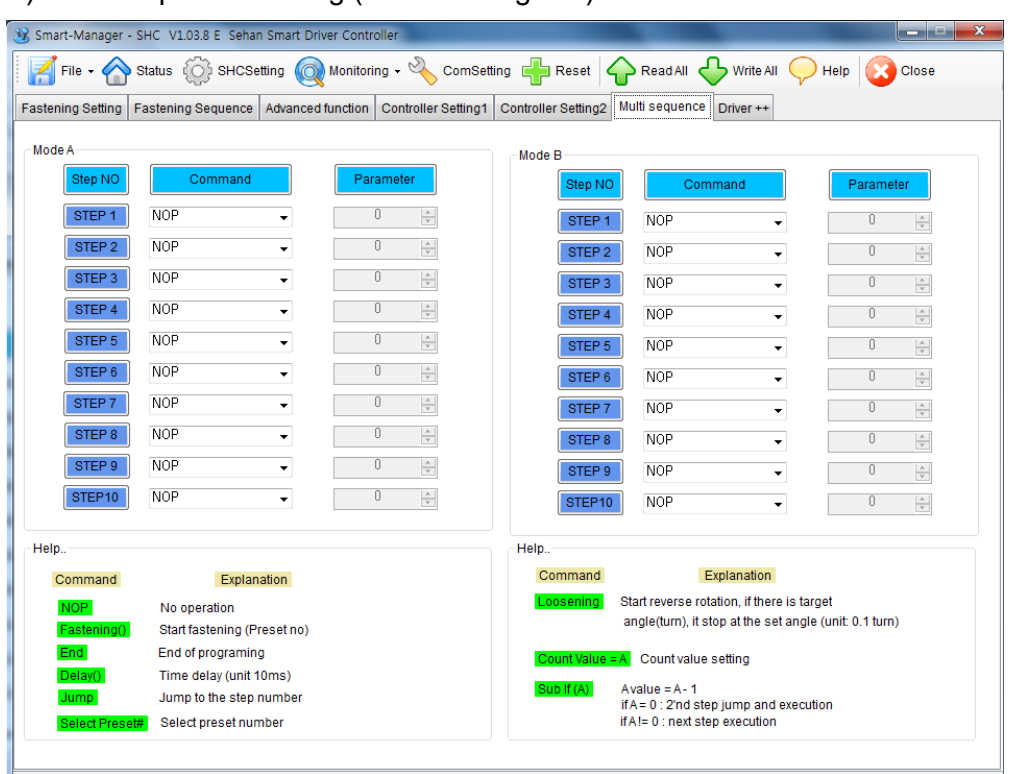

#### 6) Multi Sequence Setting ( SHC Setting --> )

\*\* Mode A, B comes after preset # 8 with displaying of mA, mB.

※ Explanation details of JUMP, COUNT VALUE=A, SUB IF(A) command

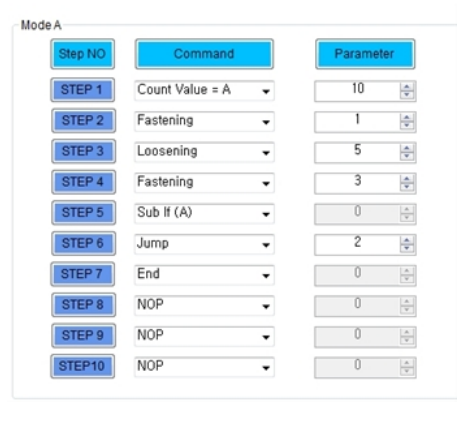

■ Example multi sequence program

The above multi sequence shows 10 times repeat of steps from 2 to step 5, and finish cycle completely.

- Count value = A Count number of step selected or operated

- Sub if (A)

If the counted number A (on step 1), is not 10, go to the next step (6) If the counted number A (on step 1), go the 2nd next step (7).

- Jump

Move to the setting step (2)

Signal output

Fastening OK signal output after all sequence. Each fastening step - torque up output

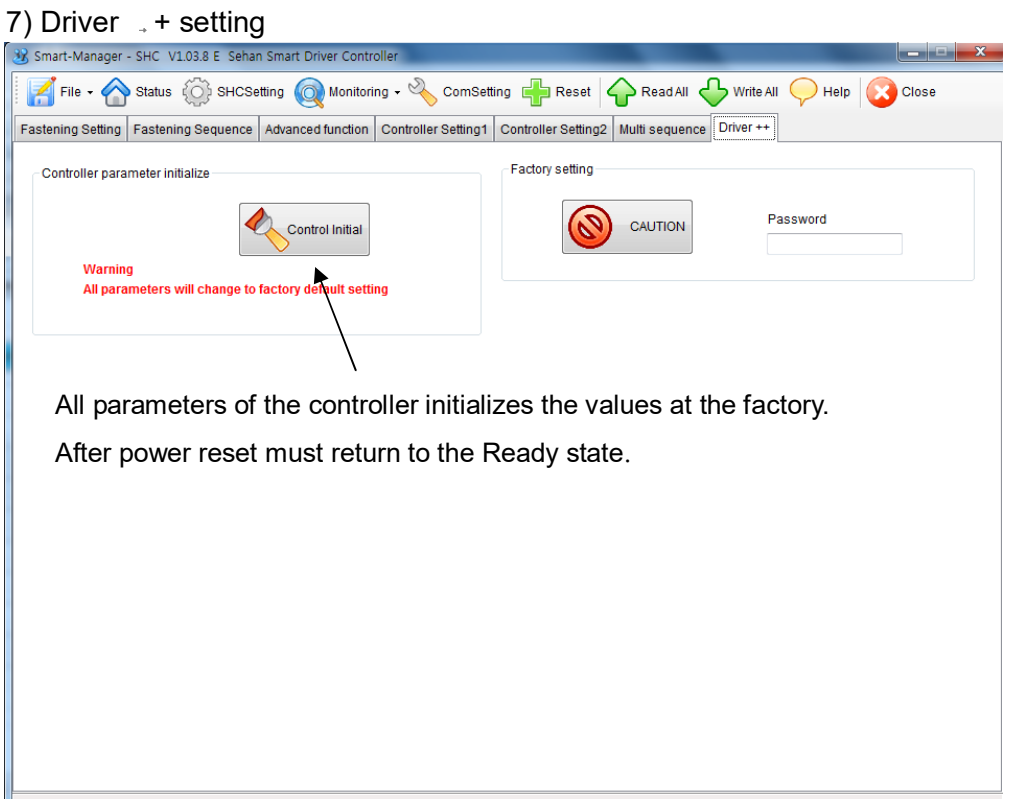

# 8) Real-time Monitoring data

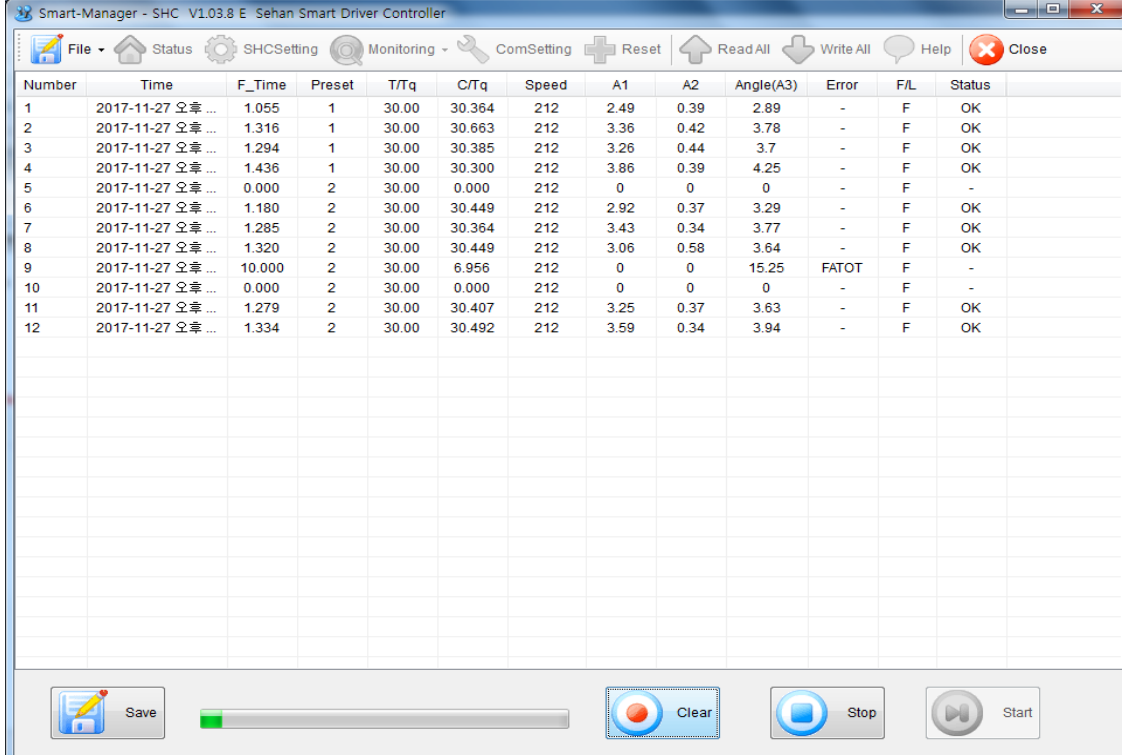

\*\* The data can be saved in CSV format file.

#### 9) Real-time Torque & speed curve

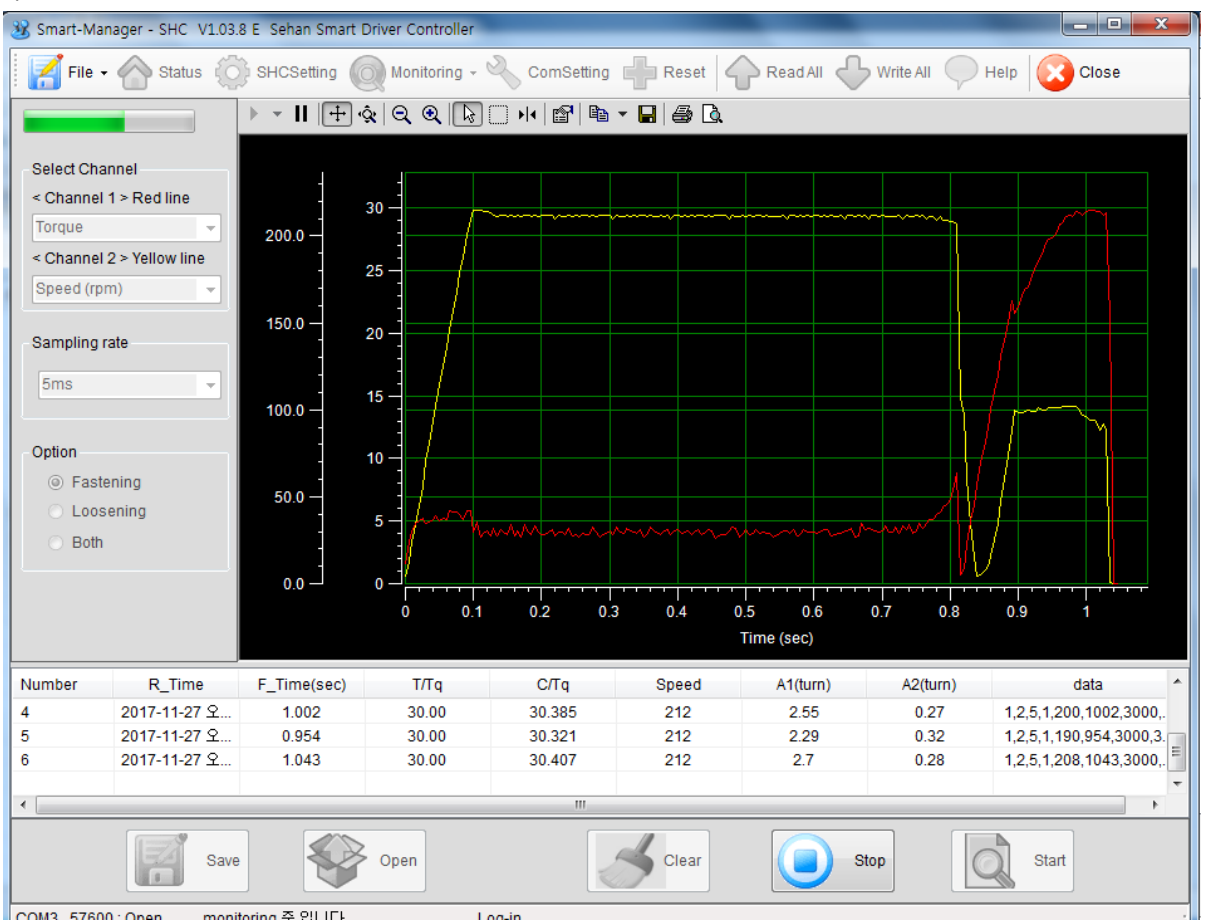

- Data sampling rate :  $1 \sim 20 \text{mS}$  (selectable)
- Data and curve can be saved in a file (\*.cgd ).
- Graph data select : Torque or current, Angle, Speed etc.

#### 10) Alarm history

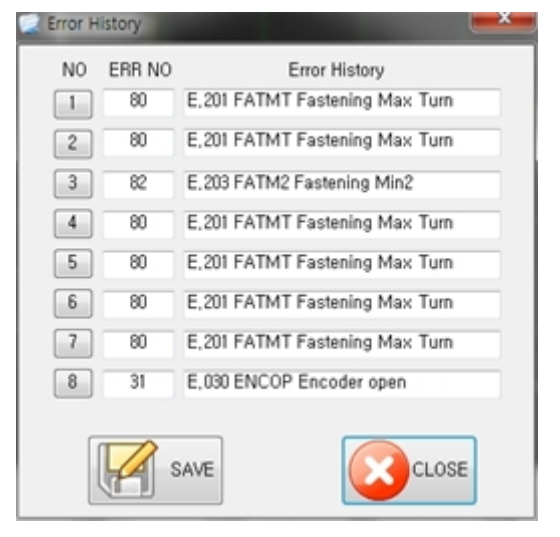

11) SHC Firmware upgrade

The controller firmware can be upgraded on the Smart Manager.

- 1) Click File menu and open " Upgrade Firmware "
- 2) Open the latest firmware
- 3) Click "DOWN"
- 4) Once you upgrade the firmware, power the controller OFF and ON again.

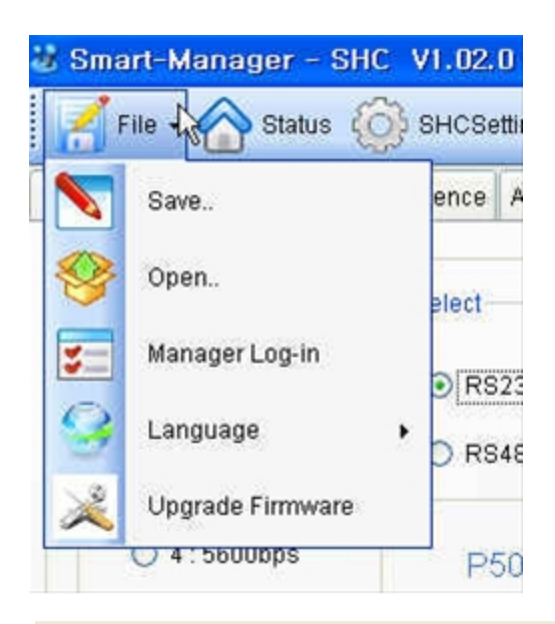

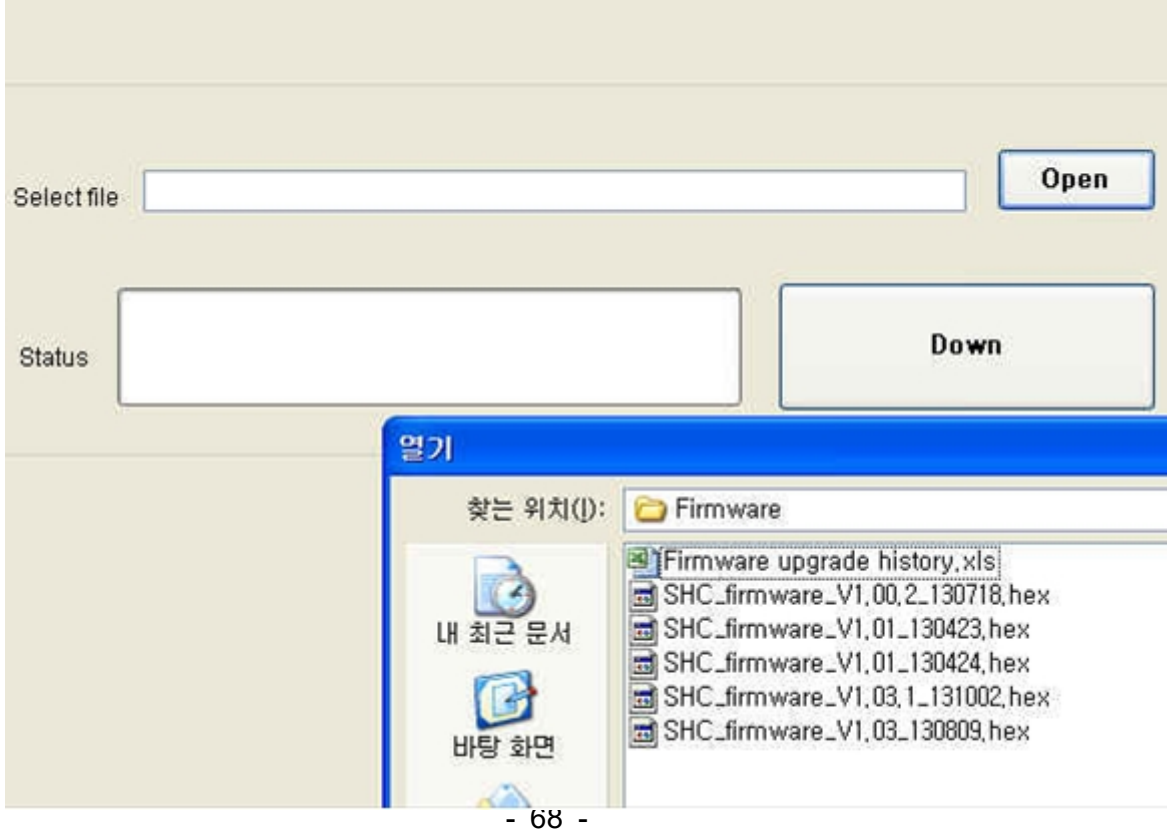

#### **8.4 COM port and cable specification**

1) RS232 cable pin details

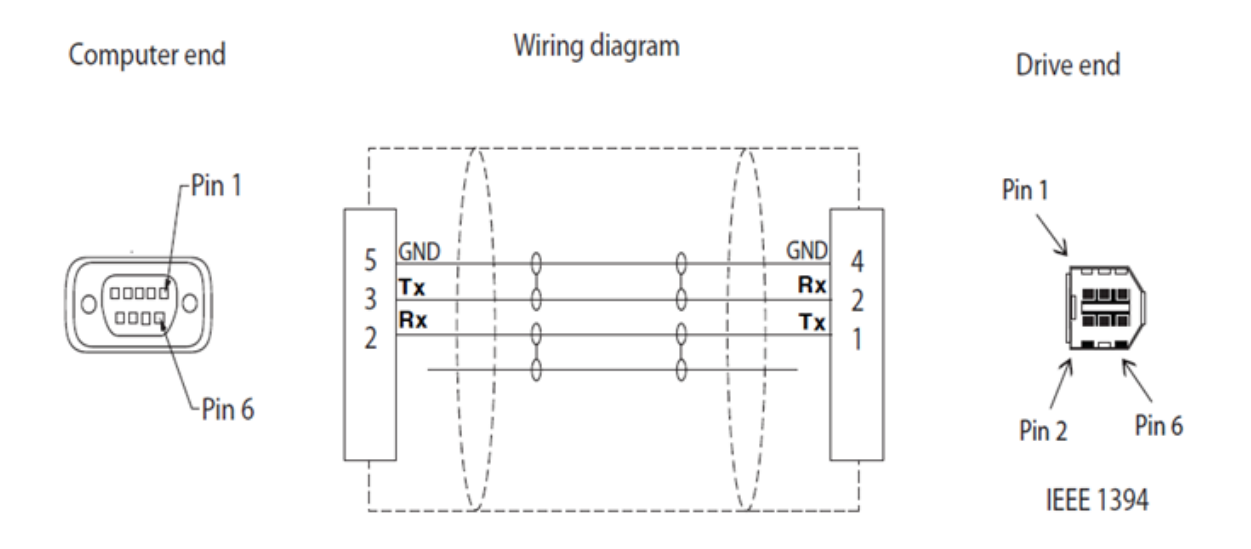

#### 2) RS232C Baud rate change

- Change Baud rate of SHC controller first, then change Baud rate on Smart **Manager**
- Before you change the Baud rate on the Smart Manager, please check the Baud rate on the controller.
- On the COM port menu of Smart Manager, the Baud rate can be selected. Be sure that you have to select the same Baud rate with the controller setting. Lower Baud rate than 57600 bps can not support the real time torque curve display.

- Once you change Baud rate on the Smart Manager, close the program and open it again to communicate with the SHC controller with change Baud rate.

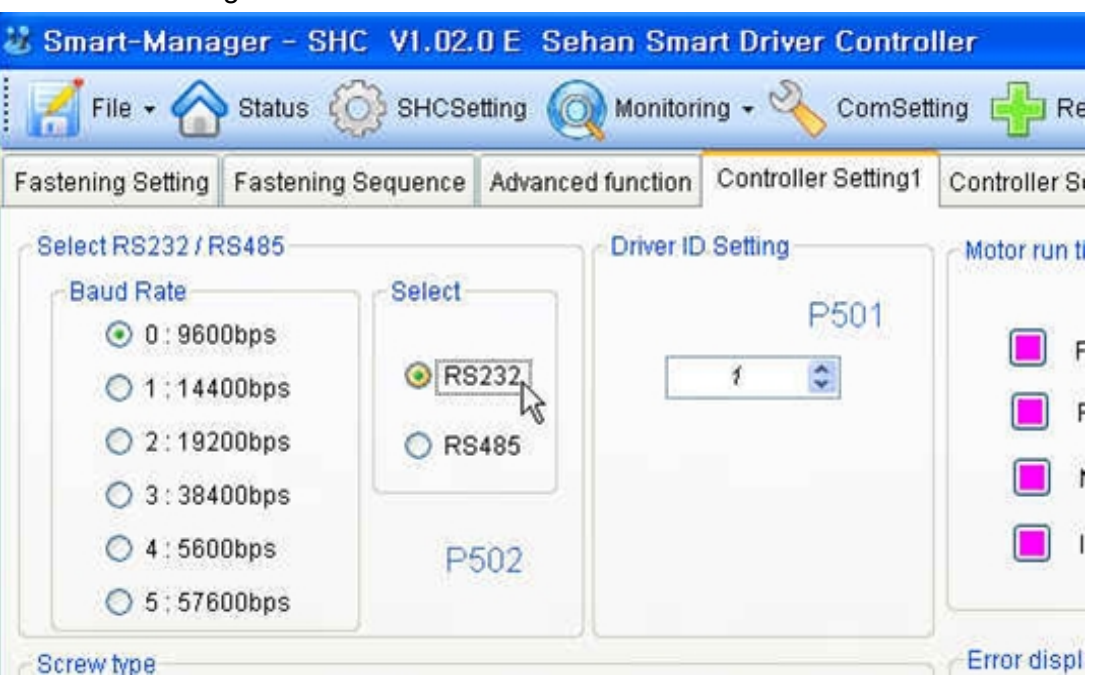

### ■ Baud rate change of SHC controller

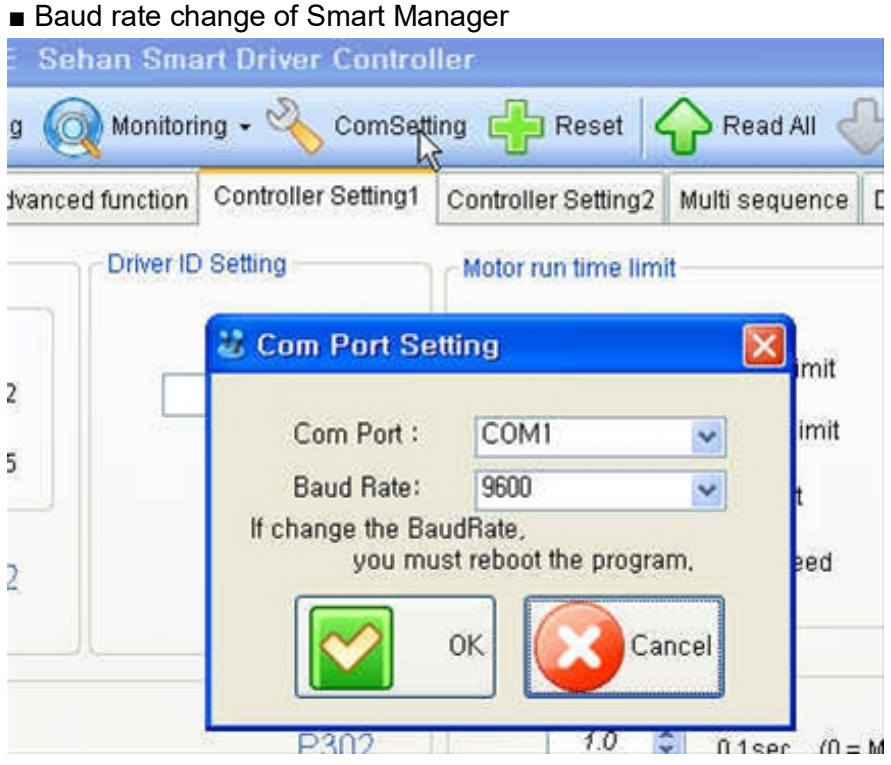

#### **8.5 SHC controller communication Protocol**

#### 1) Protocol frame

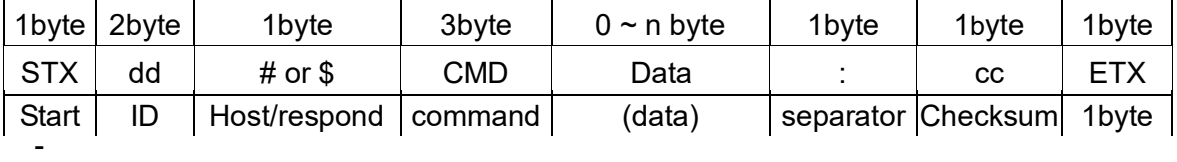

Baud rate : 57600 BPS (selectable)

- Data bit : 8bit

- Parity : None

- Stop Bits : 1

400 bytes are maximum packets. All command start with STX, end with ETX.

#### 2) Communication control letter

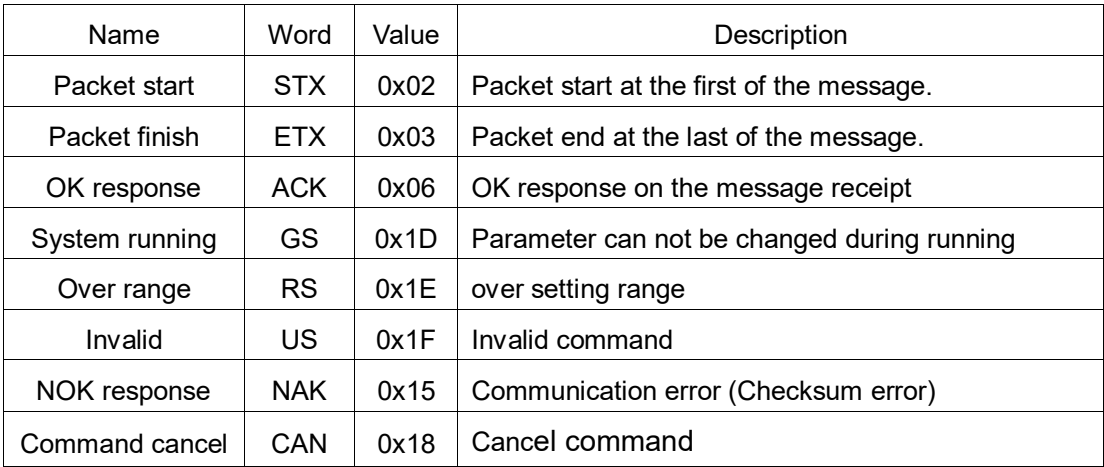

#### 3) Command

The command for data request and response are as below.

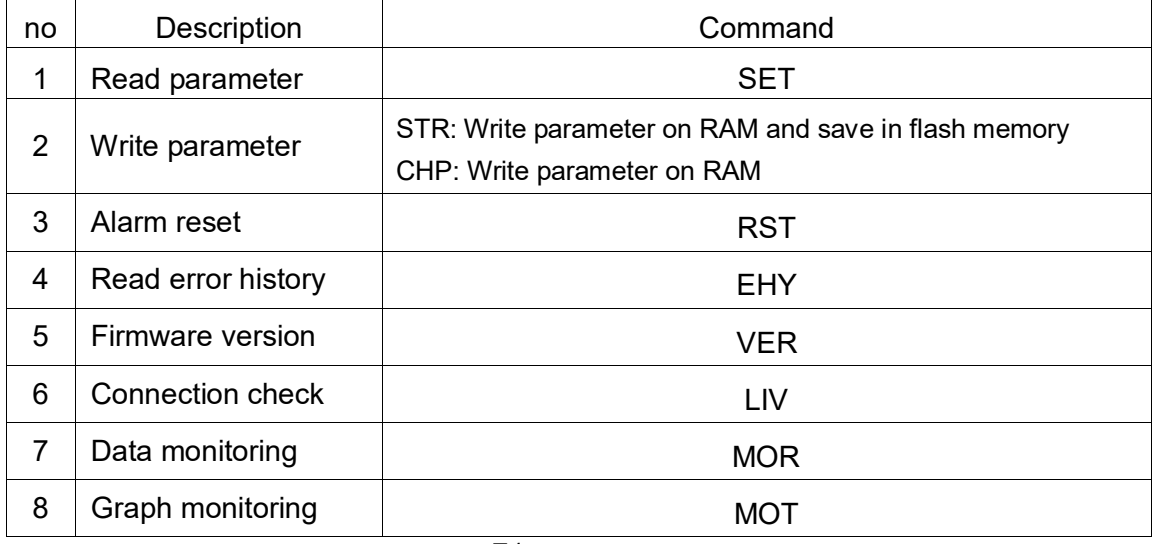

#### 4) Check sum(BCC)

It add all binary number within Check sum range and convert to 1 Byte of ASCII code. The "1ABH" is check sum result (BCC) in the example shown.

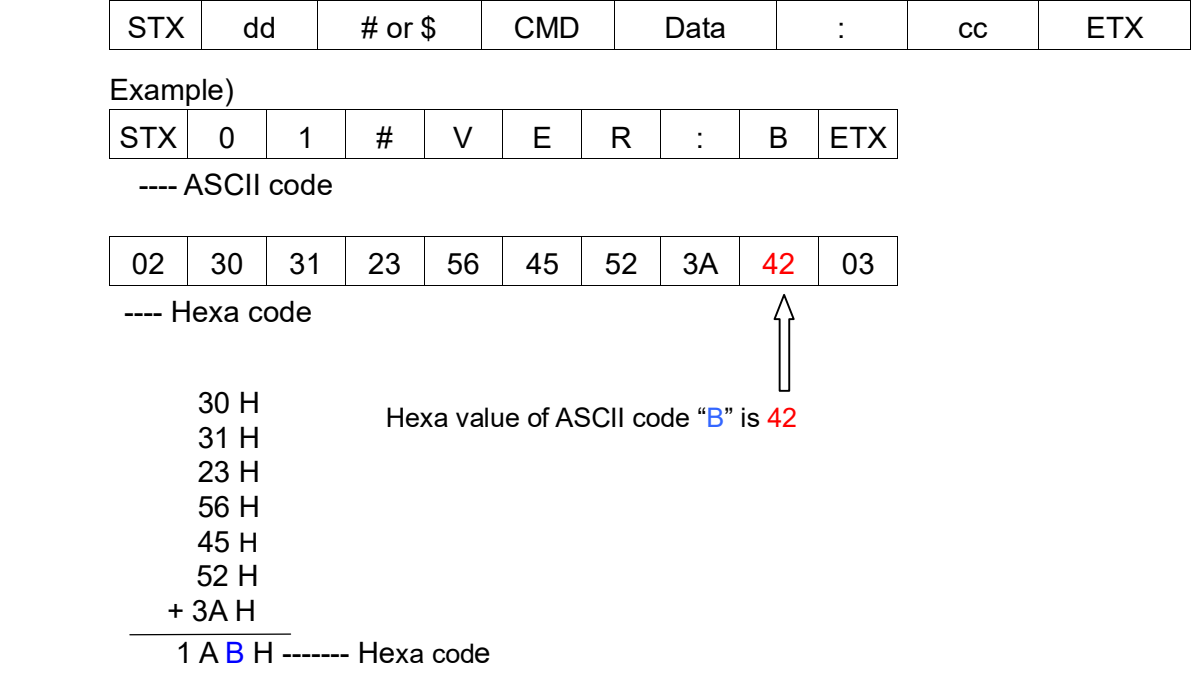

### 5) Command details

**PC SHC STX** V ETX  $T<sub>1</sub>$ <u>STX</u> CMD **ETX**  $T<sub>1</sub>$ 

 $T1 < 500$  msec  $T1 > 1$  sec time out
#### A) Read parameter from controller

#### Request

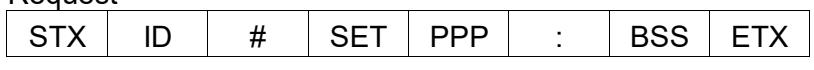

Response

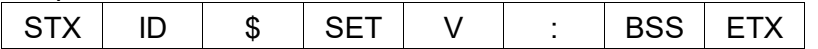

ID : ( 00 - 99 )

PPP : 203 ( if parameter no. P203 )

V : 4 bytes of 16 digits value

#### B) Write parameter data

#### ■ To write parameter on RAM and save on flash memory

#### **Request**

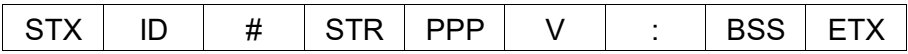

#### **Response**

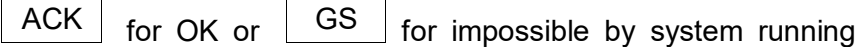

■ To check the written parameter,

#### **Request**

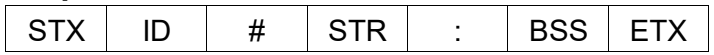

#### **Response**

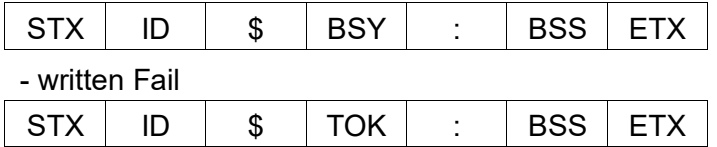

- written OK

■ To write parameter on RAM.

#### **Request**

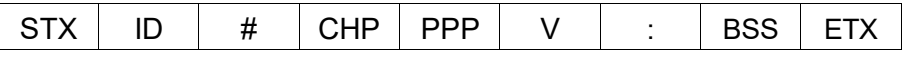

※The parameter data saved with CHP command will be erased when power OFF

## **Response**

 $\overline{\textsf{ACK}}$  for OK or  $\boxed{\textsf{GS}}$  for impossible by system running

#### C) Alarm reset

## **Request**

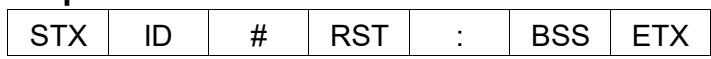

## **Response**

ACK

- D) Read error history
	- To read the history with alarm no.

## **Request**

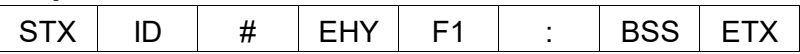

- Total 8 alarm histories are saved from 0x01 to 0x08.
- The latest history is saved on 0x01

#### **Response**

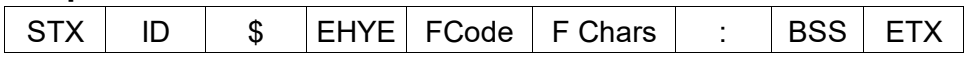

- F Code : refer the alarm code details
- F Chars : refer the alarm details
- To read all error histories.

## **Request**

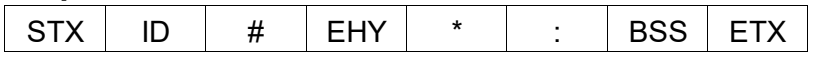

#### **Response**

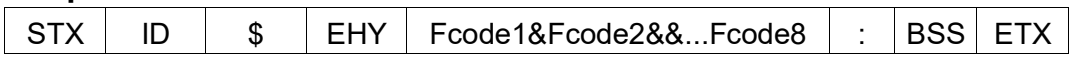

E) Read firmware version

## **Request**

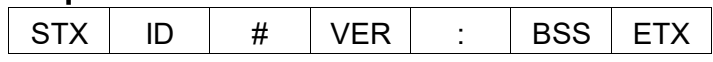

#### **Response**

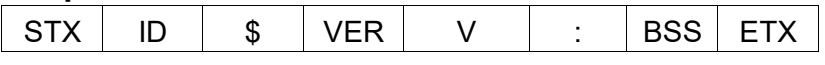

example ) STX01\$VER 1.00:BSS ETX ...... ver 1.00

## F) Check controller **connec**tion

#### **Request**

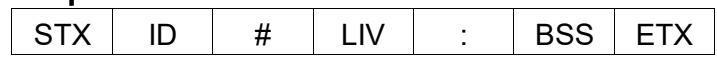

## **Response**

 ... Connection is OK ACK

G) Request monitoring data output

## **Request**

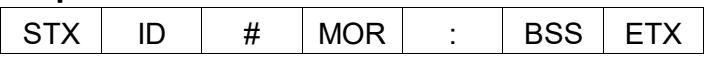

- Request should be repeated within 1 sec. to continue receiving data.

- If P304 is enabled, data output is continued without Request.

Data output can be stopped by ESC command.

## **Response**

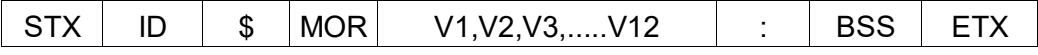

V1 : Serial no. ( only if P304 is enabled )

V2 : Fastening / Loosening time (ms)

V3 : Preset No.

- V4 : Target torque ( unit : 0.01 )
- V5 : Converted torque ( unit : 0.01 )
- V6 : RPM
- V7 : A1
- V8 : A2
- V9 : Rotation angle ( unit : 0.01 turn )

V10 : Error

- V11 : Fastening / Loosening status
- V12 : Complete or Not ( OK or )

H) Request monitoring graph data output

# **■ Define Graph Monitoring Data**

## **Request**

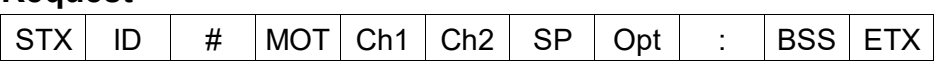

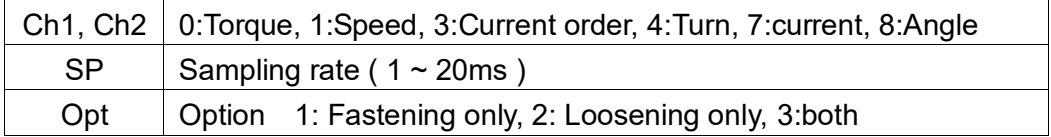

 - Request should be repeated within 1 sec. to continue receiving data. Data output can be stopped by ESC command.

## ■ **Request Graph Monitoring Data**

#### **Request**

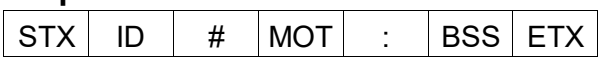

#### **Response**

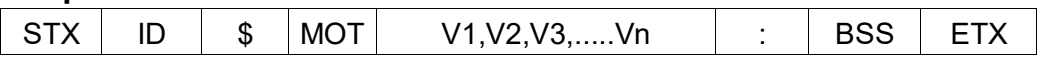

- V1 : Channel 1
- V2 : Channel 1
- V3 : Sampling rate
- V4 : option
- V5 : number of data
- V6 : fastening time
- V7 : target torque
- V8 : Converted torque (cTq)
- V9 : RPM
- V10 : A1
- V11 : A2
- V12 ~ data no. : data of Channel 1
- Vn ~ data no. : Data of Channel 2 (if Channel 2 is selected)

# **9.** *Smart-Manager* **program version vs controller firmware version**

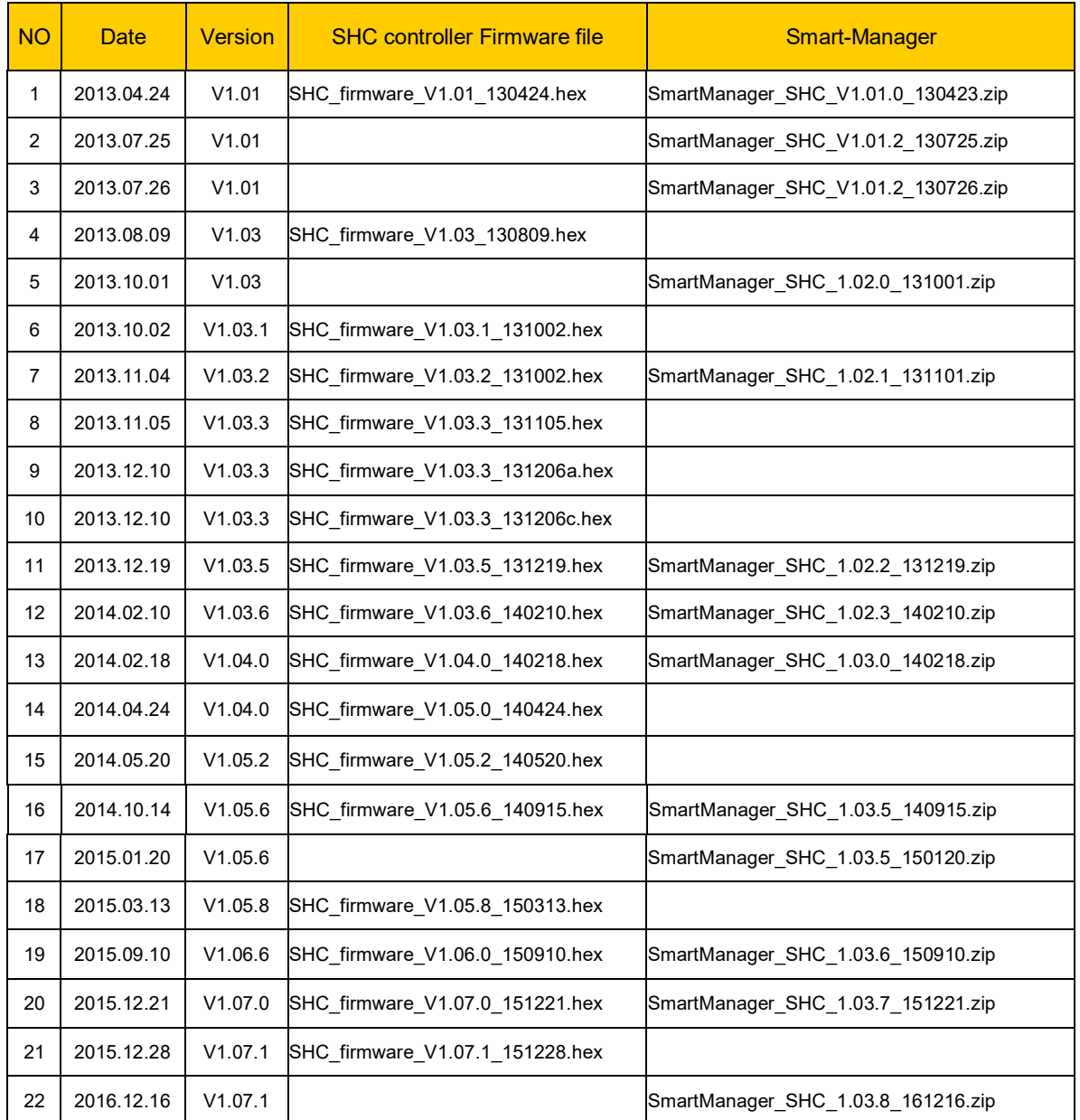

Use the right match of version between controller & -Manager